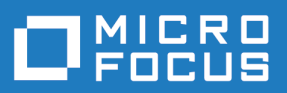

# StarTeam 17.0

Datamart User Guide

**Micro Focus The Lawn 22-30 Old Bath Road Newbury, Berkshire RG14 1QN UK http://www.microfocus.com**

**© Copyright 2019 Micro Focus or one of its affiliates.**

**MICRO FOCUS, the Micro Focus logo and StarTeam are trademarks or registered trademarks of Micro Focus or one of its affiliates.**

**All other marks are the property of their respective owners.**

**2019-01-23**

### **Contents**

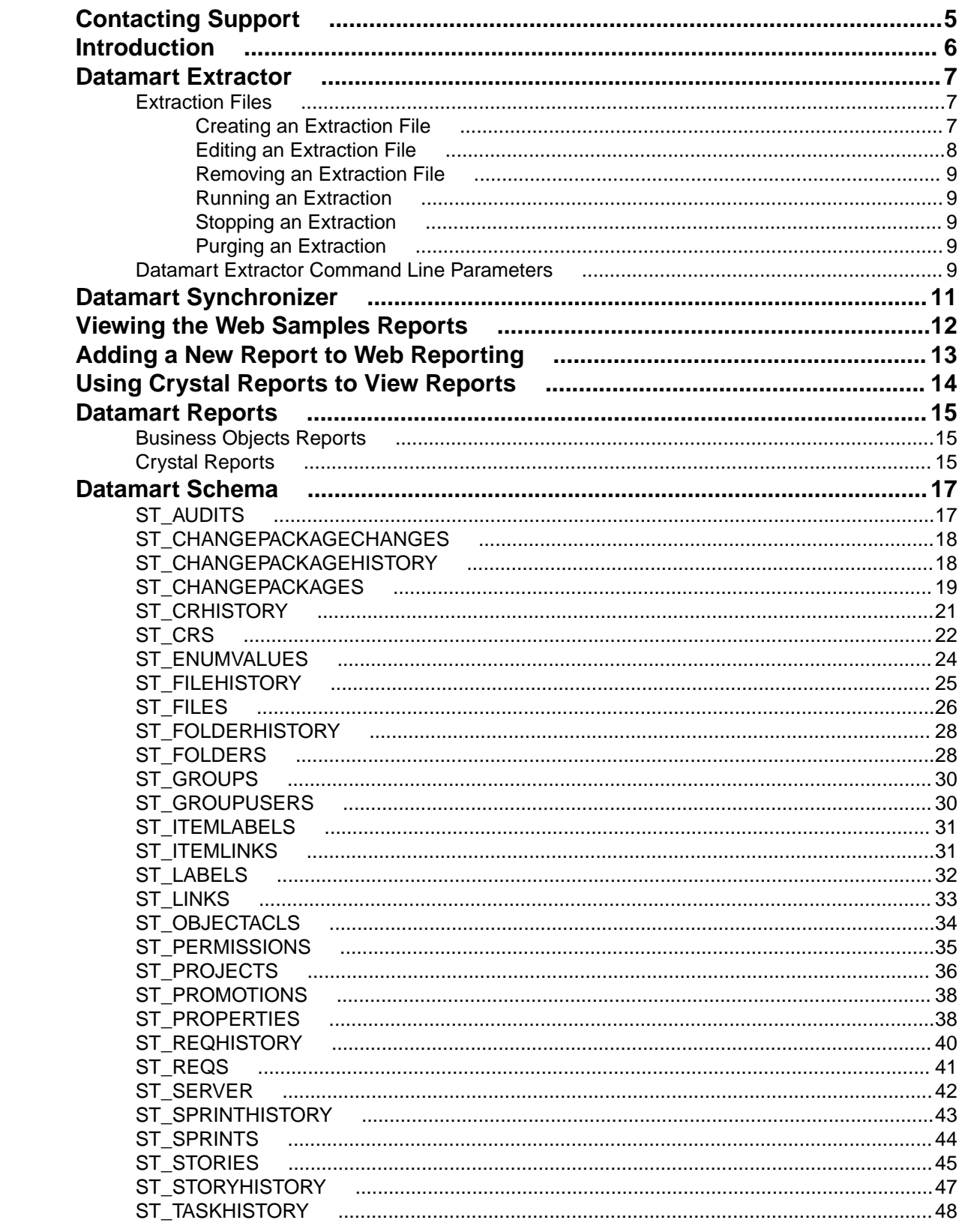

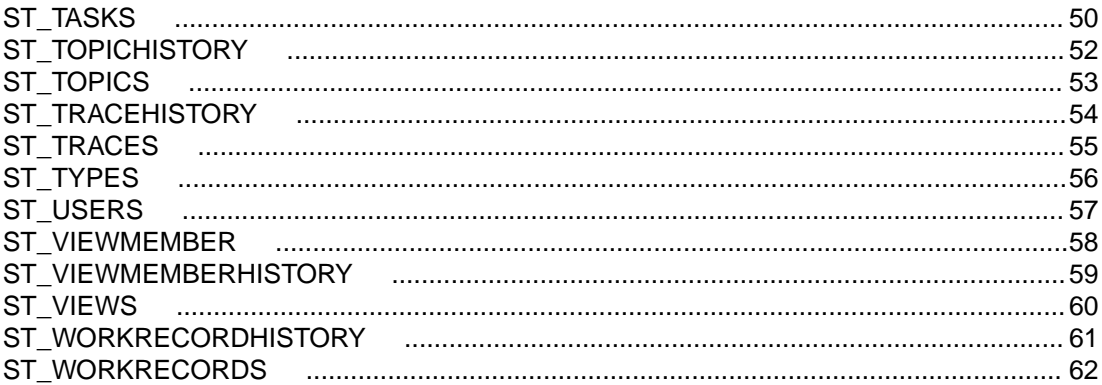

# <span id="page-4-0"></span>**Contacting Support**

Micro Focus is committed to providing world-class services in the areas of consulting and technical support. Qualified technical support engineers are prepared to handle your support needs on a case-bycase basis or in an ongoing partnership. Micro Focus provides worldwide support, delivering timely, reliable service to ensure every customer's business success.

For more information about support services, visit the Micro Focus SupportLine web site at [http://](http://supportline.microfocus.com) [supportline.microfocus.com](http://supportline.microfocus.com) where registered users can find product upgrades as well as previous versions of a product. Additionally, users can find the Knowledge Base, Product Documentation, Community Forums, and support resources.

When contacting support, be prepared to provide complete information about your environment, the product version, and a detailed description of the problem, including steps to reproduce the problem.

For support on third-party tools or documentation, contact the vendor of the tool.

# <span id="page-5-0"></span>**Introduction**

Datamart is a complementary product to StarTeam Server. Datamart uses the StarTeam Server SDK to communicate with StarTeam Server to create a reporting database that you can use with popular third party reporting applications such as Crystal Reports and Business Objects (reporting applications are not included with Datamart). Datamart connects directly to the database to create a reporting database.

Datamart can extract information from every project, every view in each project, every folder in each view, and every item in each folder, as well as labels, links, and history for each item. You can restrict the extracting to a particular project and view, and also restrict to extract only for certain tables.

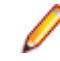

**Note:** For Microsoft SQL Server only, any text property in StarTeam Server longer than 256 characters will be a text field in the database. This prevents Datamart from creating tables by using the text data type for all strings greater than 256 characters.

A sample Business Objects universe and sample reports in both Business Objects and Crystal Reports formats are included. These samples can be used as a basis for creating custom user-defined reports.

#### **Usage Overview**

In general, you will perform the following actions when working with Datamart:

- Create a database to store the information extracted by Datamart. You can use one database for multiple server configurations.
- Create extraction properties file(s) in Datamart Extractor. This program extracts the data from StarTeam Server and puts the data into a relational database. The data is stored in meaningful text instead of IDs. For StarTeam Server administrator use. You can be quite specific when creating these properties files. You can specify a single project or all projects for a server configuration and when specifying a single project, you can specify a single view or all views in that project.
- Run the Datamart Extractor to populate the designated database with information from the project(s) and view(s) specified in your extraction properties files.
- If using Business Objects 6.5 or above, run Datamart Synchronizer to synchronize the Business Objects universe. For StarTeam Server Administrator use. If using Crystal Reports 10 or above, there is no need to synchronize anything. You can run Crystal Reports to view your reports.

#### **Using a Task Scheduler**

The most common way to extract data using Datamart is to schedule it using a task scheduler (like a Microsoft Windows task scheduler). Most users schedule the Datamart task to be run on a nightly basis. Users who prefer frequent updates need to schedule the tasks more frequently like every hour. Although this suffices most user's requirements, it still does not provide real-time reporting.

#### **Continuous Mode**

The *continuous* data extraction mode provides near real-time data reporting. This feature requires an MPXenabled StarTeam Server for optimal performance. With this option, Datamart will run as a continuous process listening to events on the views/projects that have been selected for extraction and only queries the database when there is an update of interest on the server.

Continuous mode is a checkbox option on the **Database** tab. The option is not enabled by default. If enabled, the default interval scheduled for refresh is 5 minutes and is configurable as scheduledRefreshInterval in the .stxtract file.

# <span id="page-6-0"></span>**Datamart Extractor**

Datamart Extractor reads an extraction file to initialize. The file details the connection and login parameters for the database and StarTeam Server . It also has the list of tables to extract, the project and view to extract, and an update option.

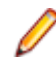

**Note:** Refer to the StarTeam Server Release Notes for information on supported databases and system requirements.

You can place information from multiple servers into one database by defining multiple extraction properties files. You do not need to create a new database for each properties file.

With Microsoft SQL Server, Datamart creates additional tables when Microsoft SQL Server is in danger of exceeding the row size limit (8060 bytes), because of the number and size of custom fields and item types. The additional tables contain the same primary key as the main table and any additional fields. Reports will require you to join the tables before performing other operations on them.

When a table is created, it includes all existing custom fields for that type. However, if a custom field is created after the utility is running in update mode, the new custom field is skipped.

If you requested specific access rights within a type, and want to extract the container access rights for a particular item type, you must request that item type as well.

It is recommended that a StarTeam Server user with full access rights to all StarTeam Server items run Datamart Extractor. If there are access rights limitations, the data extracted reflects only what the user has access to.

When launched, the Datamart Extractor displays a dialog box that enables you to run, to edit, or to remove a property file, to purge the database contents for the selected property file, and to refresh the list of files displayed.

Datamart Extractor also has an update mode. In this mode, the data from previous extractions is not refreshed. The tool compares what is in the existing database with what is in StarTeam Server and makes changes only when there are differences. If the extraction is stopped before reaching the end, the next time you run the extraction file, it will resume from where it stopped.

**Note:** When in update mode, Datamart Extractor adds a column to the correct tables after a custom field is added in StarTeam Server . It does not delete a column when a custom field is deactivated. Datamart Synchronizer adds the new column to the universe and uses the same display name that is used in StarTeam Server.

### **Extraction Files**

You create the extraction properties files using Datamart Extractor. You can specify a subset of projects to extract from StarTeam Server and if extracting a single project, you can specify a subset of views to extract from the project.

### **Creating an Extraction File**

Datamart extracts content data directly from the vault, so it is required that the Datamart process has direct access to the server's repository and vault. The server repository path needs to be provided by the user. This can be entered in the user interface or by editing the serverRepositoryPath option in the .stxtract file. Content extraction is optional and can be disabled by clearing the serverRepositoryPath value.

- <span id="page-7-0"></span>**1.** Click **Start** > **Programs** > **StarTeam** > **Datamart** > **Datamart Extractor**. The **Repository Extractor** window displays.
- **2.** Click **New**. The **Edit Property File** dialog box is displayed.
- **3.** Click the **StarTeam** tab.
	- a) Enter a **File Name** for the extraction.
	- b) Enter the **IP address** (or host name) of the StarTeam Server that contains the data you want to extract, and the **Endpoint** for that machine.
	- c) Enter your StarTeam Server **User Name** and **Password**.
	- d) The **All Projects** check box is selected by default. Click the **Browse** button to select a subset of projects from which to extract the data.
	- e) If only one project is selected, the Views section of the **Edit Property File** dialog box will be enabled and the **All Views** check box selected by default. Click the **Browse** button to select a subset of views from which to extract the data.
	- f) If the option to **Extract content property data** is selected, a valid server repository path needs to be entered.

This option is provided to extract content data for content properties. If the option is not selected, Datamart will extract only the metadata information as it always does.

- **4.** Select the **StarTeam Database** tab.
	- a) Select the **Database Type**.
	- b) Enter the **Server** name or IP address.
	- c) Enter the **Database** name.
	- d) Enter your **User Name** and **Password** for the database.
- **5.** Select the **Database** tab.
	- a) Select the **Database Type**.
	- b) Enter the **Server** name or IP address.
	- c) Enter the **Database** name.
	- d) Enter your **User Name** and **Password** for the database.
	- e) Check the **Update** option to set the Extractor to **update mode**. Update mode only updates the data for any changes since the last extract. The alternative is full extract mode, in which all tables are removed, recreated and filled. Update mode is much faster.
	- f) Check the **Continuous** option to set the default refresh interval to the default of five minutes. This value can be modified as scheduledRefreshInterval in the .stxtract file.

The continuous data extraction mode provides near real-time data reporting. This feature requires an MPX-enabled server for optimal performance. With this option, Datamart will run as a continuous process listening to events on the views/projects that have been selected for extraction and only queries the database when there is an update of interest on the server.

- **6.** Select the **Tables** tab.
	- a) Select the tables you want to include in the extraction file. You can select them individually, use the Shift key to select a range of groups, or the Ctrl key to select additional groups. Some tables are contingent upon others.

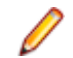

**Note:** Labels and links take the most time to extract.

- b) Click the **Add** button, or click the **Add All** to add all of the tables.
- c) Click **OK**. The data is stored in a file at C:/Program Files/Micro Focus/Datamart (or wherever you installed Datamart) with the extension . stxtract that contains the extraction information.

### **Editing an Extraction File**

**1.** In the **StarTeam Repository** window, select the file you want to edit and click **Edit**. The **Edit Property File** dialog box appears.

<span id="page-8-0"></span>**2.** Make any necessary changes and click **OK**.

### **Removing an Extraction File**

- **1.** In the **StarTeam Repository** window, select the file you want to delete and click **Remove**. The **Edit Property File** dialog box appears, asking if you are sure you want to delete the file.
- **2.** Click **Yes** to delete it, or **No** to keep it.

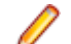

**Note:** You cannot recover a deleted file.

### **Running an Extraction**

Use the following procedure to run an extraction.

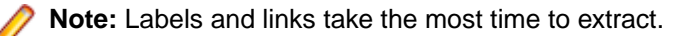

- **1.** Click **Start** > **Programs** > **StarTeam** > **Datamart** > **Datamart Extractor**. The **Repository Extractor** window displays.
- **2.** Select a file and click **Run**. A status box displays indicating when the extraction is complete.

### **Stopping an Extraction**

Use the steps below to stop an extraction. You can halt an extraction and restart it at a later time.

**1.** Click the **Stop Extract** button to stop the extraction. The extraction is interrupted and closes the database connection, the StarTeam Server connection, and completes the log including metrics, any exceptions, and other notes. If the status box is closed, the extract stops immediately without completing the log.

If, at a later time, you select the file and click **Run**, the extraction resumes where it left off. If you simply close the window, it will also pick up where it left off, but the log file may not include the summary information.

**2.** Click Close. An HTML log file is created at C:/Program Files/Micro Focus/Datamart (or wherever you installed Datamart) that contains the extraction details.

### **Purging an Extraction**

Datamart Extractor enables you to purge data from the database from the tables that you specified in a properties file. If you want to only purge a subset of the data specified in the properties file, you need to create one or more additional properties files to correctly identify the subset.

- **1.** Select the desired properties file from the list.
- **2.** Click **Purge**. Datamart Extractor deletes the data in the tables defined in the selected the properties file.

### **Datamart Extractor Command Line Parameters**

Each time an extraction file is edited, a . st java file with the same name prefixed with StarTeamDatamart is created. Within this file, the name of the extraction file is used as a parameter, so executing this file immediately runs the extraction file.

For the command line, the parameter is added into the .stjava file. For example:

```
[StJava]
class=com.starbase.extractor.Main "Local.stxtract" -nostatus
starteam=13.0
```

```
test=0
[Java VM]
name=Sun1.6.0_29
classpath=stxtract.jar;C:\Program Files\Microsoft SQL Server 2008 JDBC Driver
\sqljdbc_1.1\enu\sqljdbc.jar;c:\app\Administrator\product\11.1.0\db_1\jdbc\lib
\ojdbc6.jar;lib\xerceslmpl.jar
options=-Xmx256m
```
There are additional parameters that you can include:

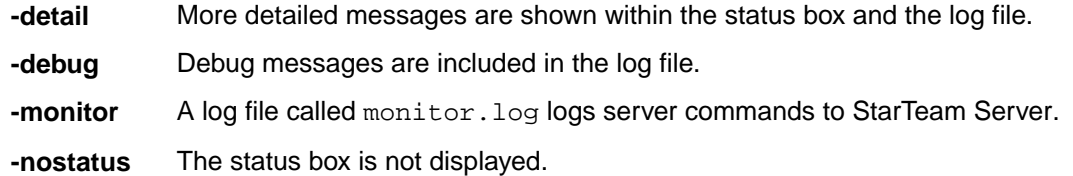

You can run the . st java file as a Scheduled Task. This is best performed during off-peak hours, or at night, to obtain the most up-to-date information.

**Important:** If you plan to reuse \*.stjava files from a previous release, be sure to update the files to use the latest StarTeam Server SDK.

For example:

```
[StJava]
class=com.starbase.extractor.Main
starteam=13.0
```
# <span id="page-10-0"></span>**Datamart Synchronizer**

Datamart Synchronizer opens the universe file and synchronizes the data to reflect any field changes, ensuring that you always have the most up-to-date information. You only need to run Datamart Synchronizer after an extraction when custom fields have been modified or added in StarTeam Server.

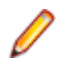

**Note:** The Datamart Synchronizer only works if Business Objects 6.5 or above is installed on the same machine.

You must set the **Connection** parameter in the **Universe Parameters** dialog box so your Business Objects Universe is connected to your database before you run the Datamart Synchronizer.

- **1.** Click **Start** > **Programs** > **StarTeam** > **Datamart** > **Datamart Synchronizer**. The Datamart Synchronizer opens.
- **2.** Enter the name of the universe you want to synchronize, or click **Browse** to locate the universe.
- **3.** Click the **Synchronize** button. The **Login** screen displays.
- **4.** Enter your **User Name** and **Password** for the universe and click **OK**. Datamart Synchronizer begins processing and synchronizing the universe data and displays the **Status**.
- **5.** When complete, click **Close**.

# <span id="page-11-0"></span>**Viewing the Web Samples Reports**

Datamart now contains a set of sample web reports designed using BIRT (<http://eclipse.org/birt/>), an open source technology for data reporting. These reports can be viewed against any database configuration by using the Tomcat web server installed with StarTeam Server.

- **1.** Copy datamart.war to C:\Program Files\<StarTeam install>\apache-tomcat-<version>\webapps\datamart.war.
- **2.** Ensure the service Apache Tomcat for Micro Focus applications is started/restarted.
- **3.** Copy the .stxtract file used for extraction and rename it to Datamart.stxtract.
- **4.** Configure the Datamart database connection for the reports in the Datamart.stxtract file.
- **5.** Once the Tomcat web server is started, the Datamart.stxtract file needs to run be copied to C: \Program Files\<StarTeam install>\apache-tomcat-<version>\webapps\datamart \scriptlib\Datamart.stxtract.
- **6.** Navigate to http://localhost:8080/datamart/index.jsp to view the reports.

The samples include a Story cumulative flow with must have combined report which provides insight into the delivery of the Must Have payload for the release. This report uses the MoSCoW Must Have tags which can be created and applied in StarTeam Agile using the below steps:

- **1.** Open the StarTeam Agile **Backlog** view.
- **2.** Click the **Tags** panel.
- **3.** Add the following hierarchical server tag:
	- MoSCoW (using the 'add parent tag' button)
		- ->Must Have (using the 'add child tag ' button) ->Should Have(using the 'add child tag ' button) ->Could Have(using the 'add child tag ' button)

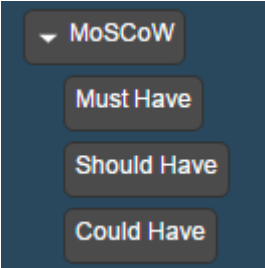

Once the tags are created, the stories in the backlog need to be tagged appropriately as Must Haves, Could Haves and Should Haves.

# <span id="page-12-0"></span>**Adding a New Report to Web Reporting**

To add a new report to web reporting, edit  $index$ . jsp found in the webapps $\data$ mart folder. <summary><big><b>ChangeRequest<b></big></summary> <p> <a href="/datamart/run?\_\_report=ChangeRequestByPriorityReport<%=db %>.rptdesign"> <img src="CRCumulativeReport.png" alt="ChangeRequest priority report " style="width:300px;height:180px;border:solid black"> </a> <a href="/datamart/run?\_\_report=CRStatusReport.rptdesign"> <img src="CRStatusReport.png" alt="ChangeRequest Status Report " style="width: 300px;height:180px;border:solid black"> </a> <!-- To add a new Change Request report created using BIRT: --> <a href="/datamart/run?\_\_report=CRResponsibilityReport.rptdesign"> <!-- (Name of the BIRT report file.) --> <img src="CRResponsibilityReport.png" alt="Change Request Responsibility report" style="width:300px;height:180px;border:solid black"> </a>  $\langle$  /p>

# <span id="page-13-0"></span>**Using Crystal Reports to View Reports**

To use Crystal Reports 10 or above to view a Datamart sample report:

- **1.** Open Crystal Reports.
- **2.** Open the Datamart report that you wish to view. The reports are located under the Datamart \Reports\Crystal Reports folder.
- **3.** Update the database location to point to the database holding the Datamart extracted information.
- **4.** Click **Refresh** to review the data.

There are also reports for use with Business Objects 6.5 or above. For more information about available sample reports, see "Business Objects Reports" and "Crystal Reports".

You can also view Datamart reports with the Crystal Reports Viewer. Refer to the links below for more information:

- For an evaluation copy of the Crystal Reports Viewer: [http://www.businessobjects.com/products/](http://www.businessobjects.com/products/reporting/crystalreports/eval.asp) [reporting/crystalreports/eval.asp](http://www.businessobjects.com/products/reporting/crystalreports/eval.asp).
- Crystal Reports for Microsoft Visual Studio .NET: [http://www.businessobjects.com/products/](http://www.businessobjects.com/products/reporting/crystalreports/net/vsnet.asp) [reporting/crystalreports/net/vsnet.asp](http://www.businessobjects.com/products/reporting/crystalreports/net/vsnet.asp).

# <span id="page-14-0"></span>**Datamart Reports**

Datamart has a series of pre-defined report templates that are included when you install the product. These report templates are intended for use as the starting point for developing more complete and detailed reports. The standard queries are defined below. These reports are located at  $C:\Per\gamma$ Files\Micro Focus\StarTeam\Datamart\Reports (or wherever you installed Datamart).

Some of the reports require some additional database scripts that you need to run. You can find these scripts at C:\Program Files\Micro Focus\Datamart\Reports\DBScripts (or wherever you installed Datamart).

### **Business Objects Reports**

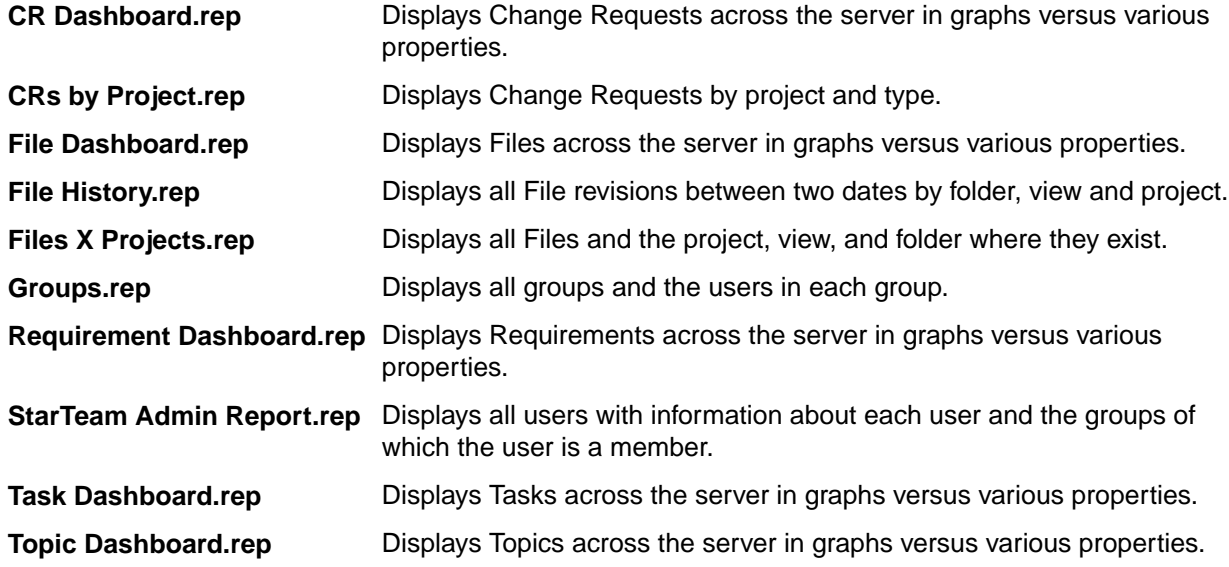

### **Crystal Reports**

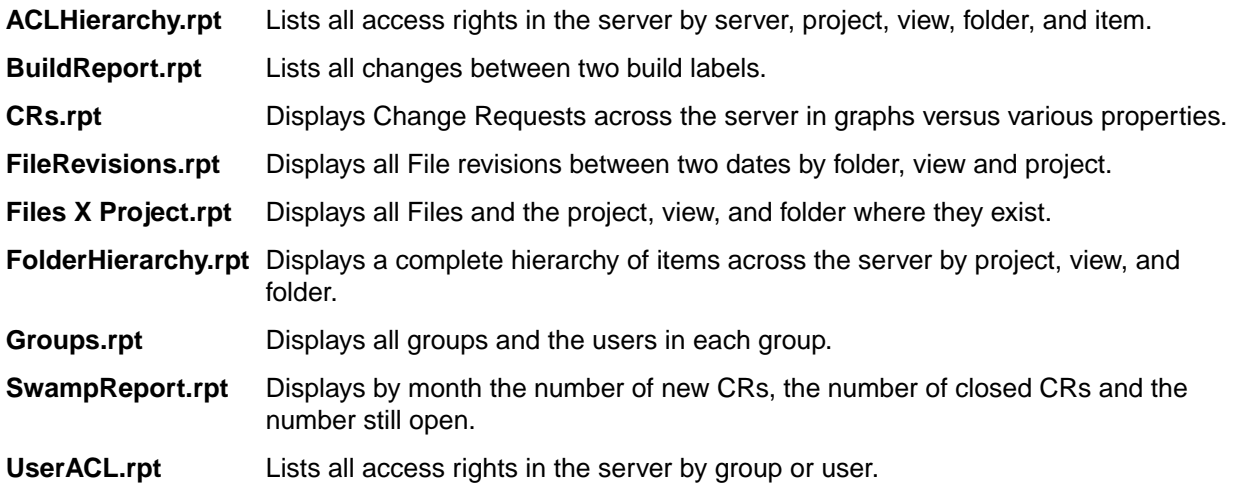

**Users.rpt** Displays all users with information about each user and the groups of which the user is a member.

# <span id="page-16-0"></span>**Datamart Schema**

The following tables comprise the schema that can be used with Datamart.

### **ST\_AUDITS**

This table describes the list of audits.

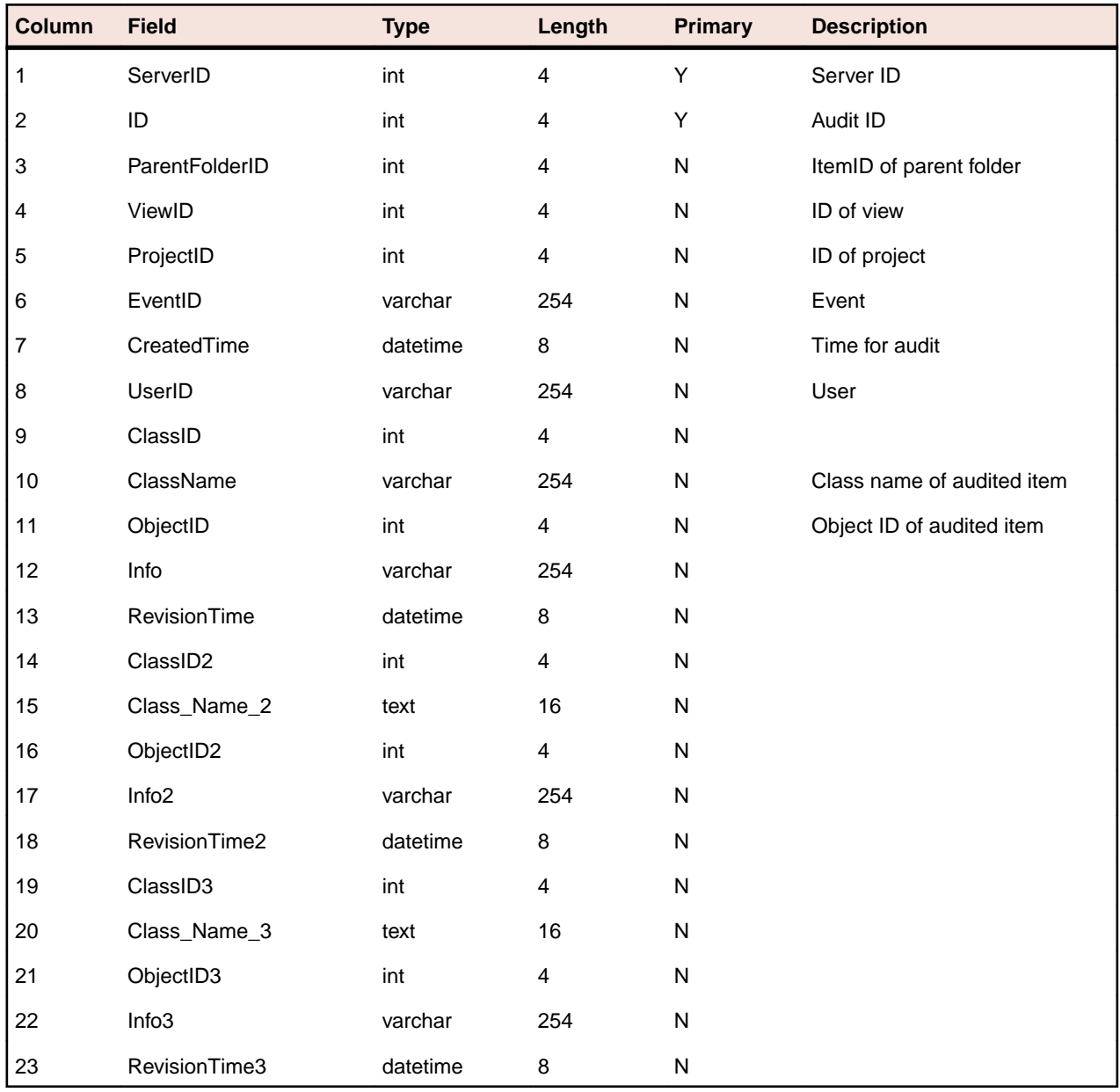

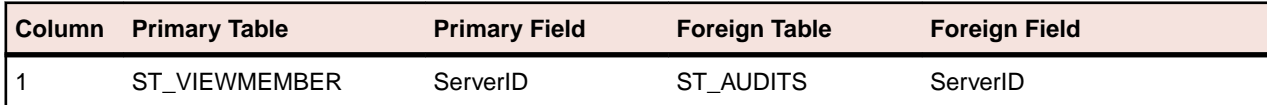

<span id="page-17-0"></span>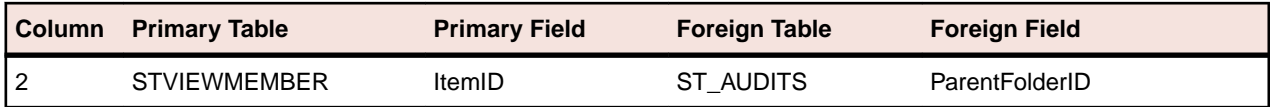

## **ST\_CHANGEPACKAGECHANGES**

This table lists the changes for a change package.

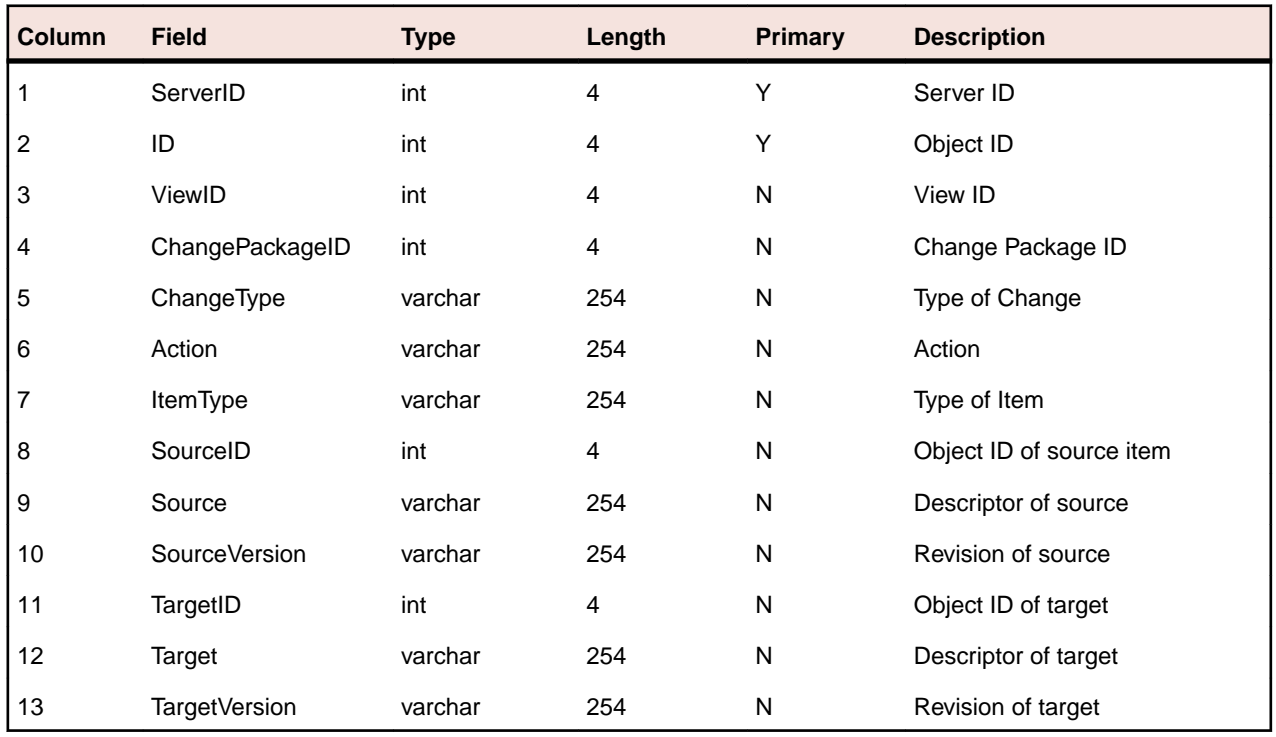

#### **Table Joins**

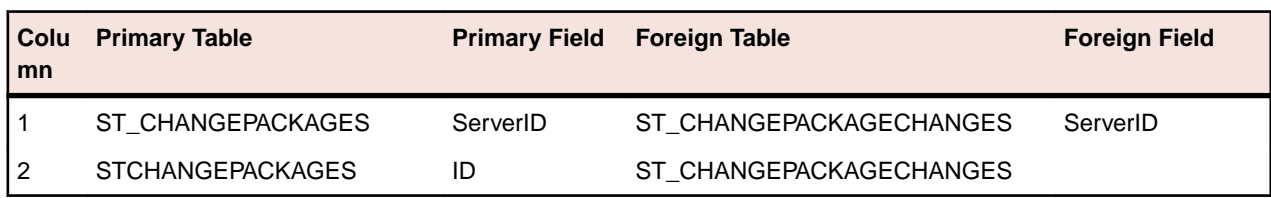

### **ST\_CHANGEPACKAGEHISTORY**

This table lists the change package history - one record for every revision.

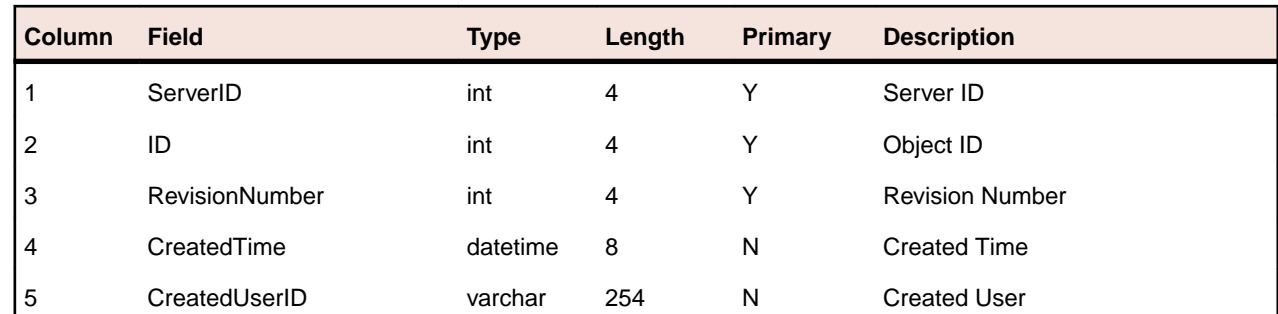

<span id="page-18-0"></span>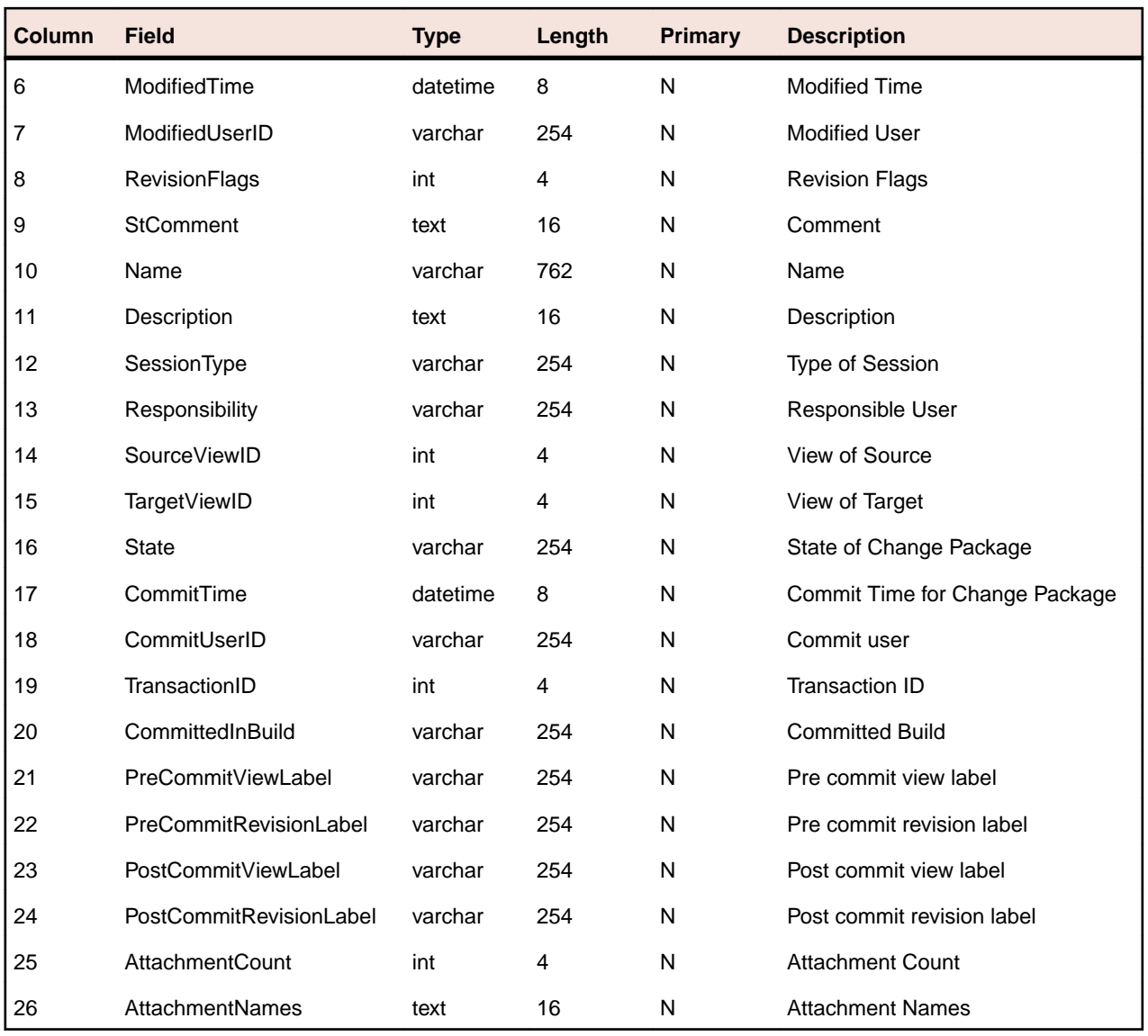

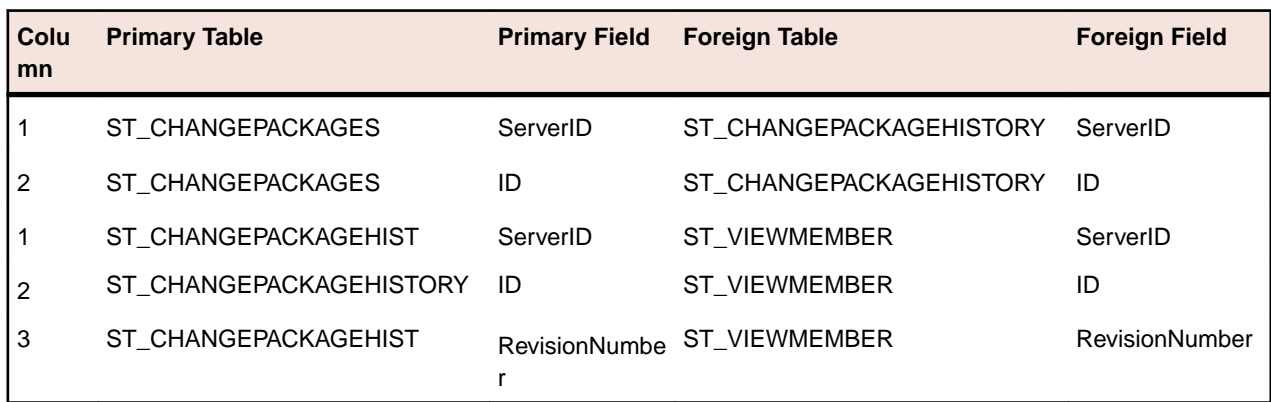

### **ST\_CHANGEPACKAGES**

This table provides the list of change packages.

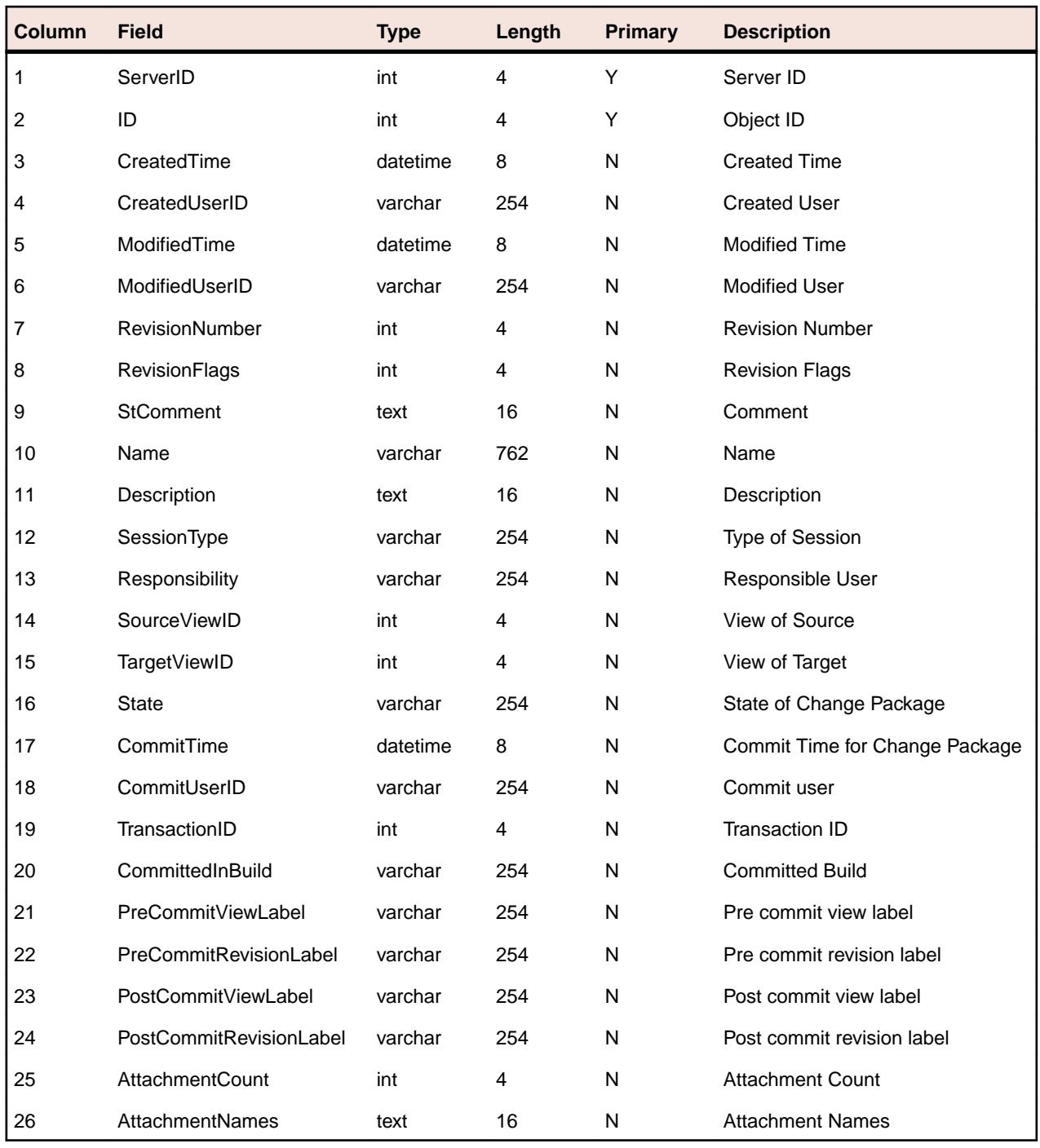

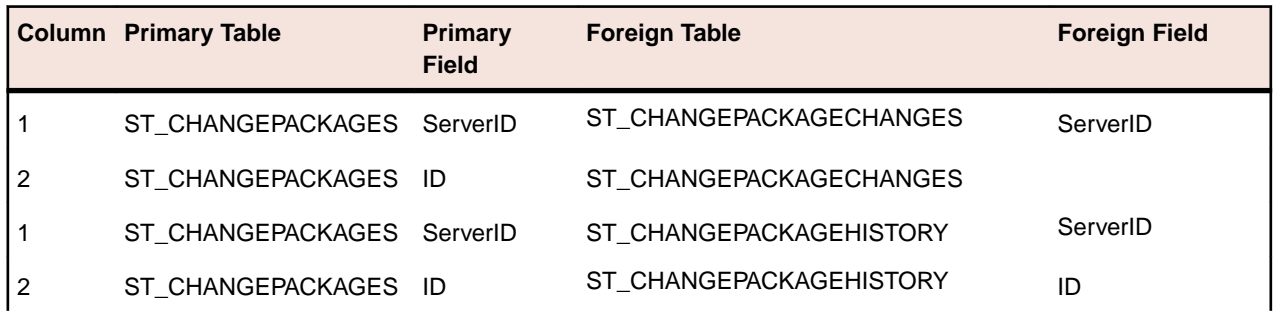

<span id="page-20-0"></span>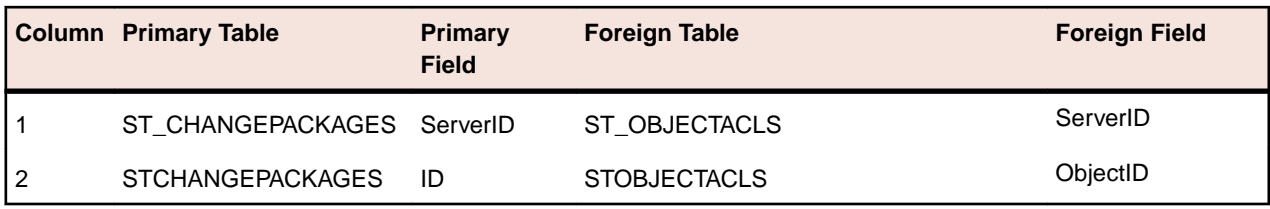

## **ST\_CRHISTORY**

This table provides the change request history - one record for every revision.

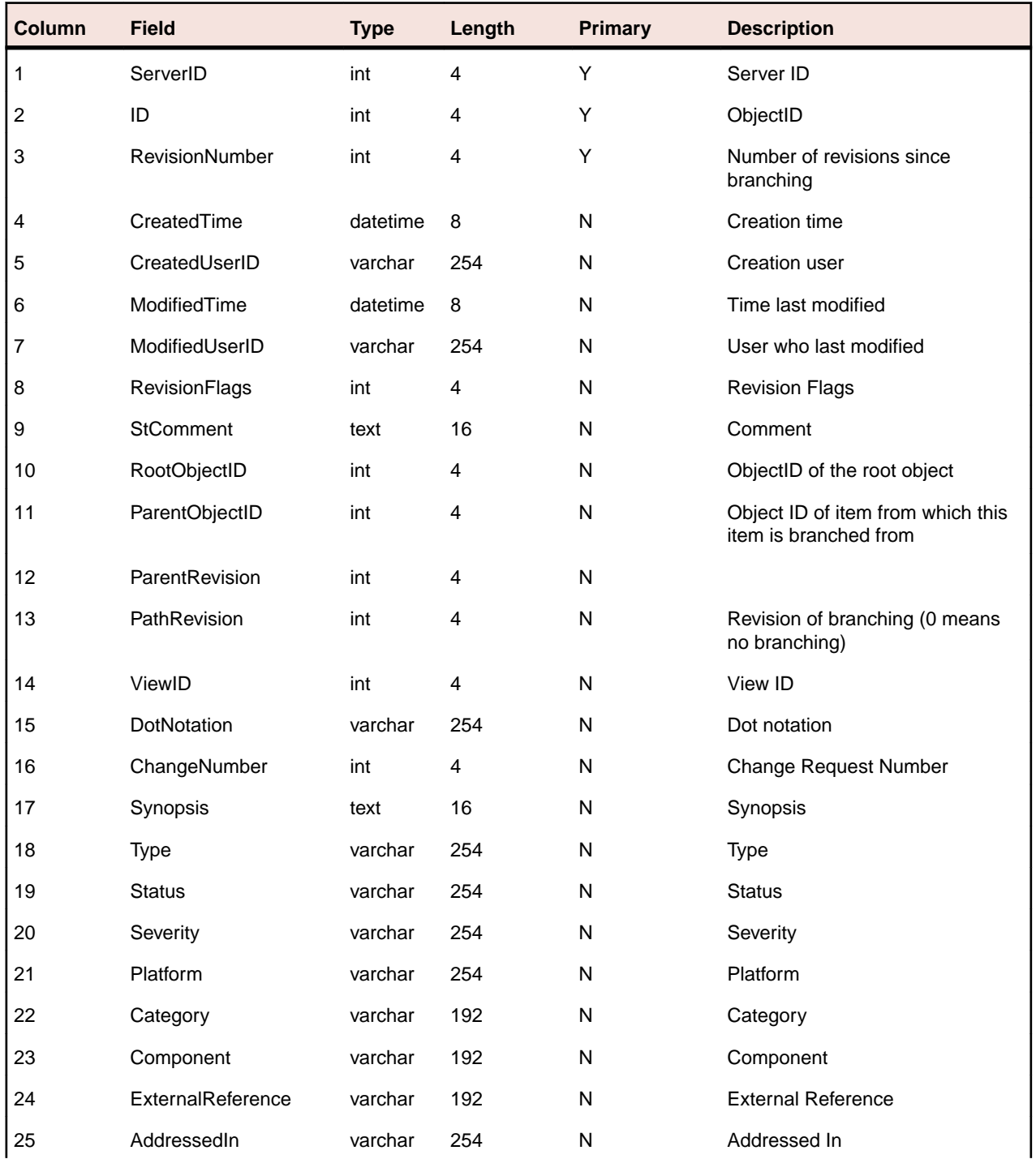

<span id="page-21-0"></span>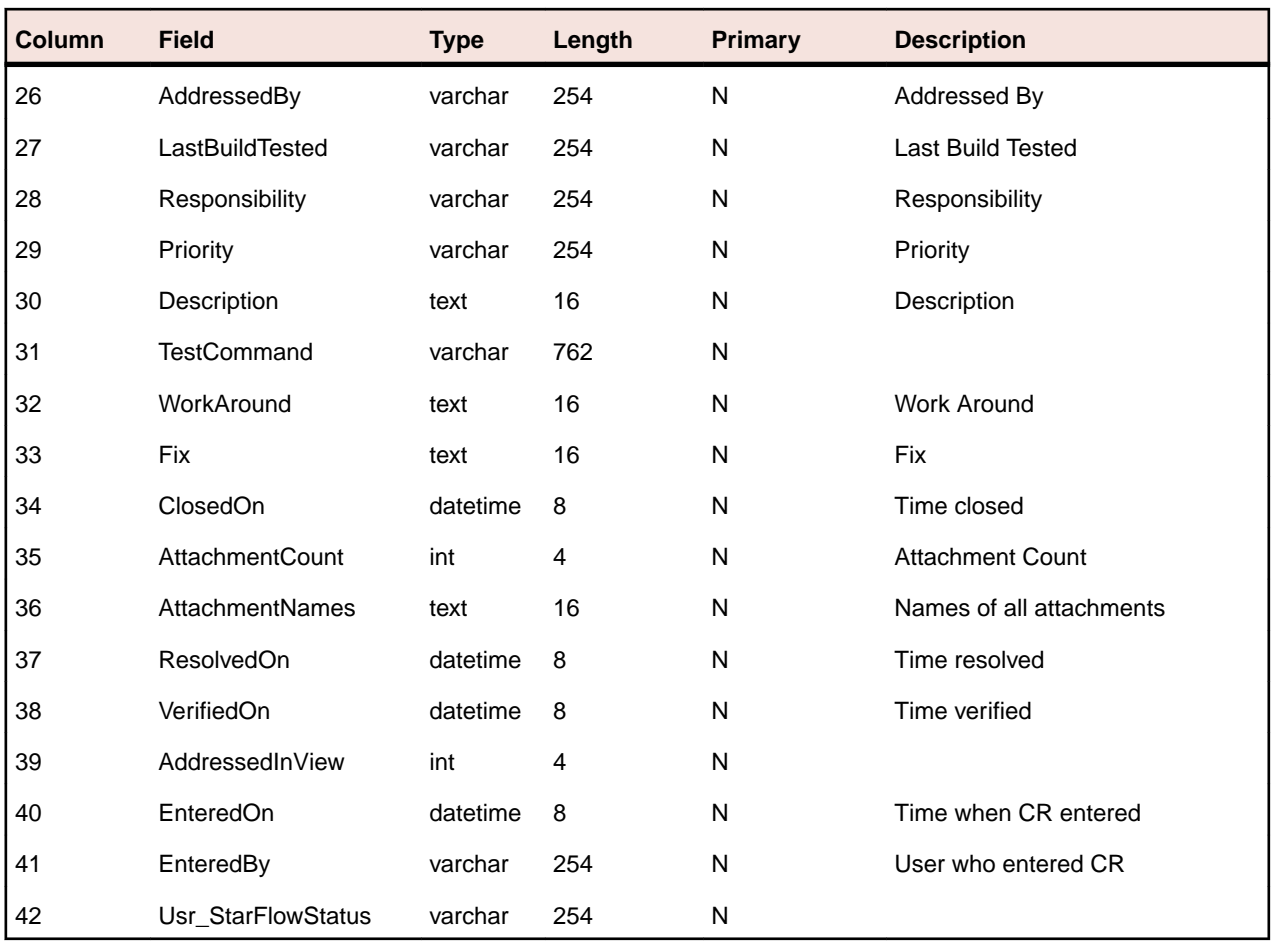

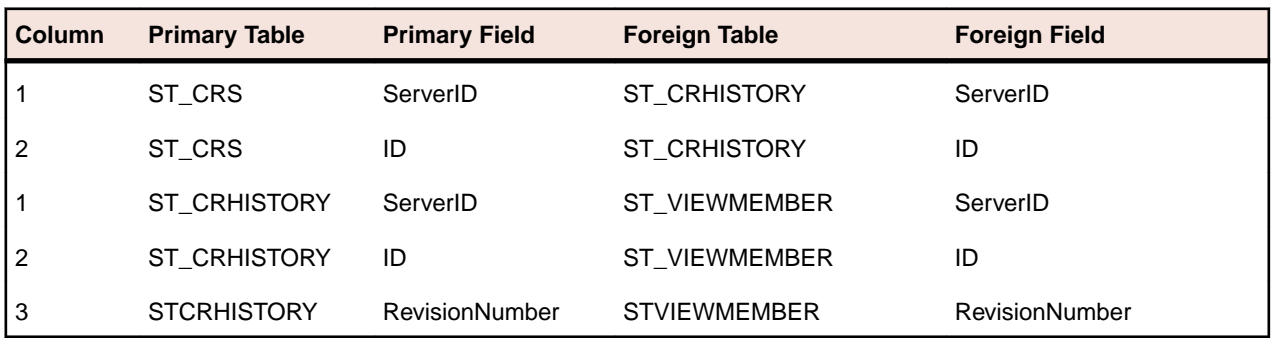

### **ST\_CRS**

This table provides the list of change requests.

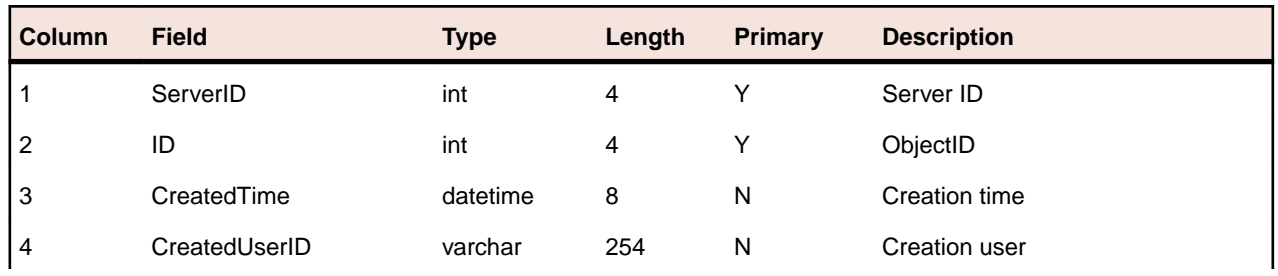

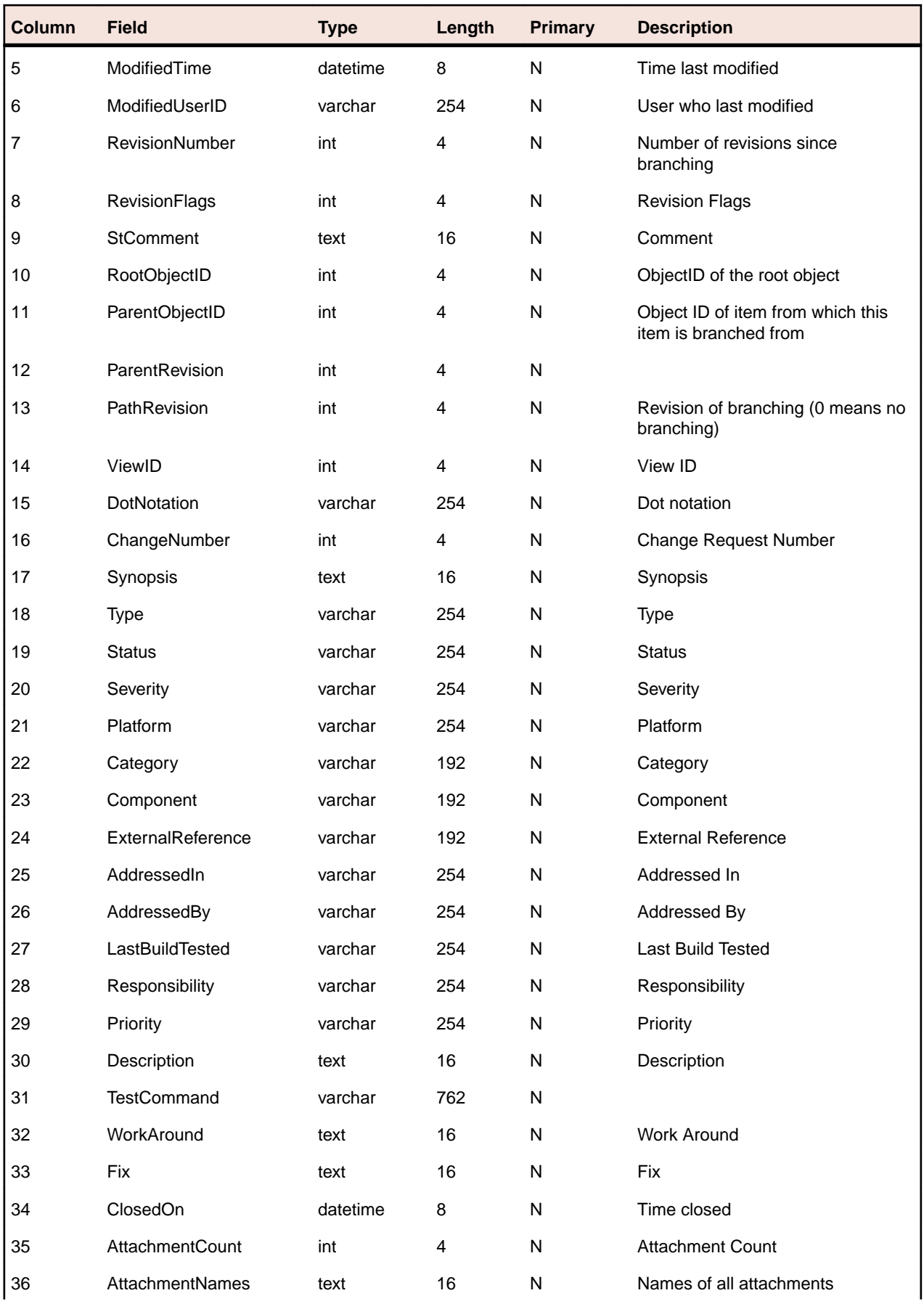

<span id="page-23-0"></span>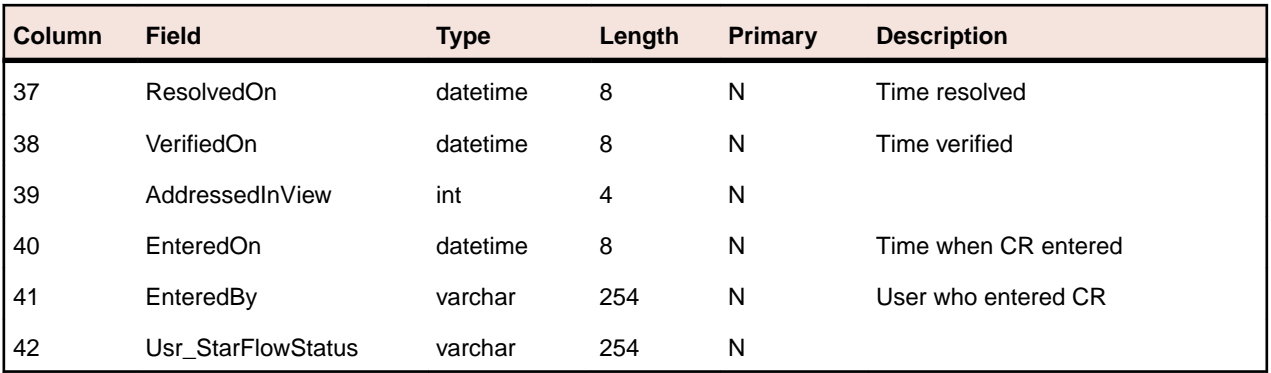

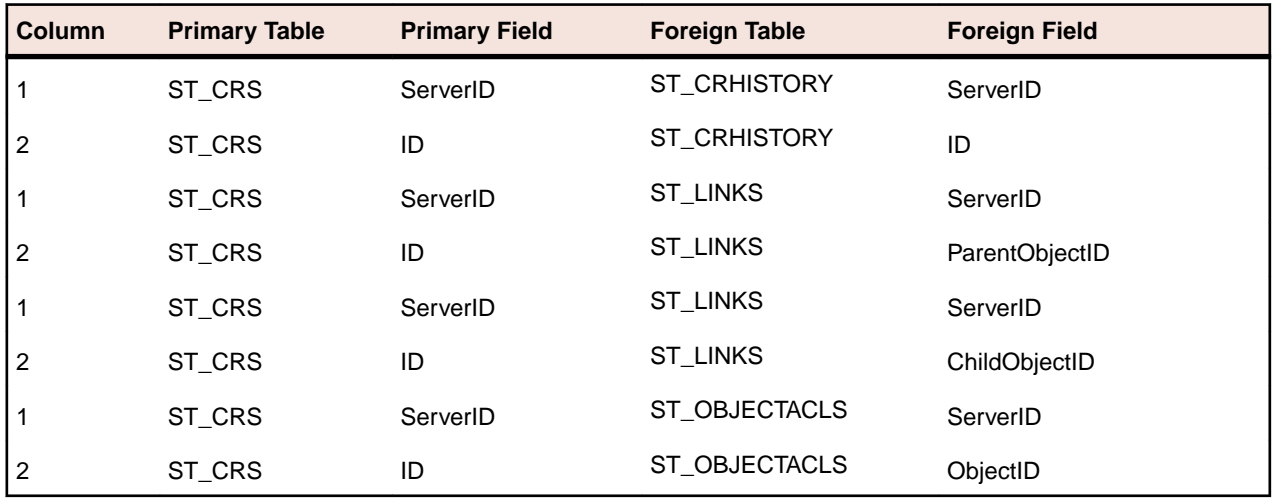

### **ST\_ENUMVALUES**

This table provides the list of enumerated values.

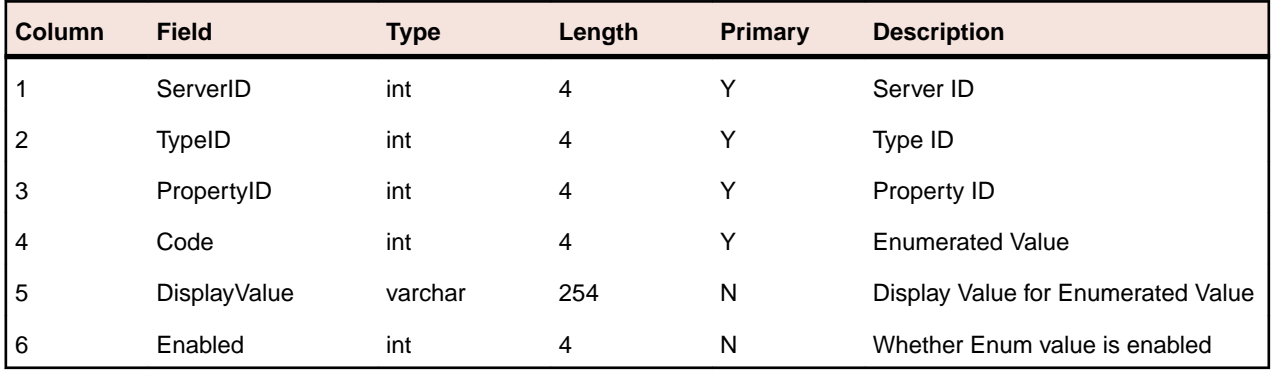

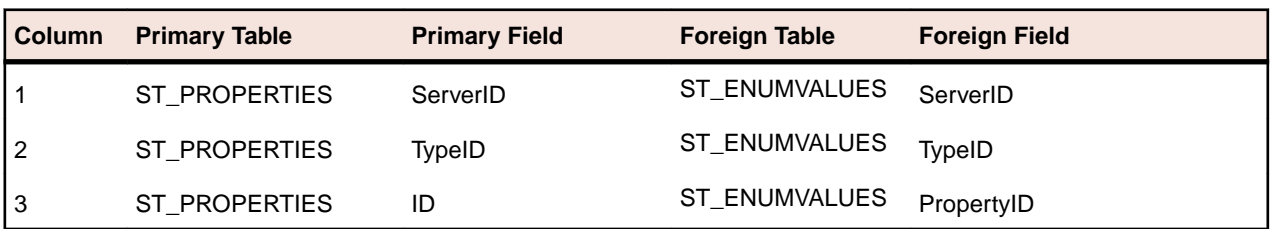

## <span id="page-24-0"></span>**ST\_FILEHISTORY**

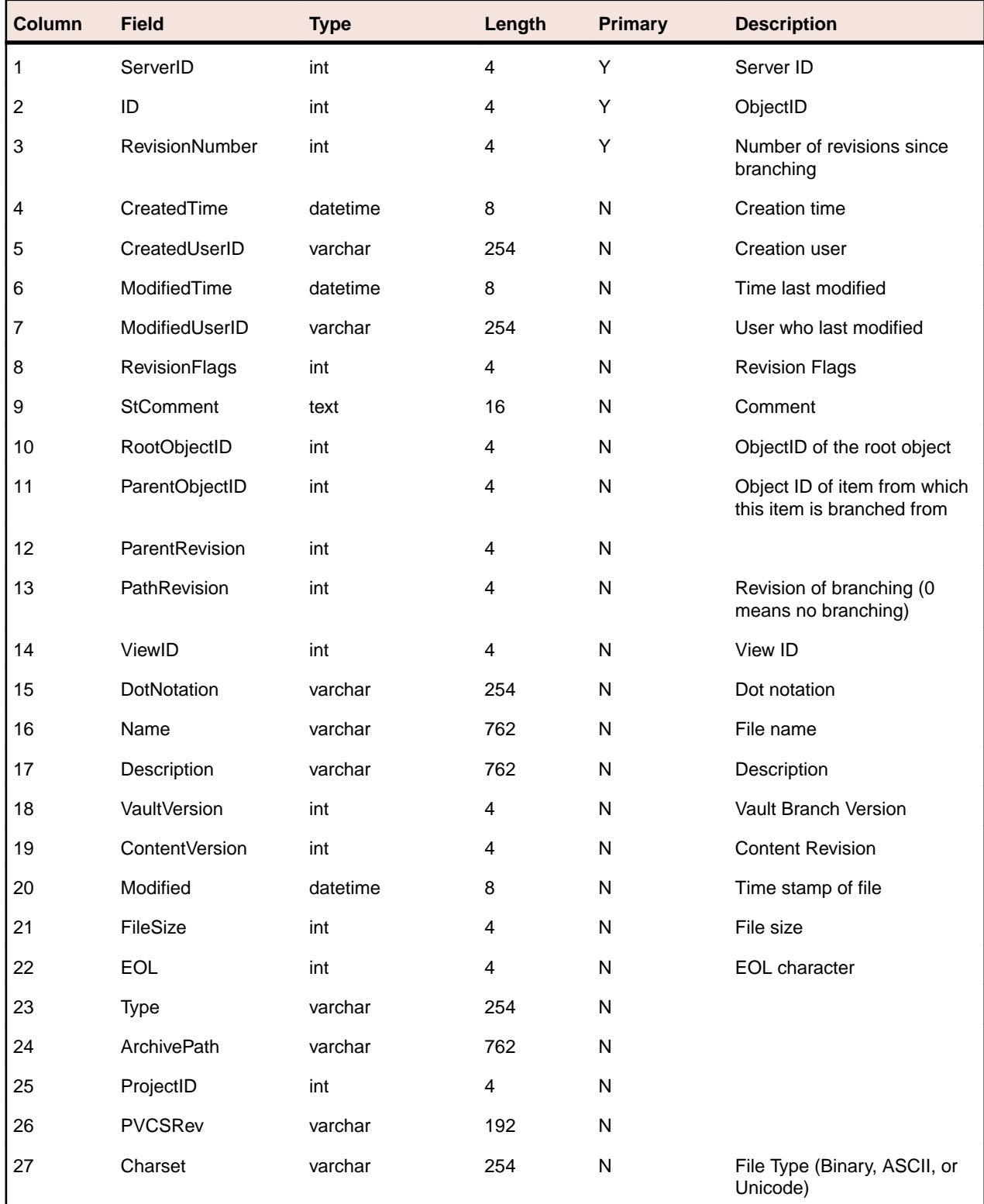

This table provides the file history changes - one record for every revision.

<span id="page-25-0"></span>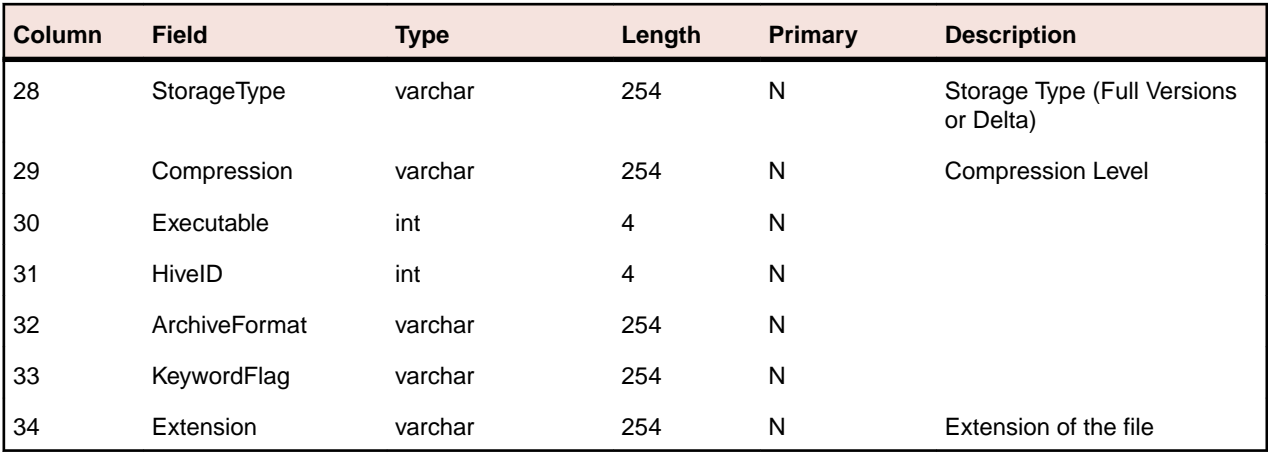

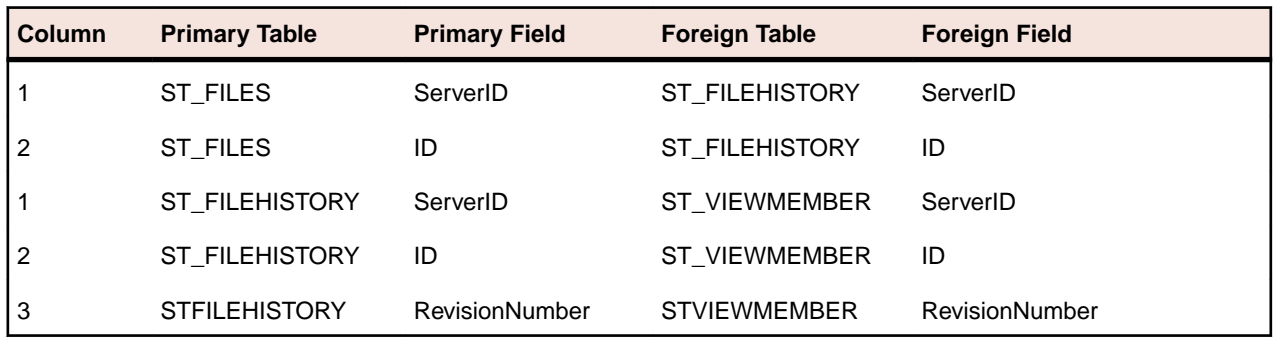

### **ST\_FILES**

#### This table provides the list of files.

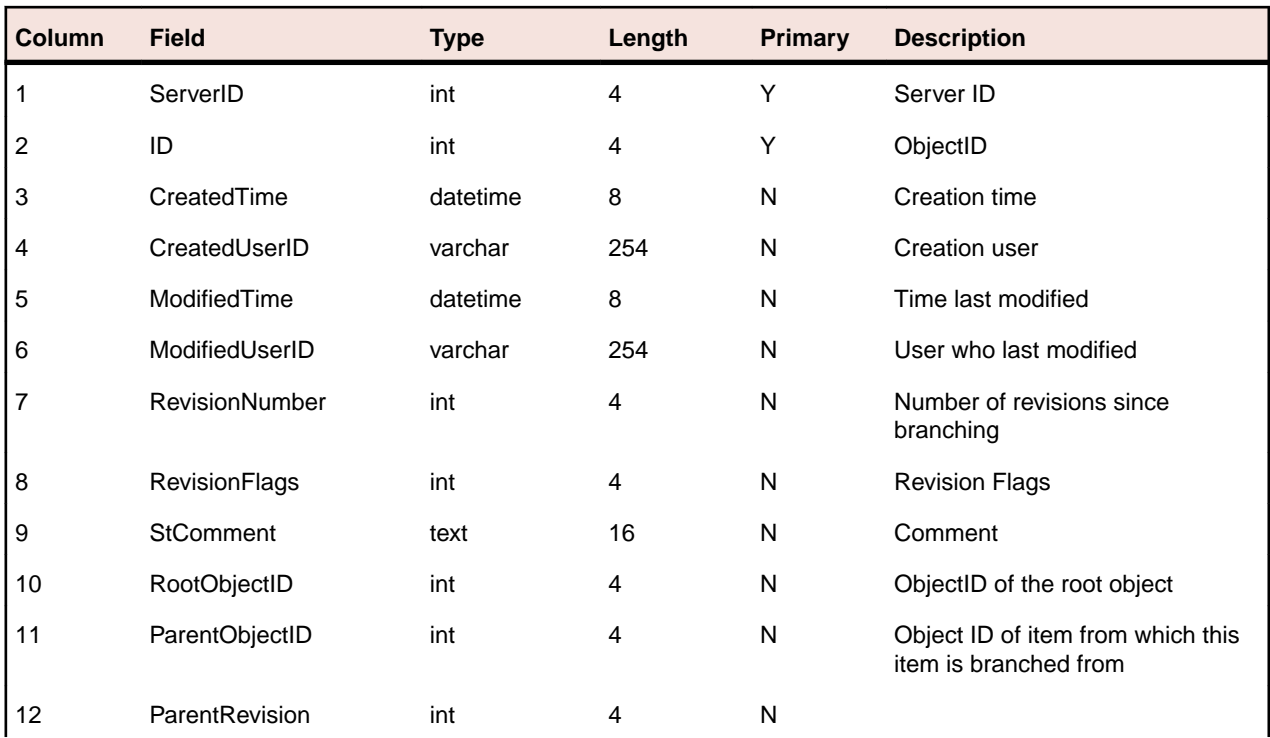

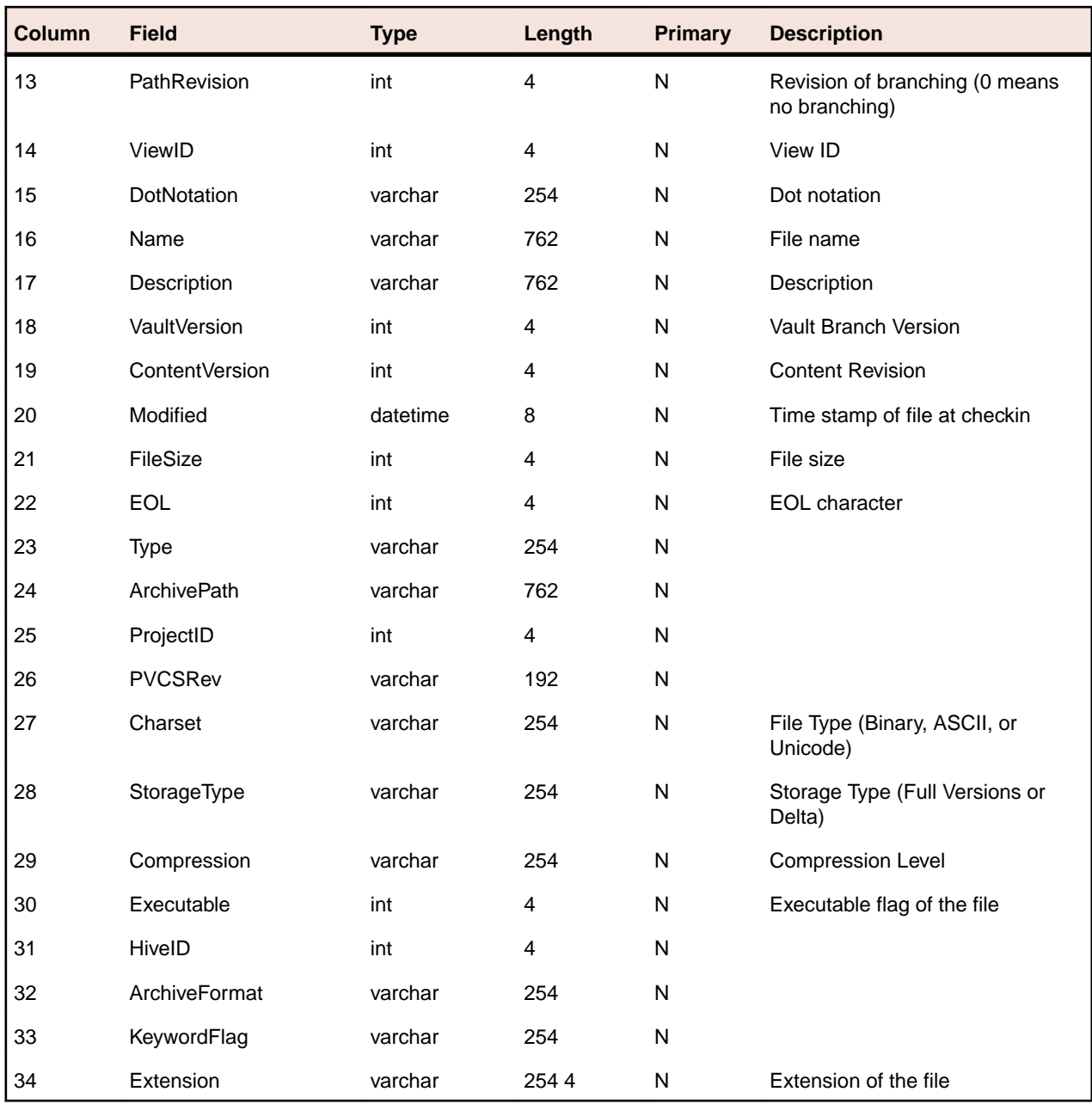

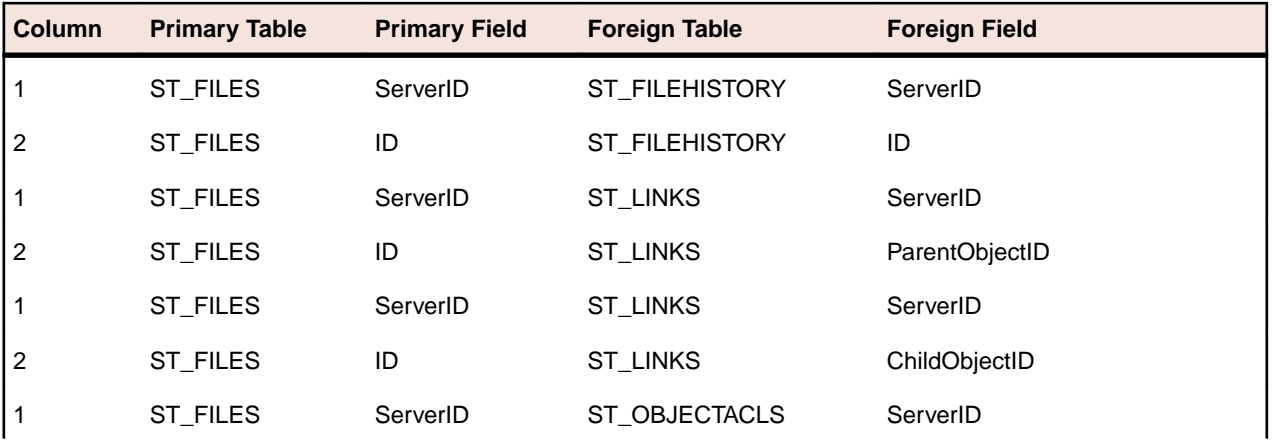

<span id="page-27-0"></span>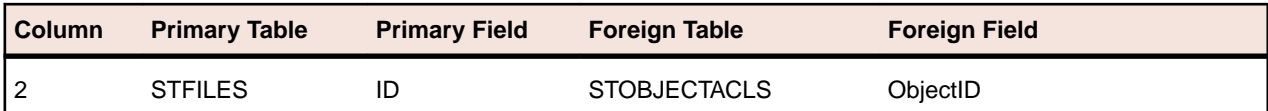

### **ST\_FOLDERHISTORY**

This table provides the folder history - one record for every revision.

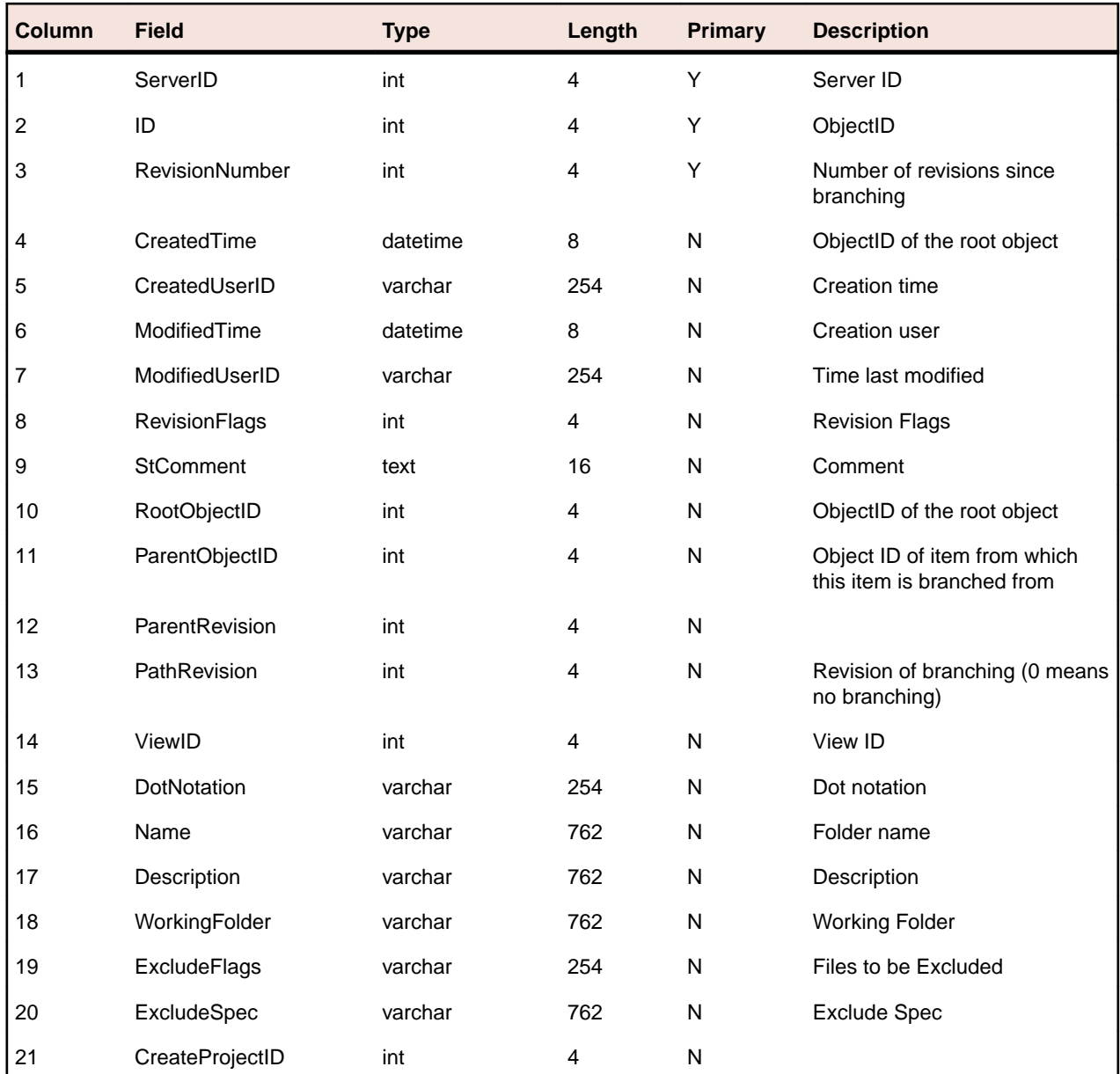

### **ST\_FOLDERS**

This table provides the folders.

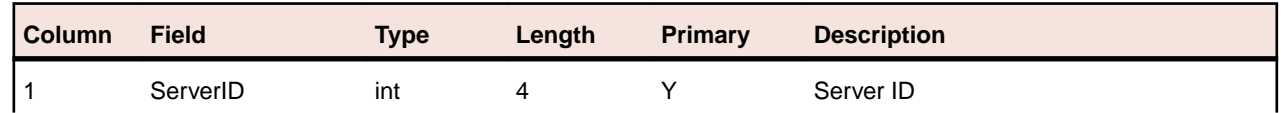

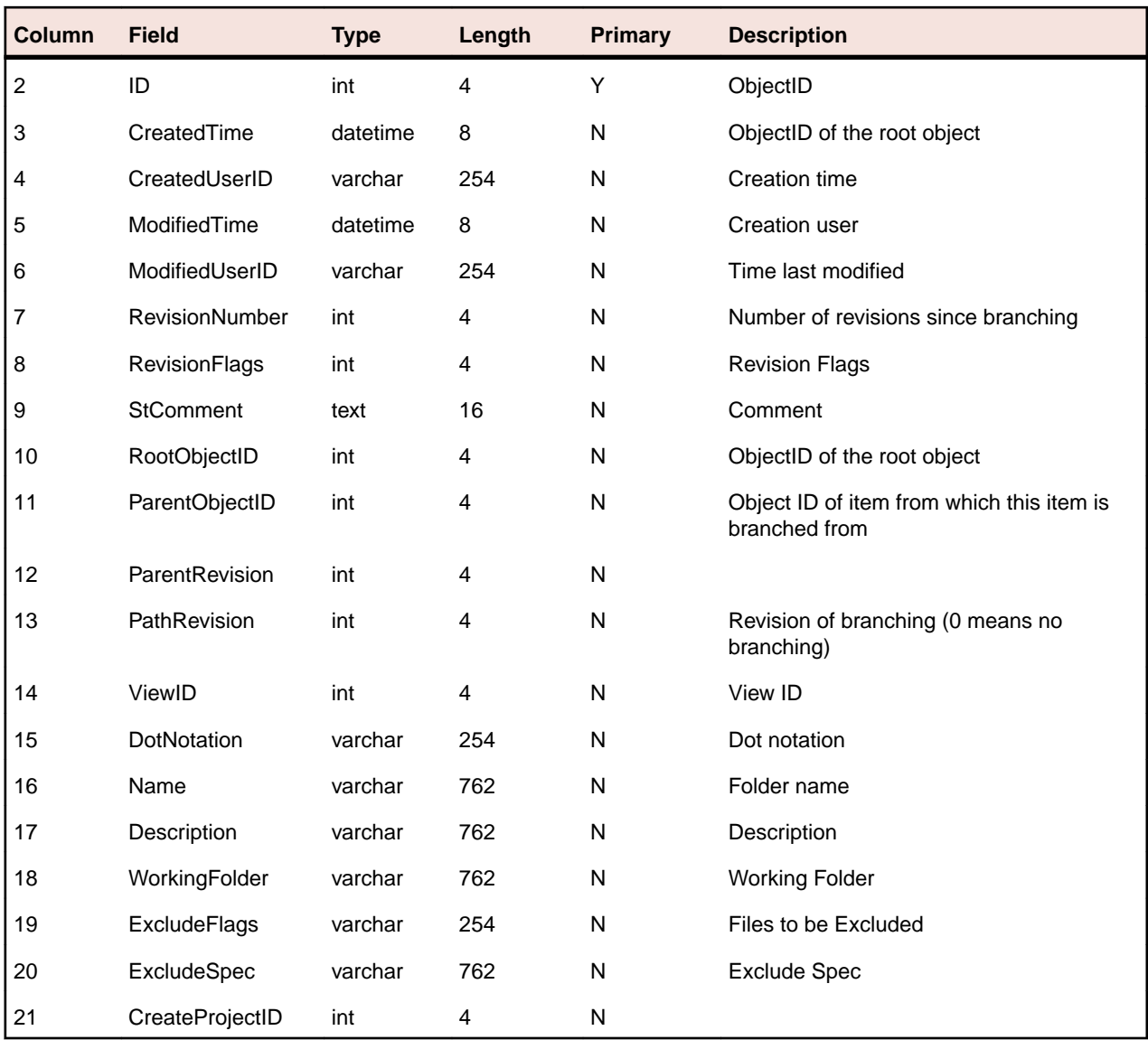

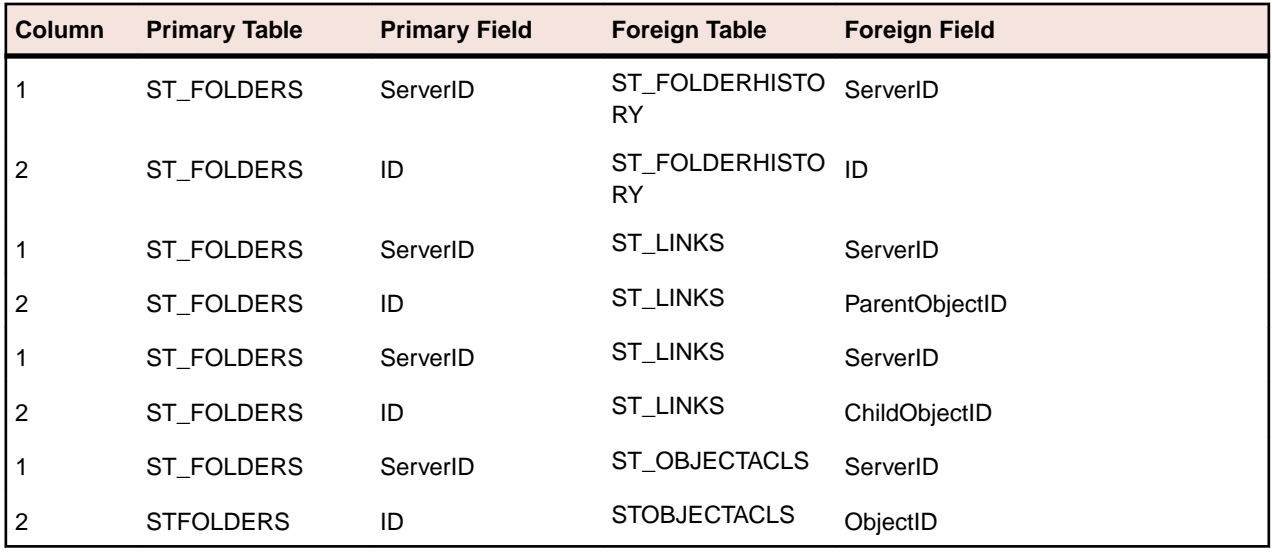

### <span id="page-29-0"></span>**ST\_GROUPS**

#### This table provides the list of groups.

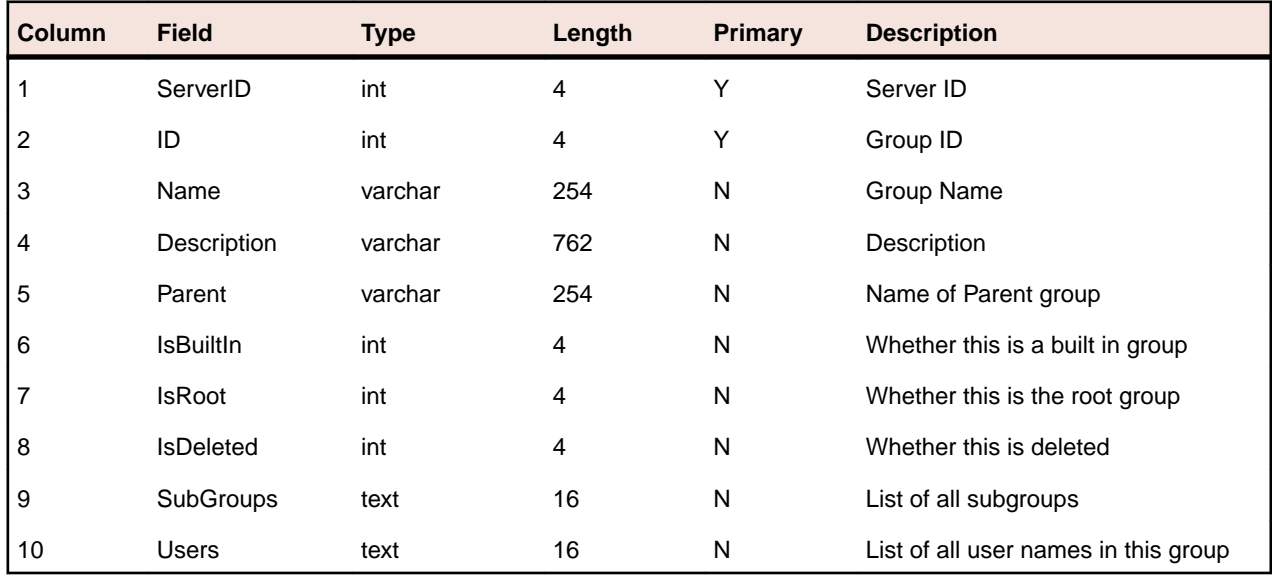

#### **Table Joins**

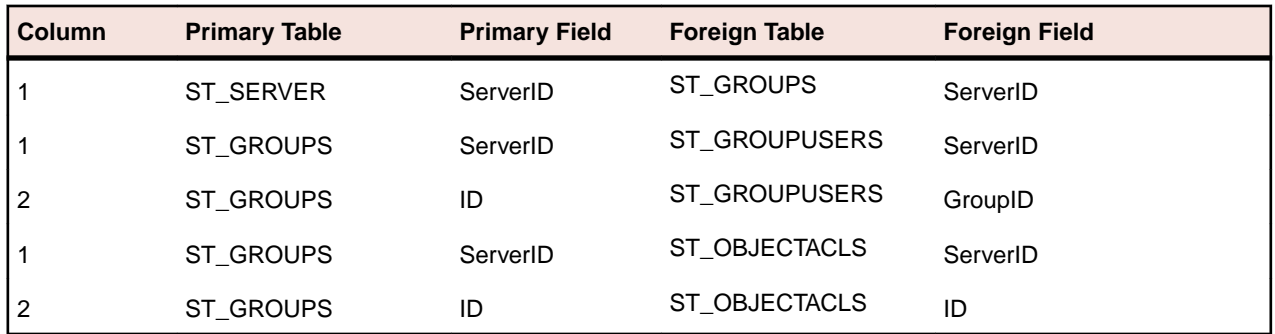

### **ST\_GROUPUSERS**

This table provides the list of user groups relationships.

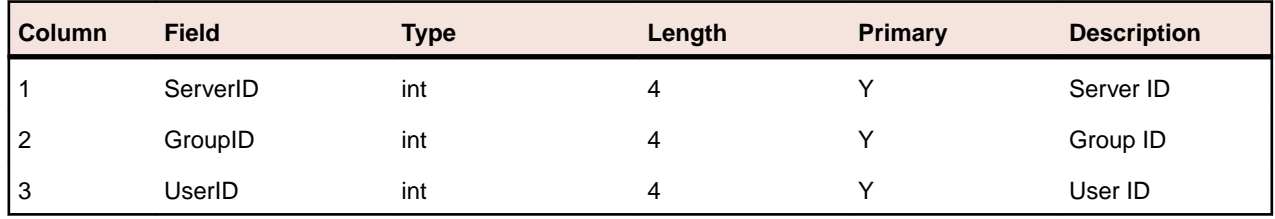

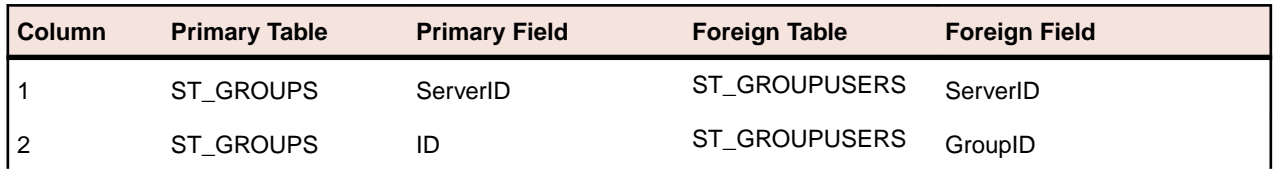

<span id="page-30-0"></span>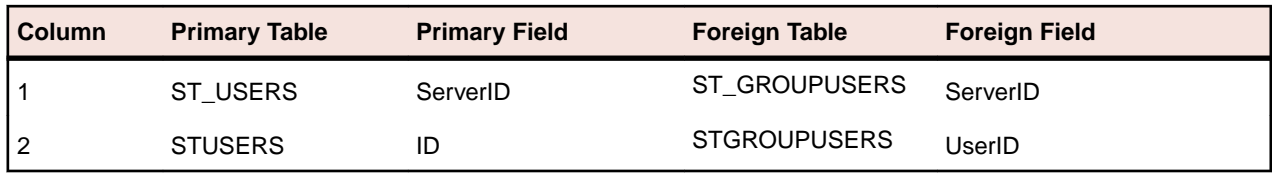

### **ST\_ITEMLABELS**

This table provides the list of item and label relationships.

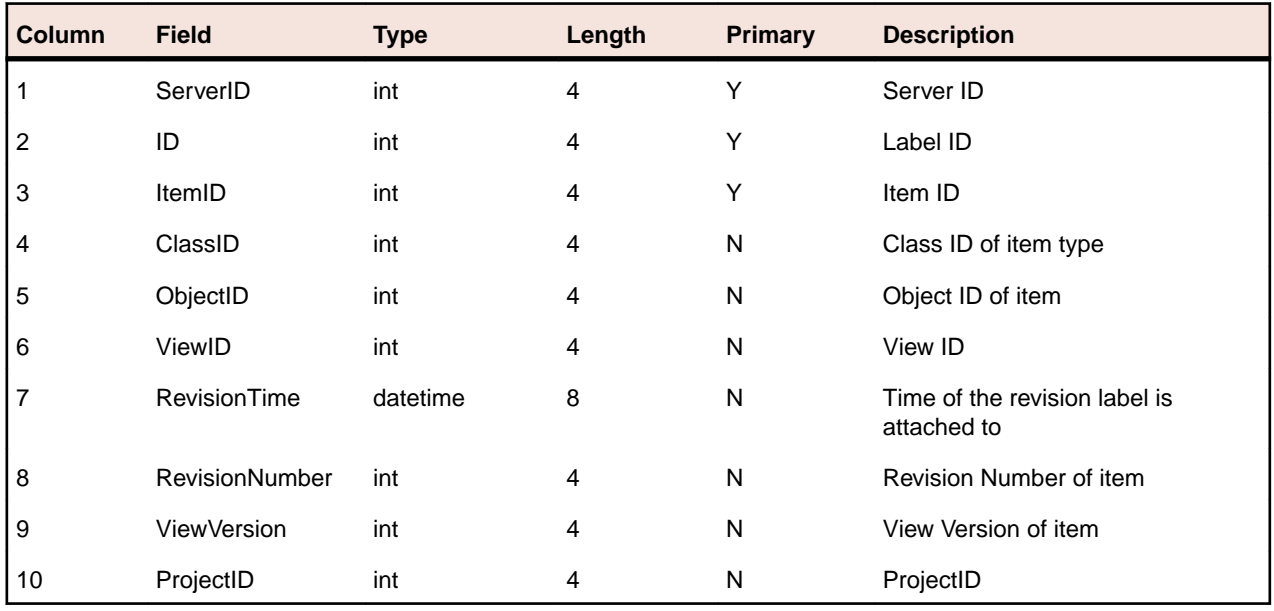

#### **Table Joins**

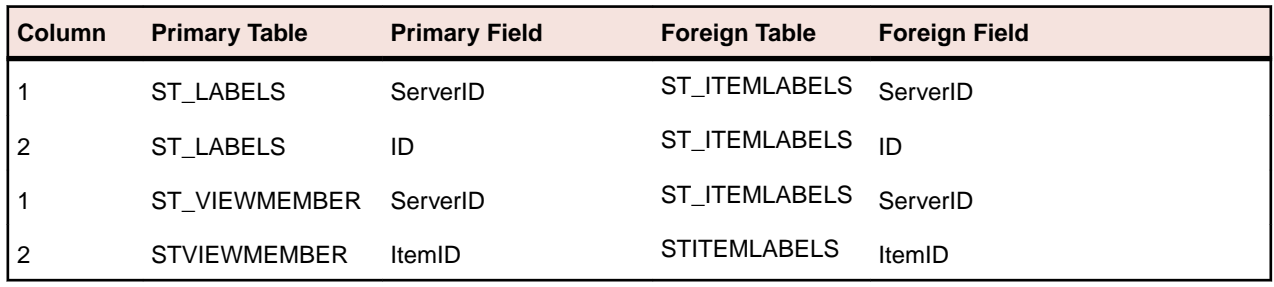

### **ST\_ITEMLINKS**

This table lists the list of links with the pinned revision and with respect to itemID.

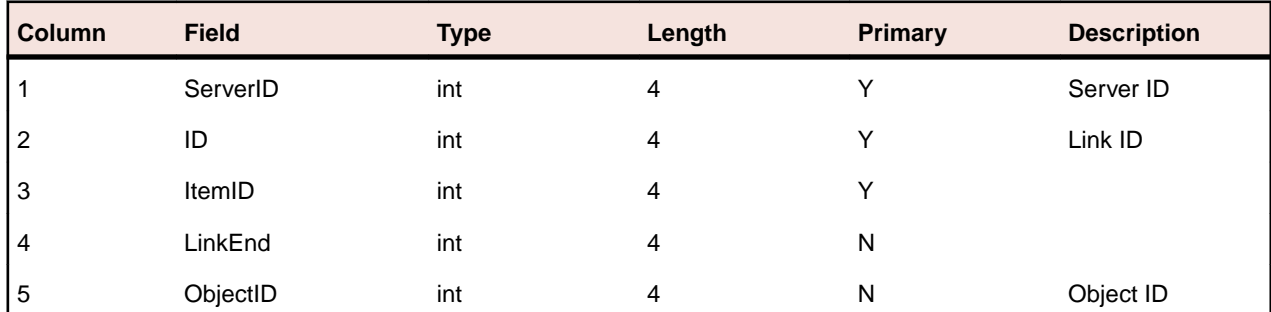

<span id="page-31-0"></span>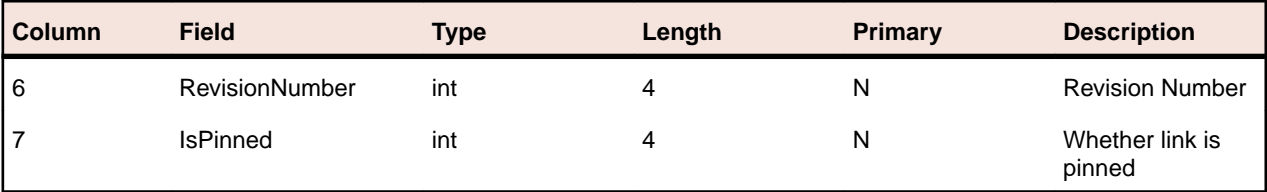

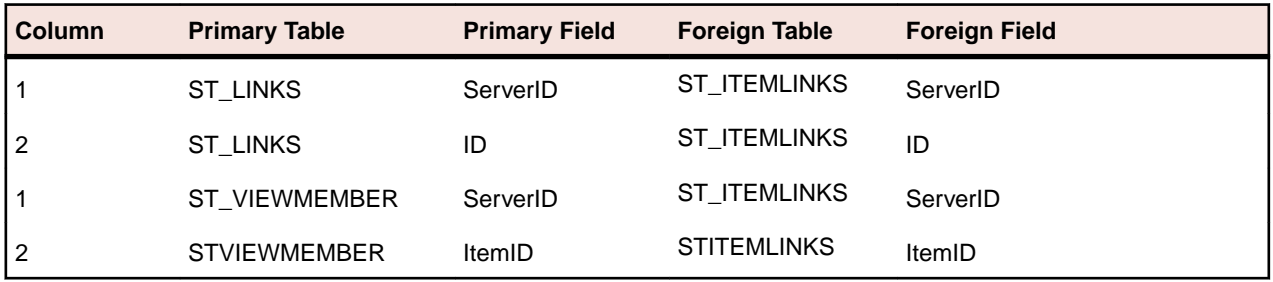

## **ST\_LABELS**

This table provides the list of labels.

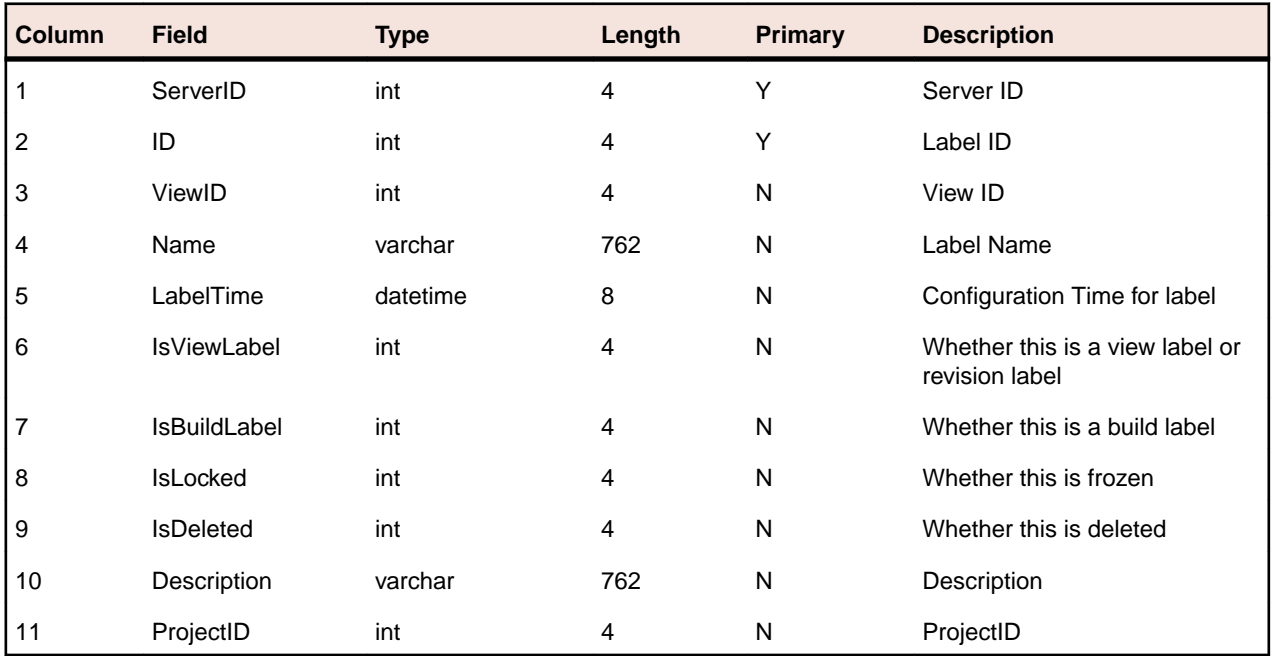

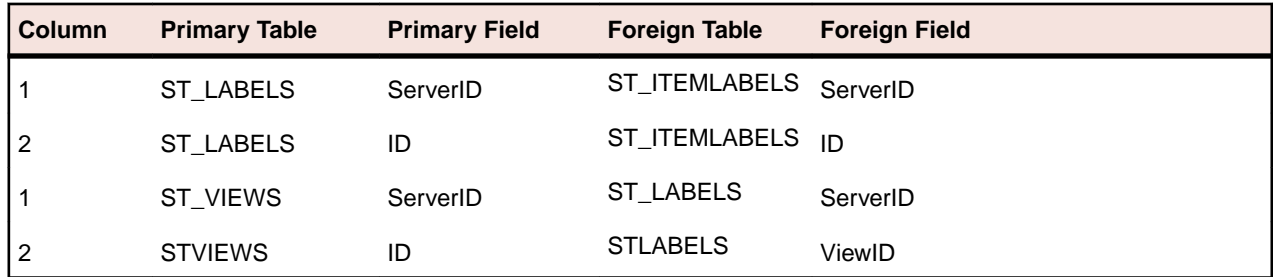

### <span id="page-32-0"></span>**ST\_LINKS**

#### This table provides the list of links.

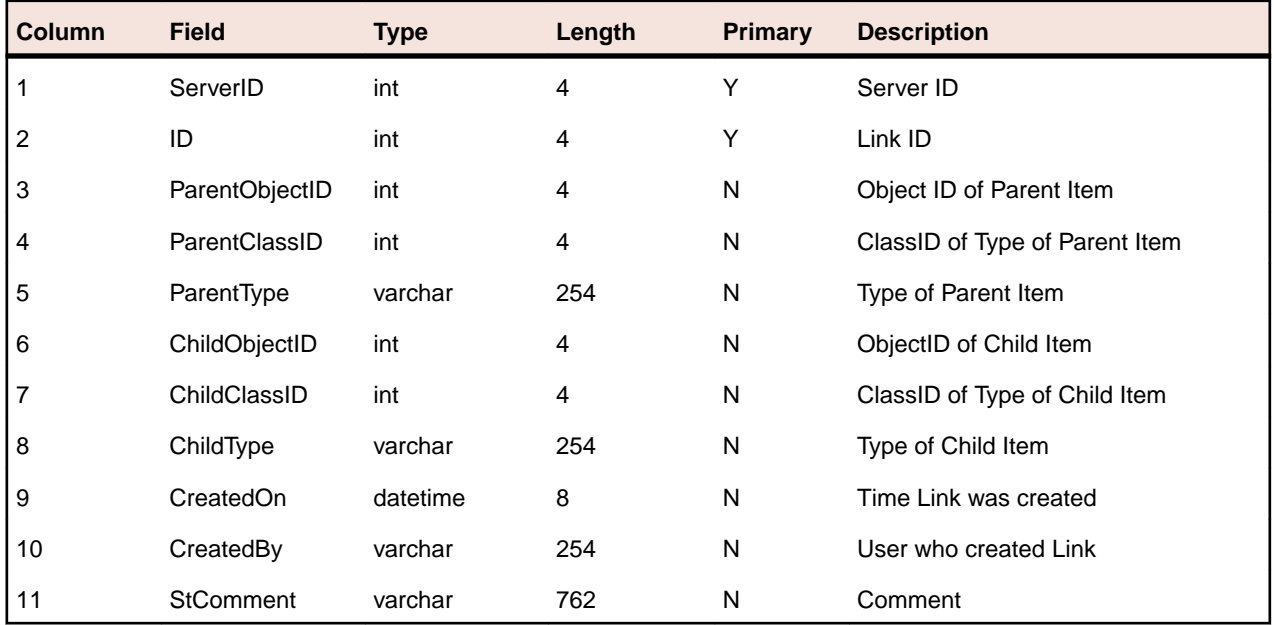

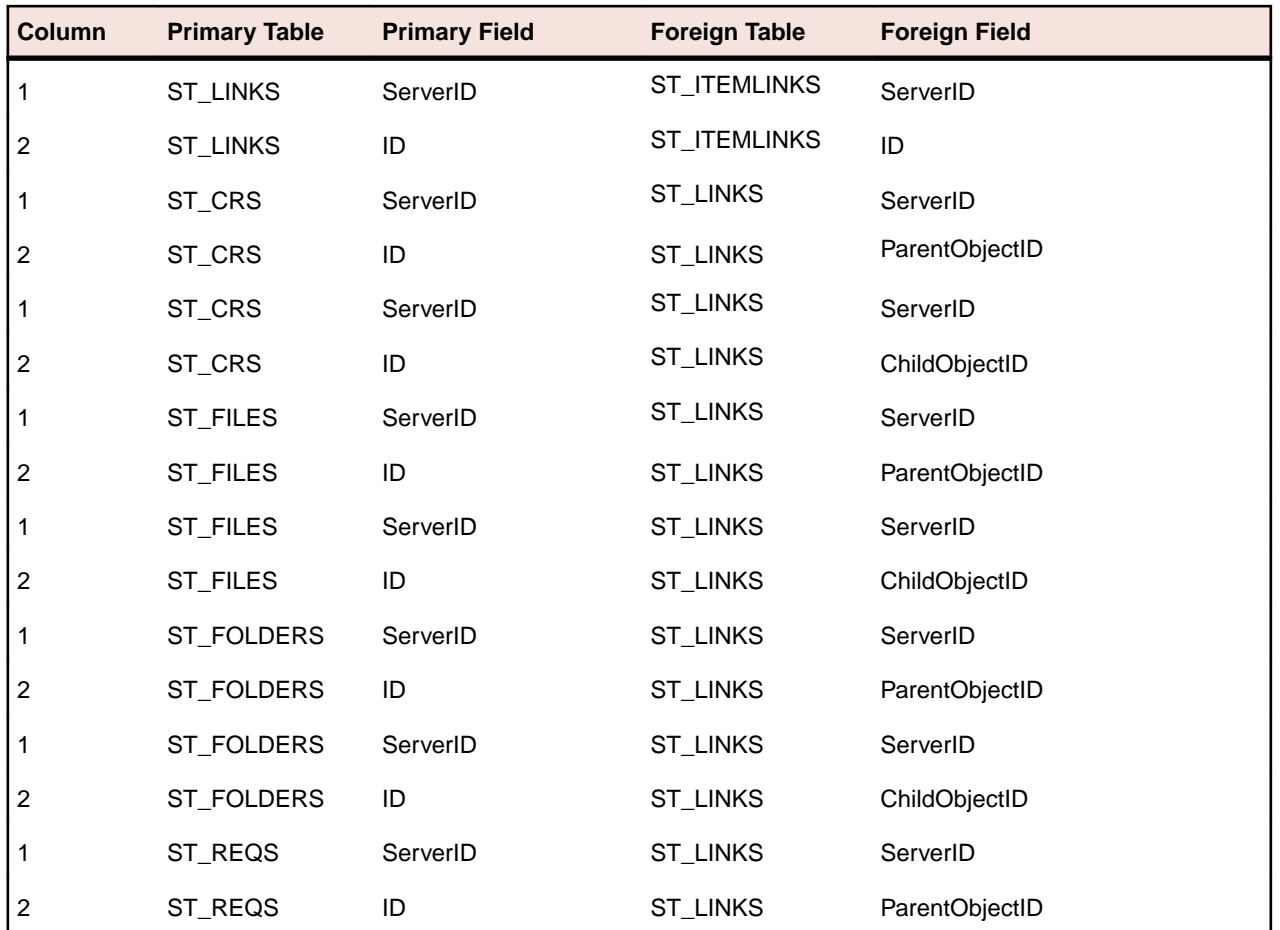

<span id="page-33-0"></span>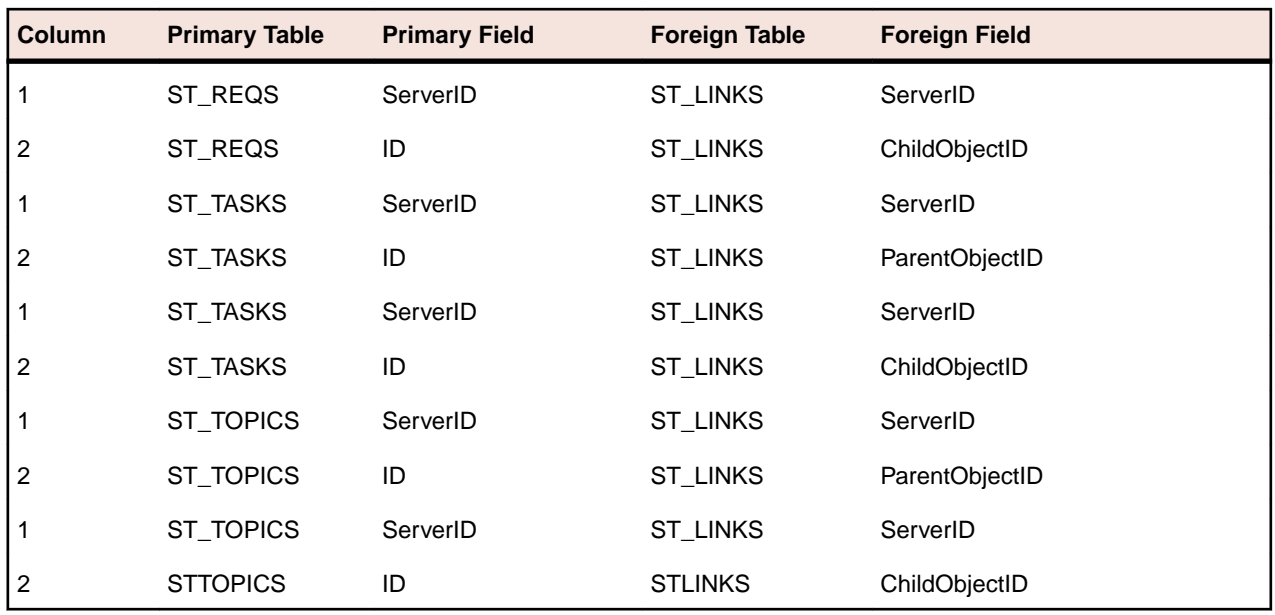

## **ST\_OBJECTACLS**

This table lists the access control lists for all objects.

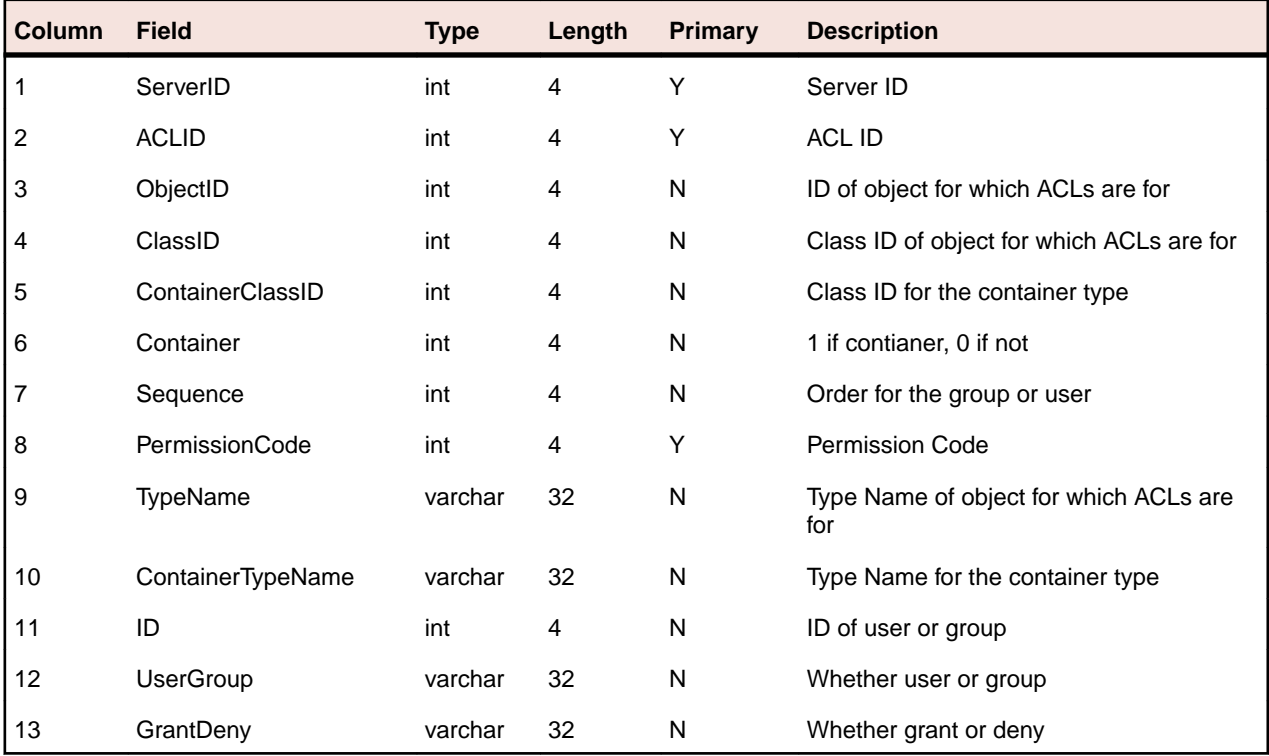

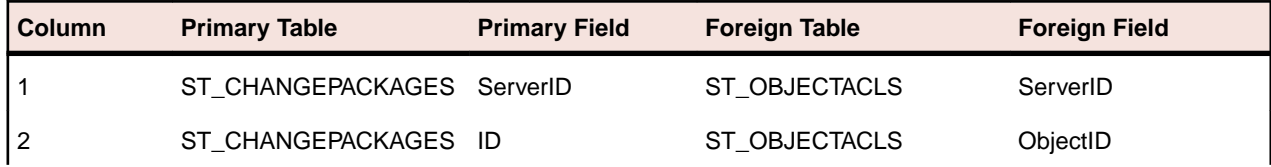

<span id="page-34-0"></span>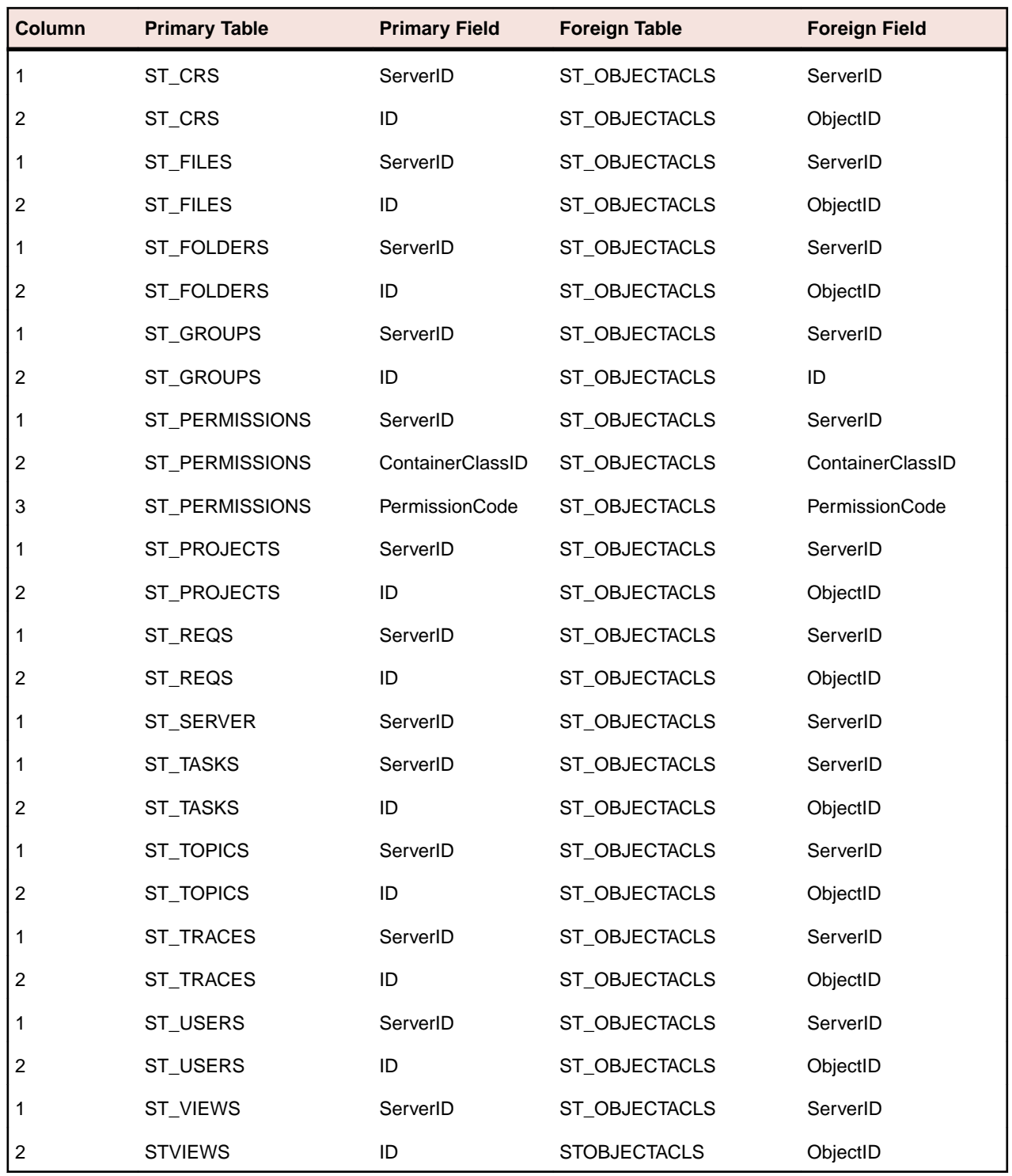

### **ST\_PERMISSIONS**

This table provides the list of permission codes and text for use with OBJECTACLS.

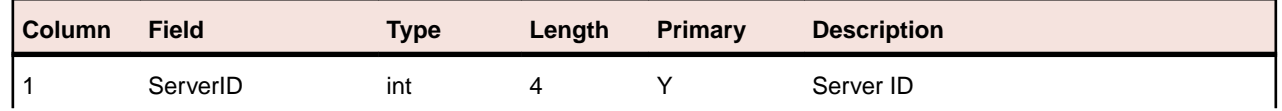

<span id="page-35-0"></span>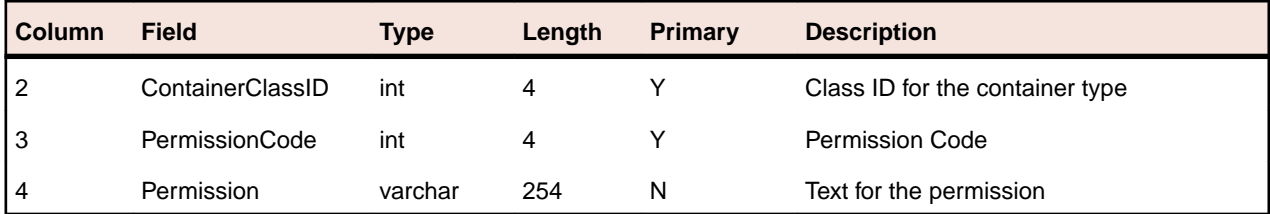

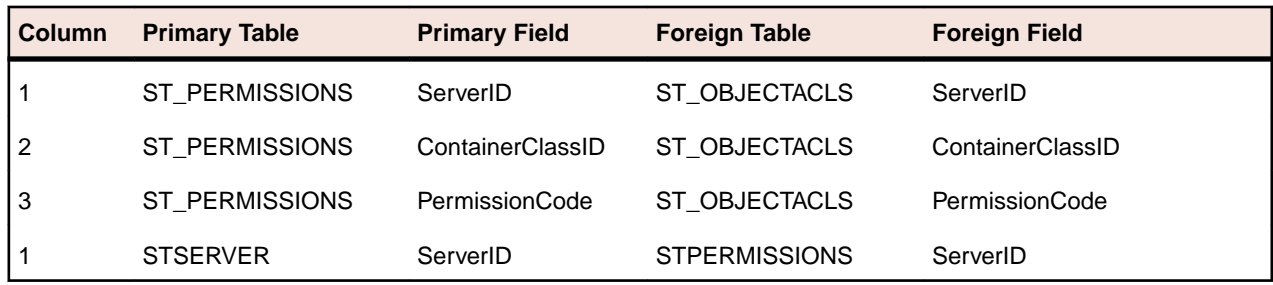

### **ST\_PROJECTS**

This table provides the list of projects.

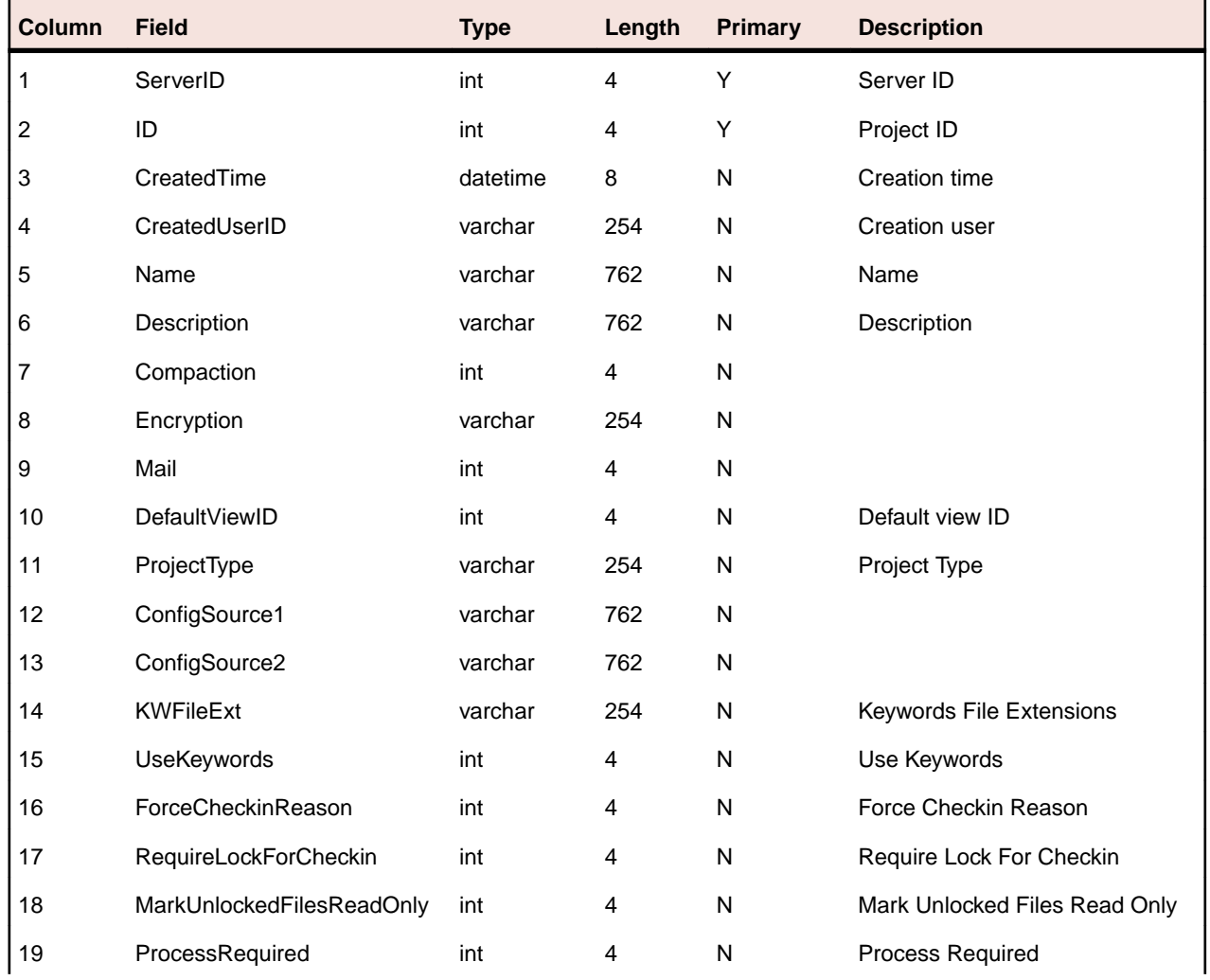

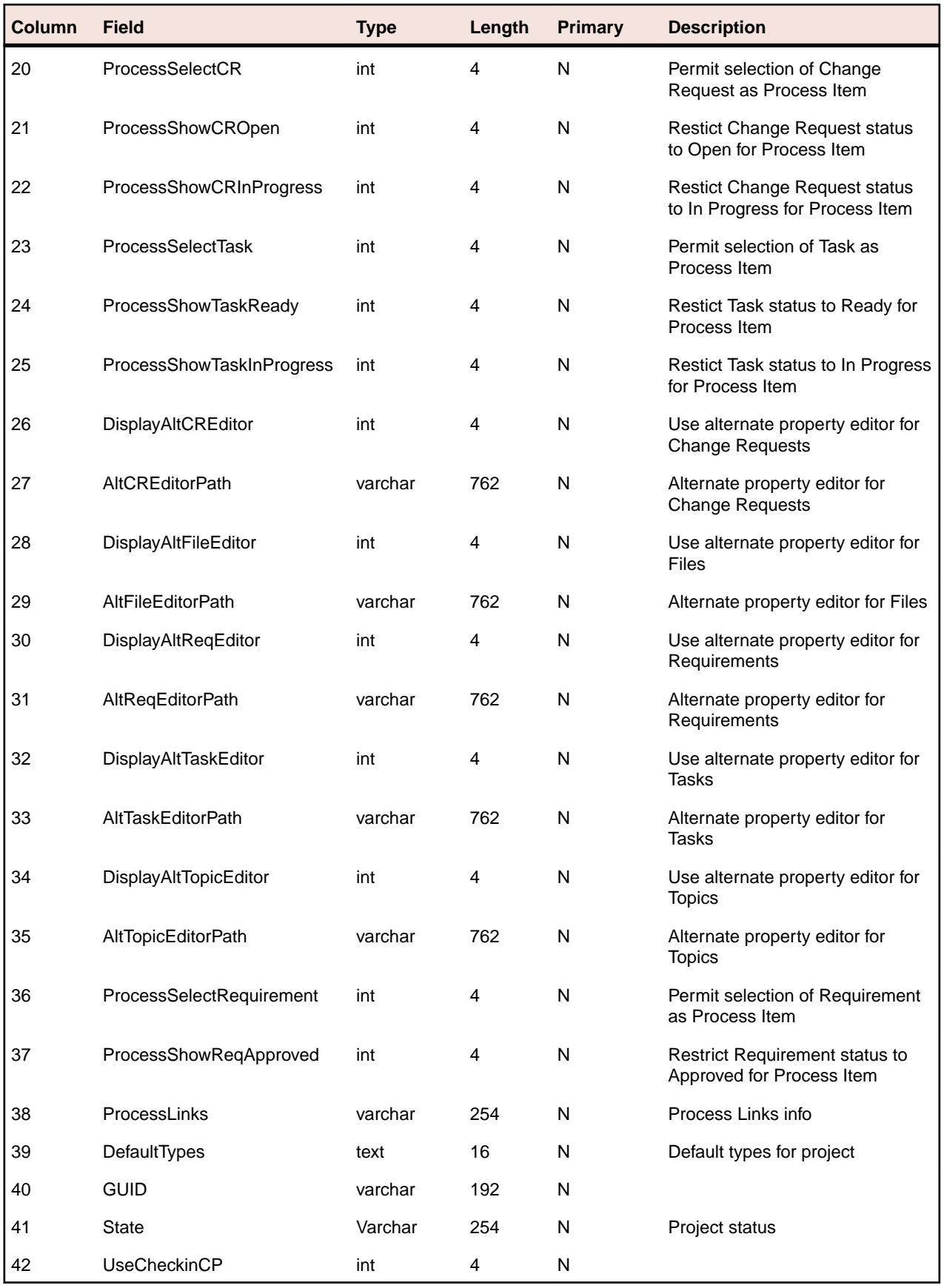

<span id="page-37-0"></span>**Table Joins**

| <b>Column</b>  | <b>Primary Table</b> | <b>Primary Field</b> | <b>Foreign Table</b> | <b>Foreign Field</b> |
|----------------|----------------------|----------------------|----------------------|----------------------|
|                | ST PROJECTS          | ServerID             | ST_OBJECTACLS        | ServerID             |
| 2              | ST PROJECTS          | ID                   | ST_OBJECTACLS        | ObjectID             |
|                | ST SERVER            | ServerID             | ST PROJECTS          | ServerID             |
|                | ST PROJECTS          | ServerID             | ST VIEWS             | ServerID             |
| $\overline{2}$ | ST_PROJECTS          | ID                   | ST VIEWS             | ProjectID            |

## **ST\_PROMOTIONS**

This table provides the list of promotion states.

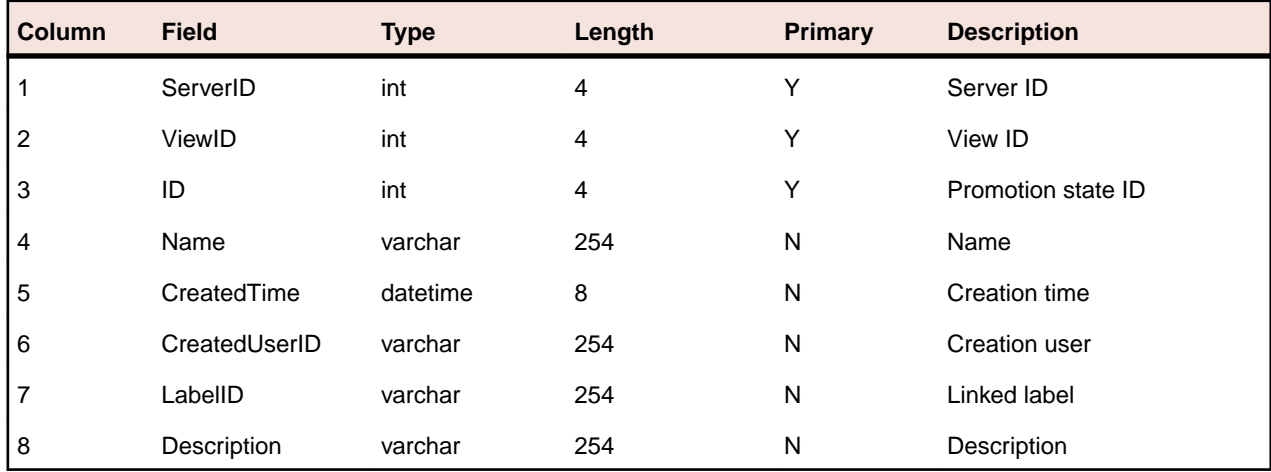

#### **Table Joins**

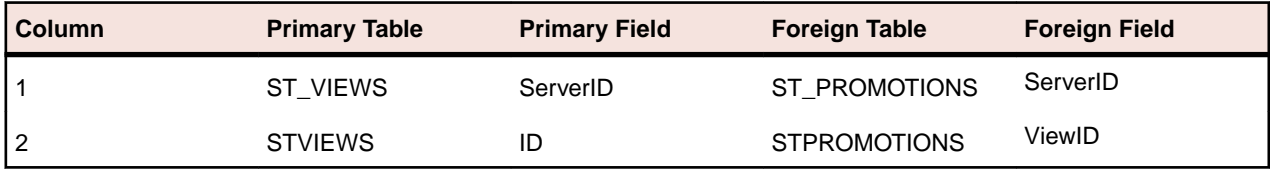

## **ST\_PROPERTIES**

This table lists all properties.

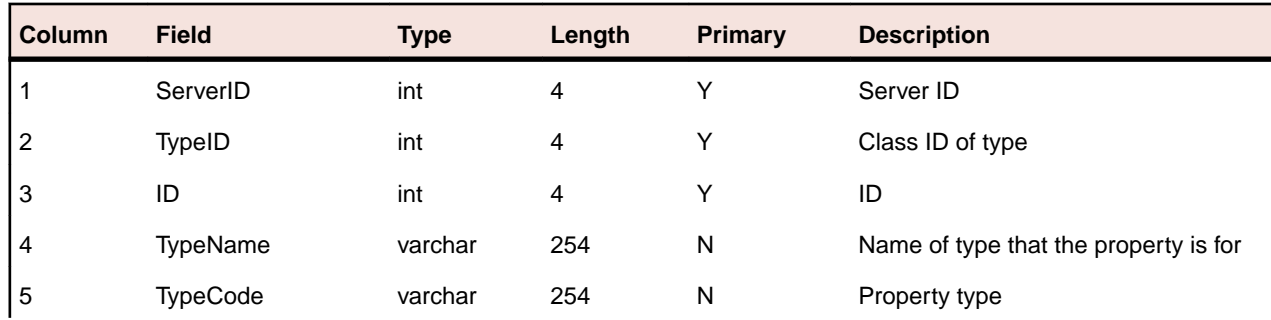

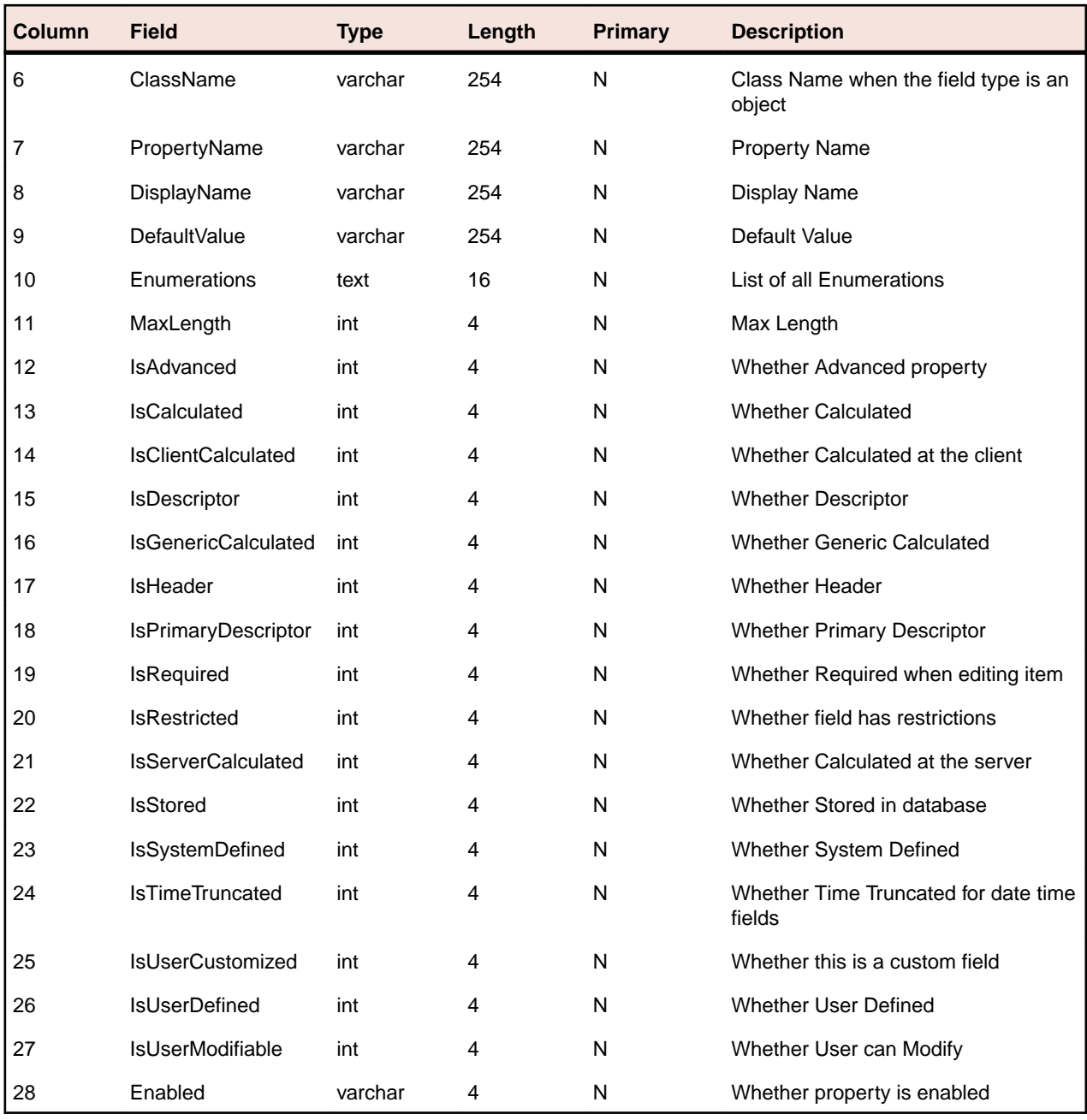

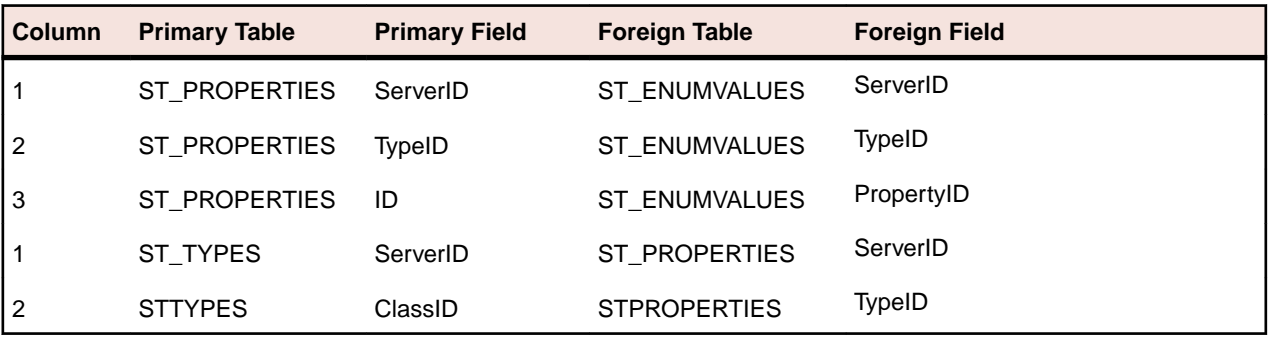

### <span id="page-39-0"></span>**ST\_REQHISTORY**

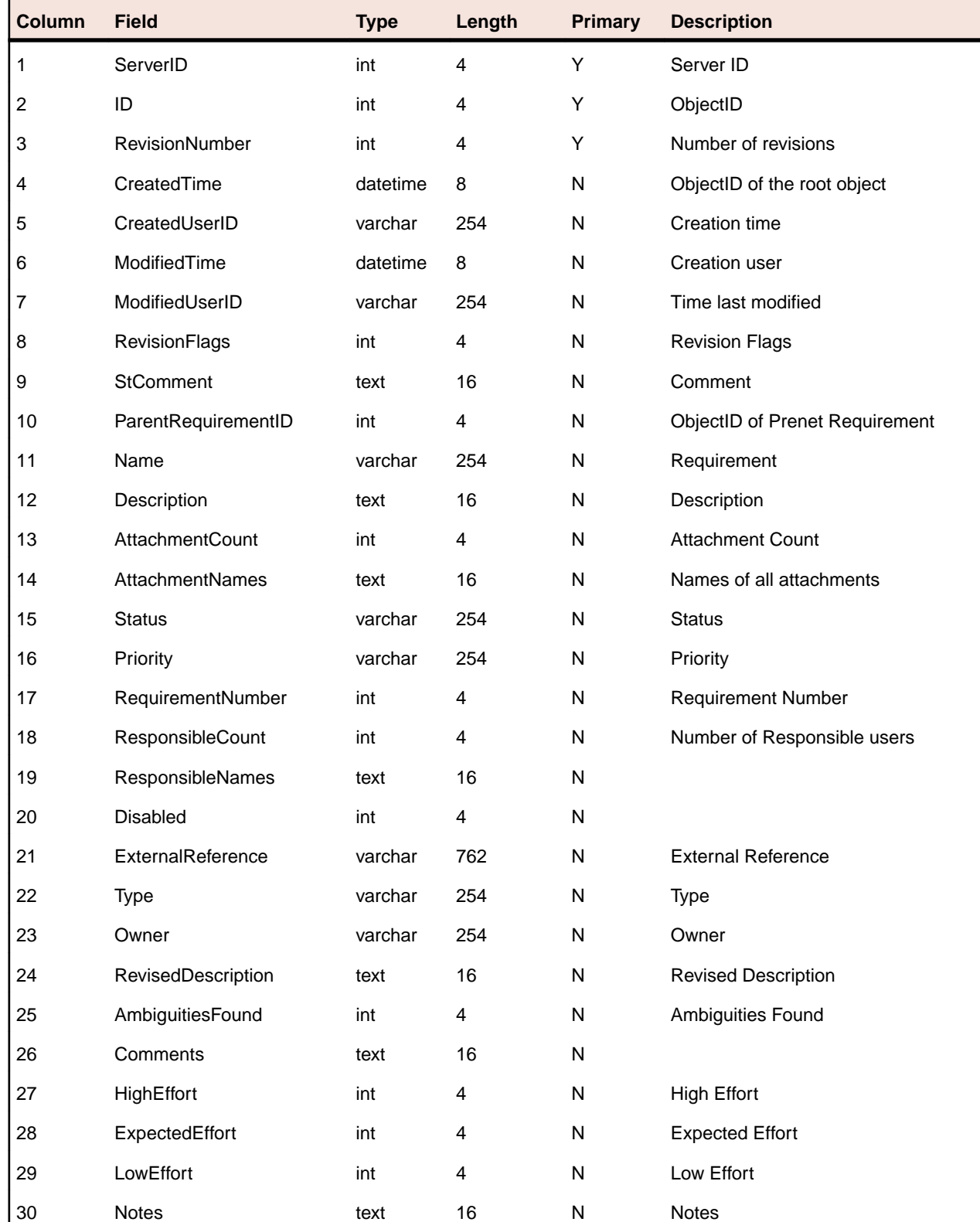

This table lists the requirement history - one record for each revision.

<span id="page-40-0"></span>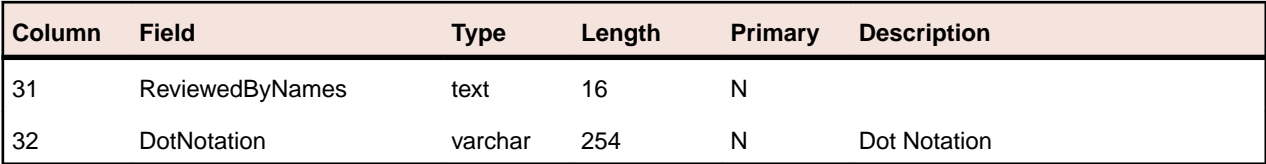

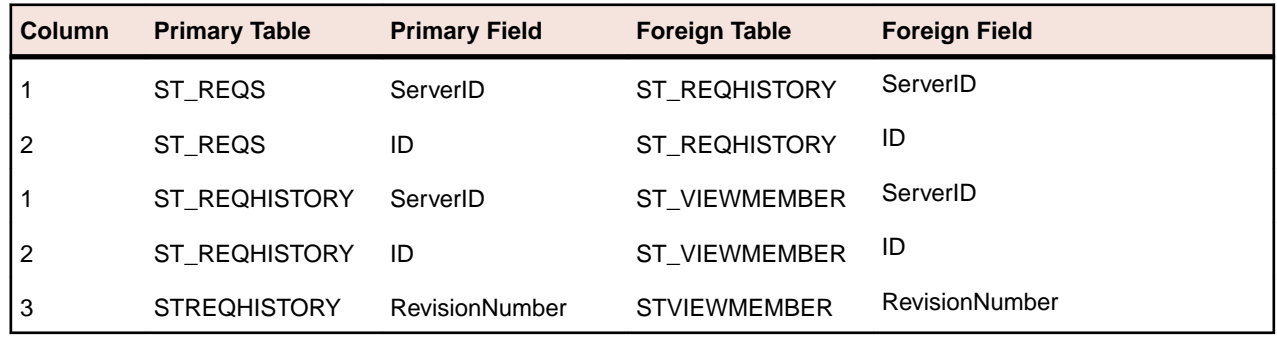

### **ST\_REQS**

This table provides the list of requirements.

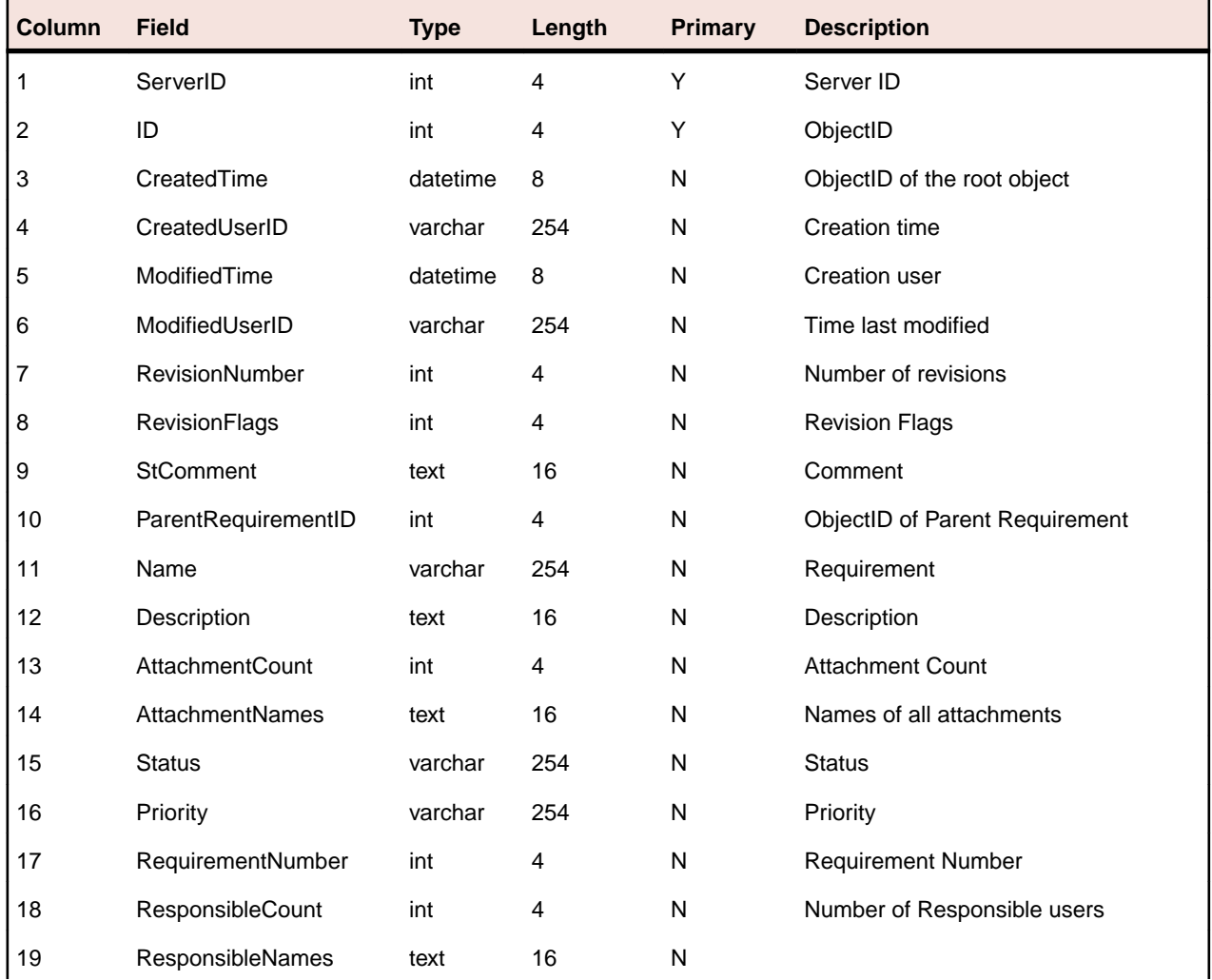

<span id="page-41-0"></span>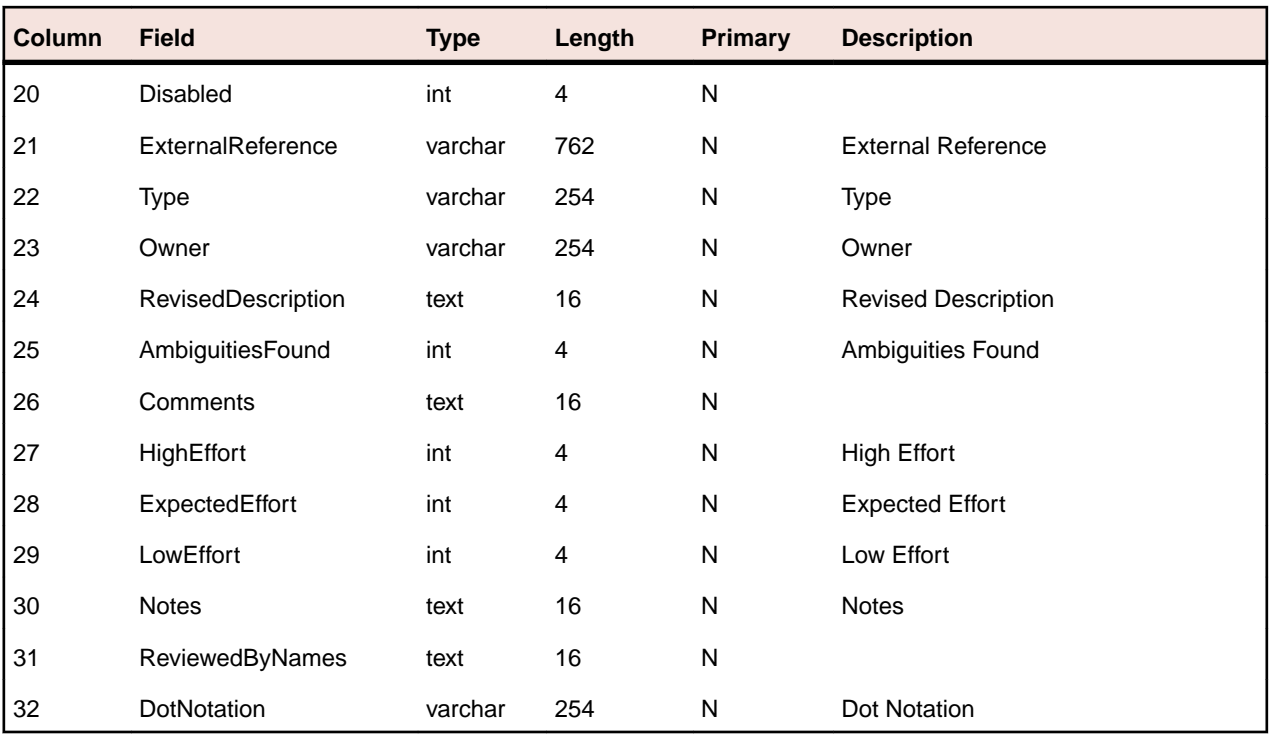

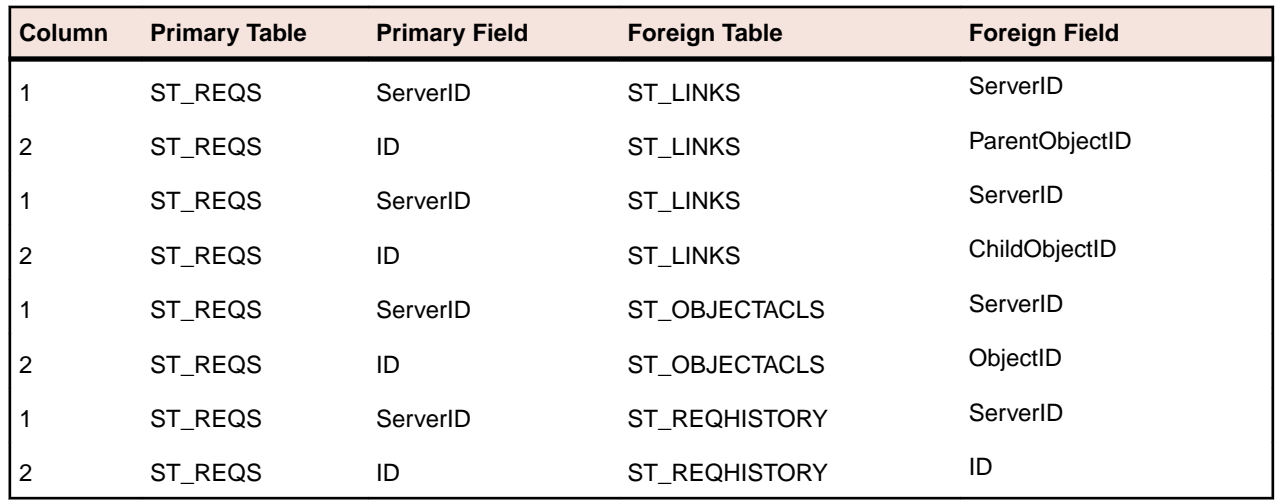

### **ST\_SERVER**

This table lists all servers.

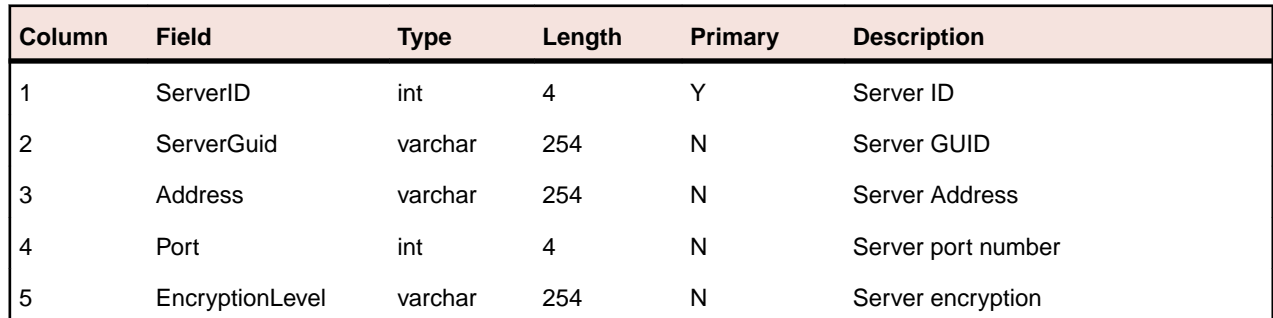

<span id="page-42-0"></span>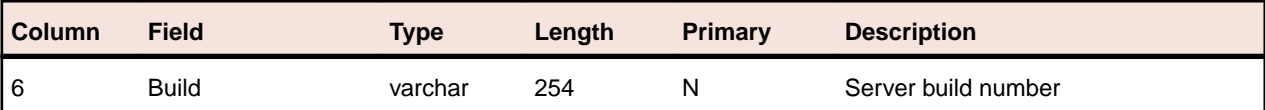

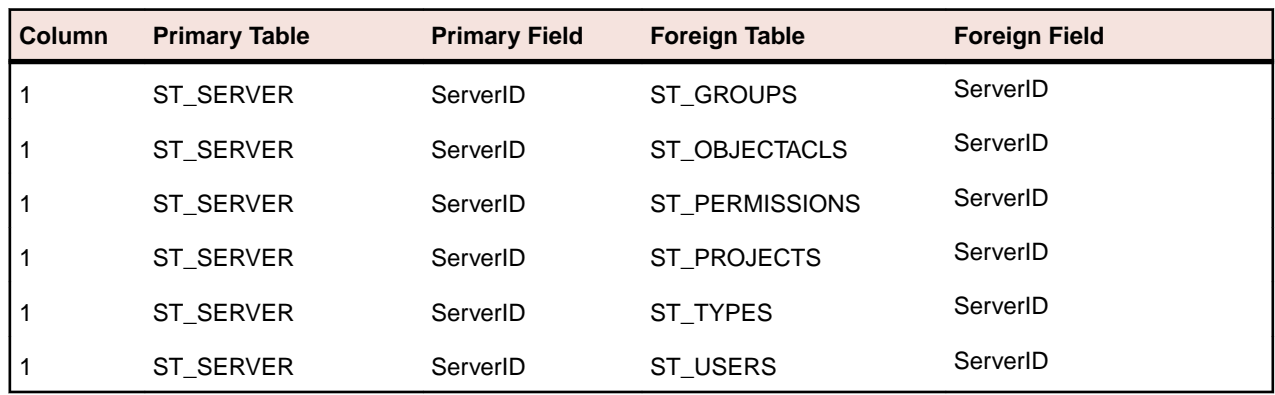

### **ST\_SPRINTHISTORY**

This table contains the sprint history records - one for each revision.

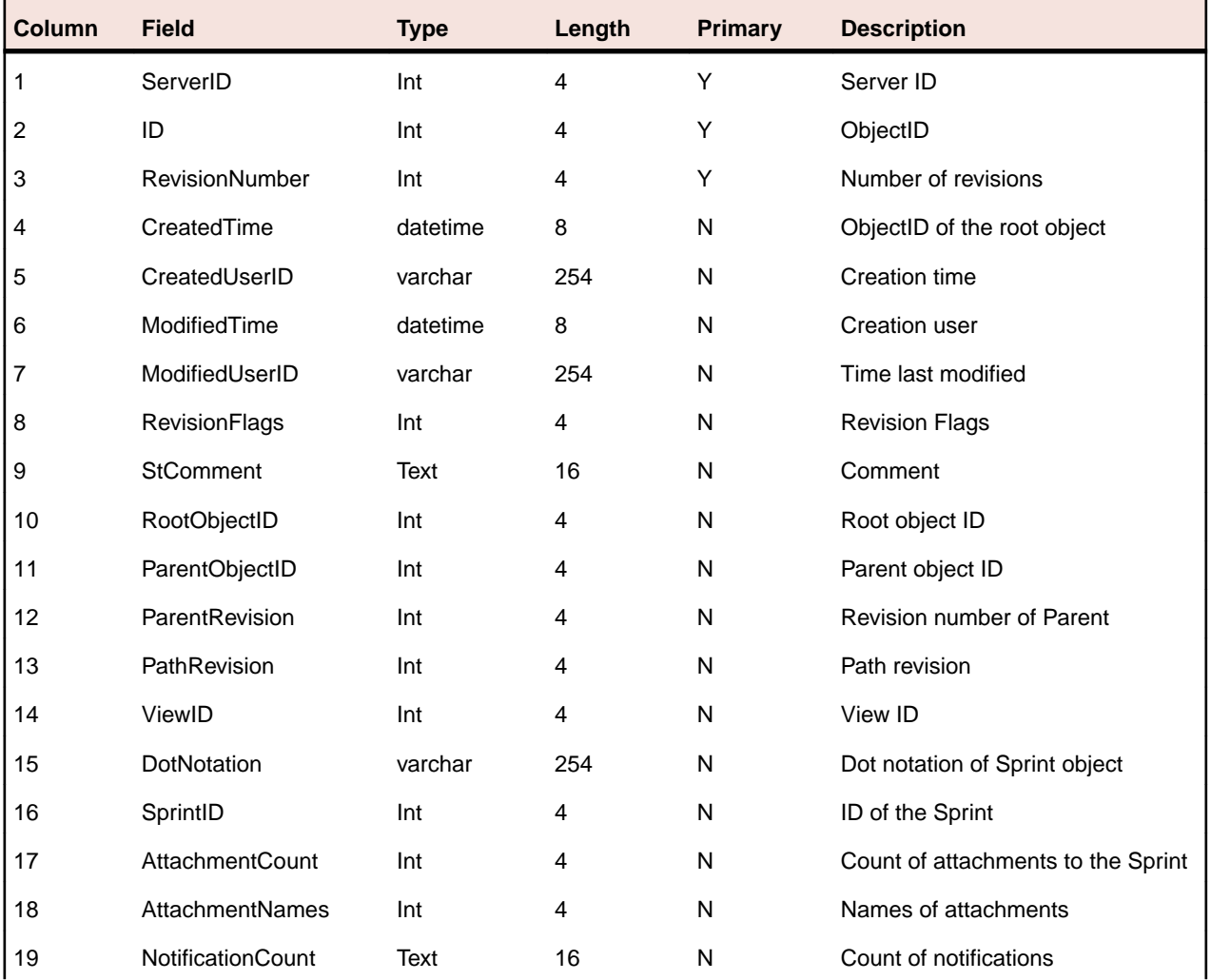

<span id="page-43-0"></span>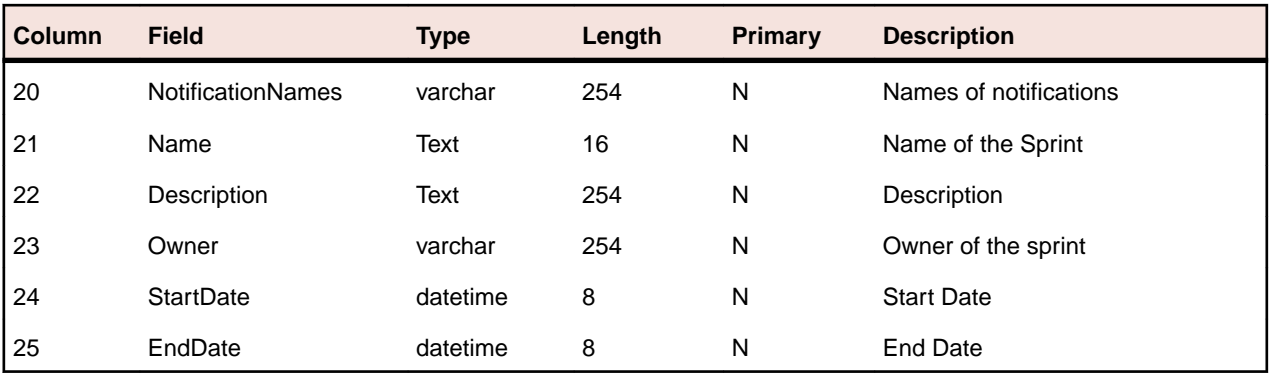

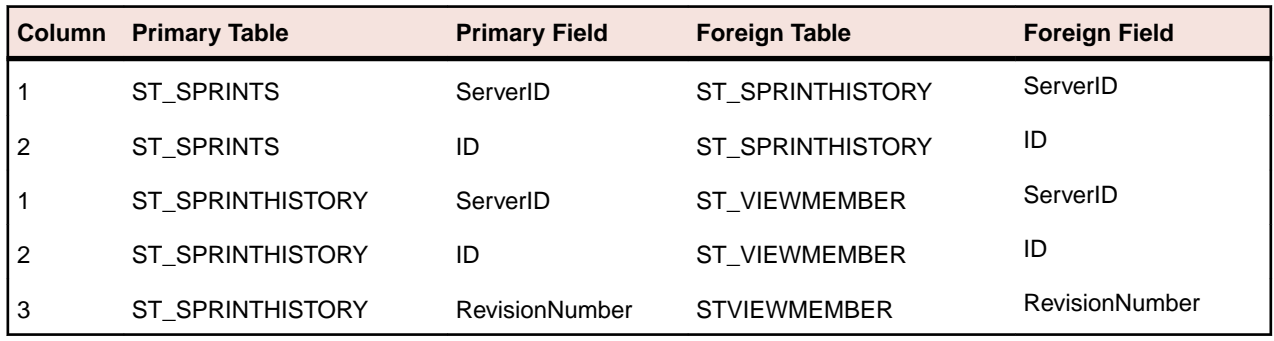

### **ST\_SPRINTS**

This table lists all of the sprints.

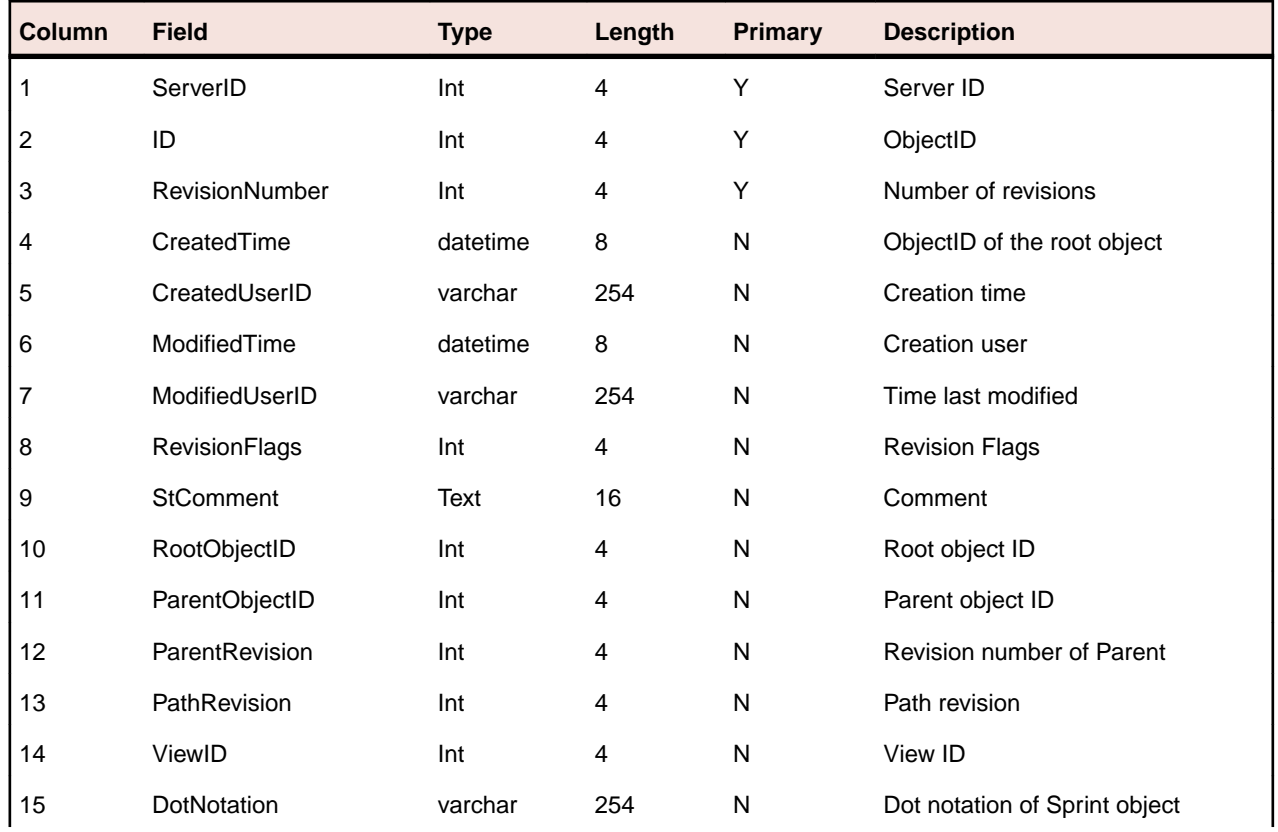

<span id="page-44-0"></span>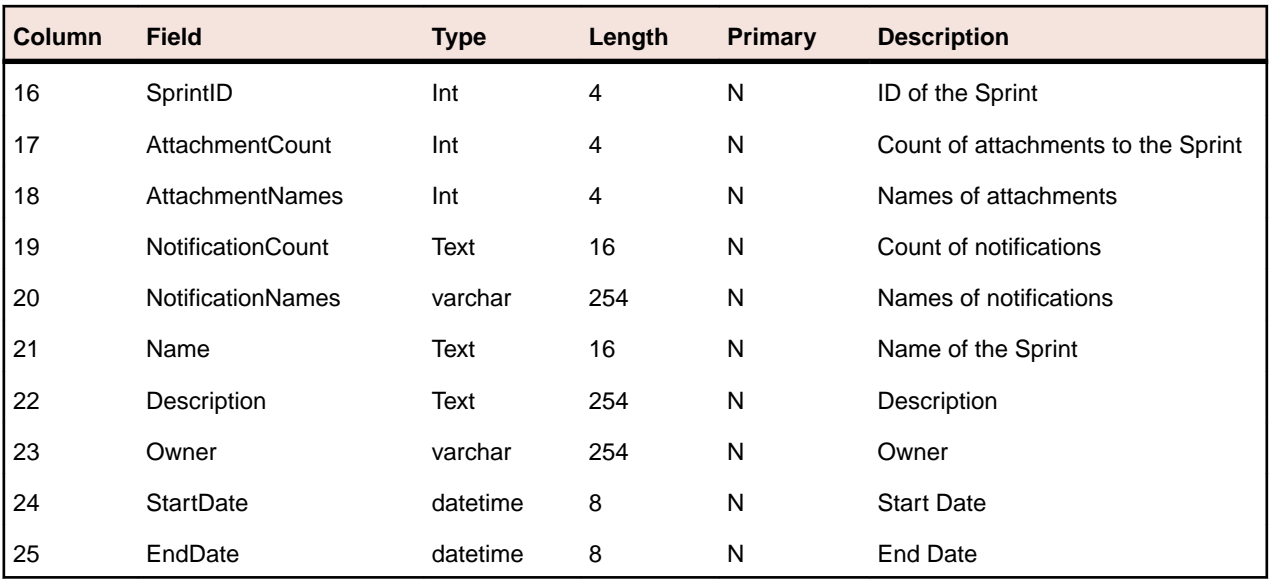

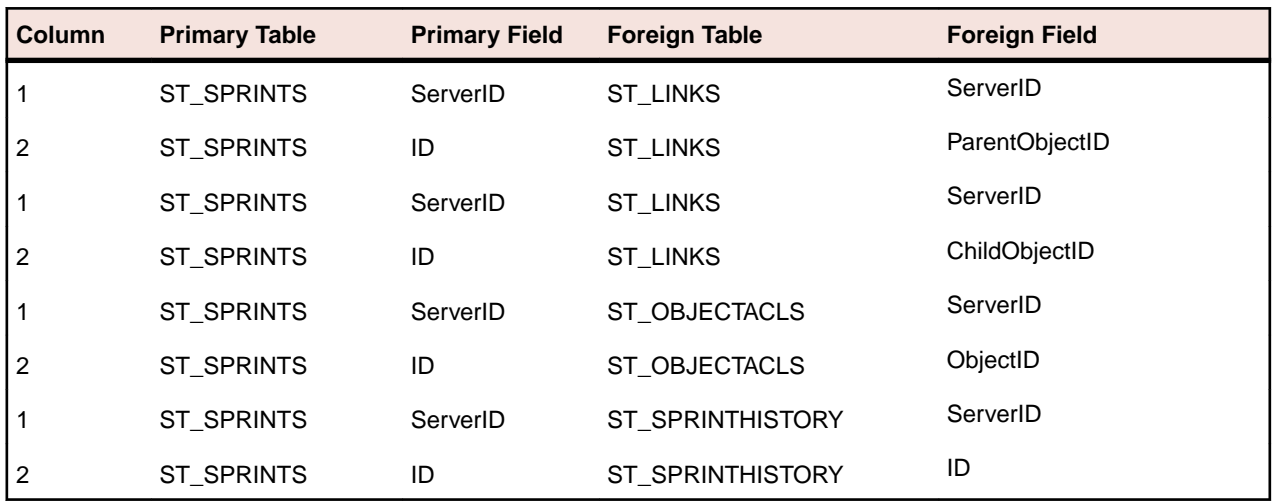

# **ST\_STORIES**

This table contains all of the stories.

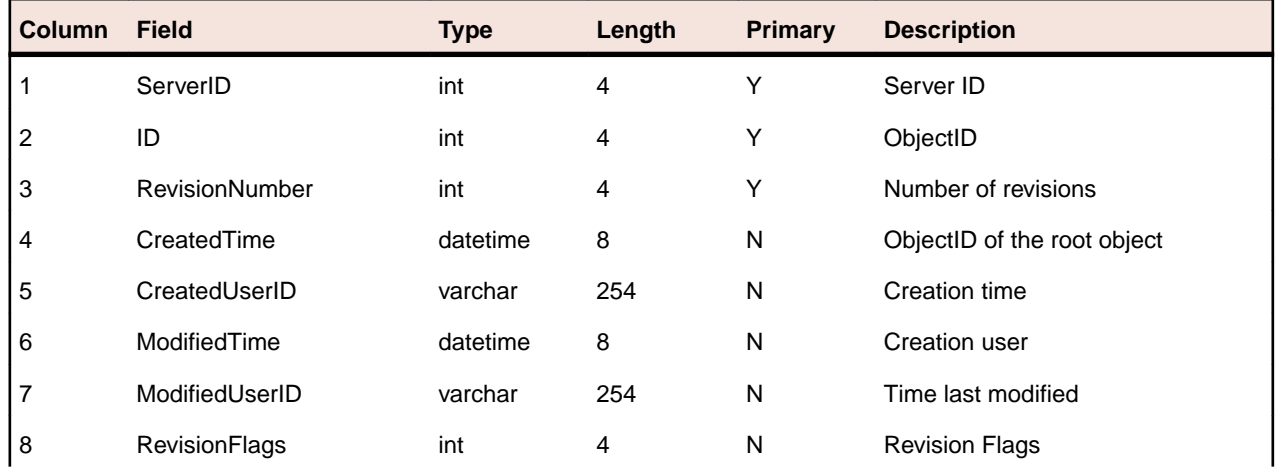

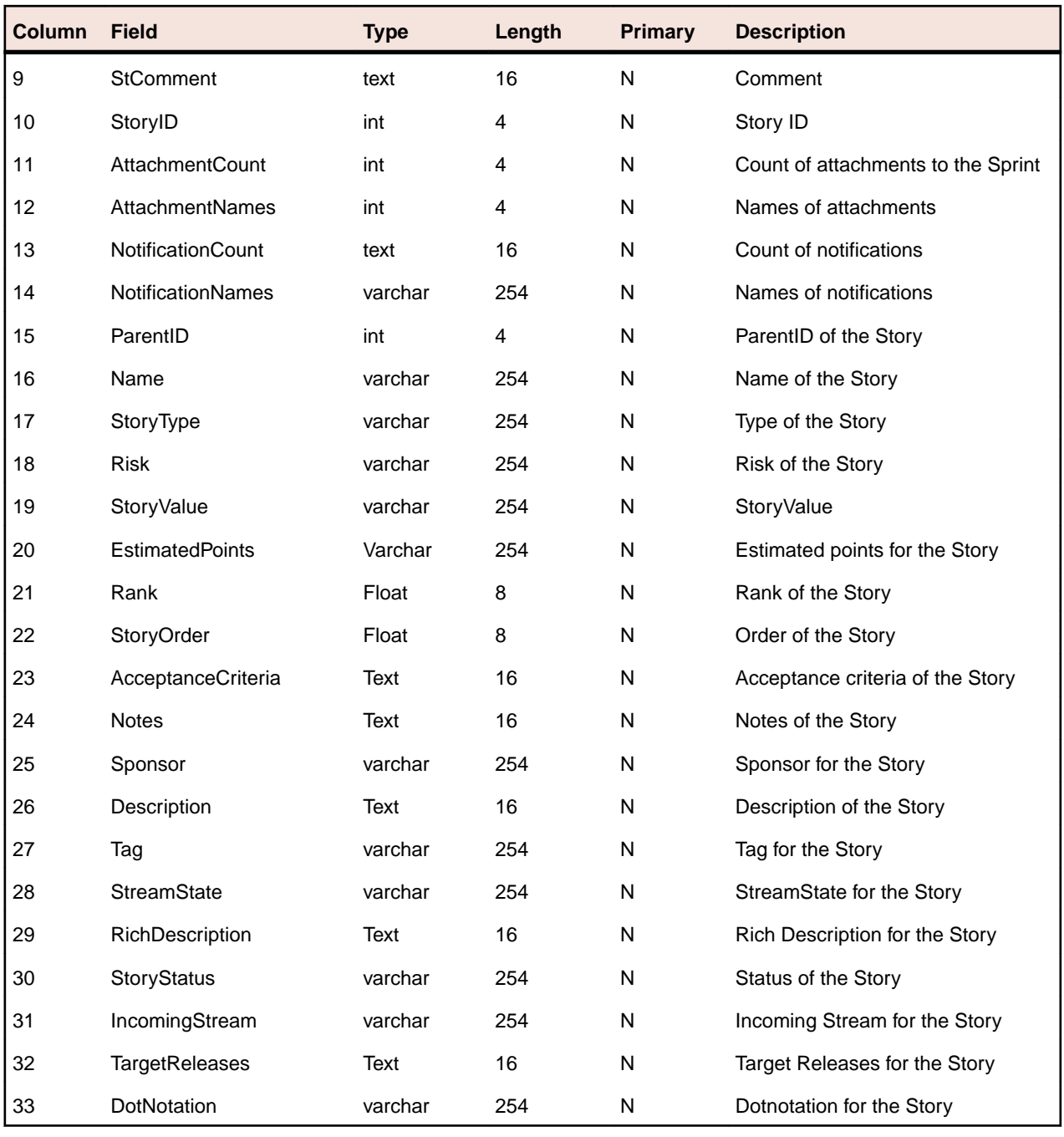

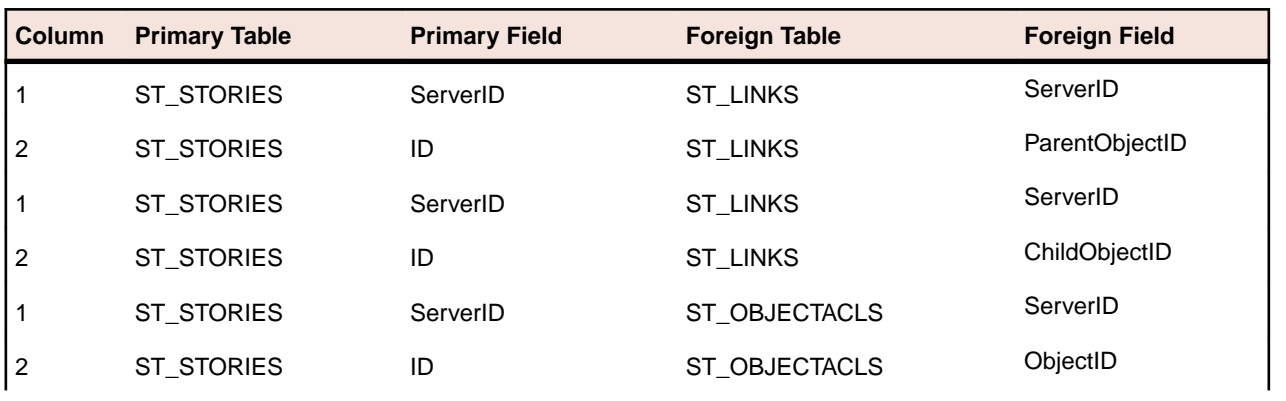

<span id="page-46-0"></span>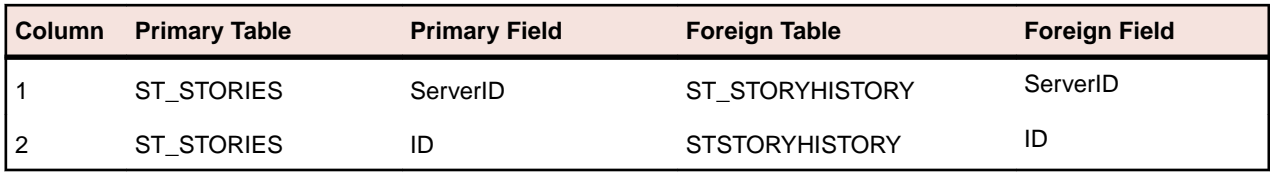

## **ST\_STORYHISTORY**

This table lists the story history - one record for each revision.

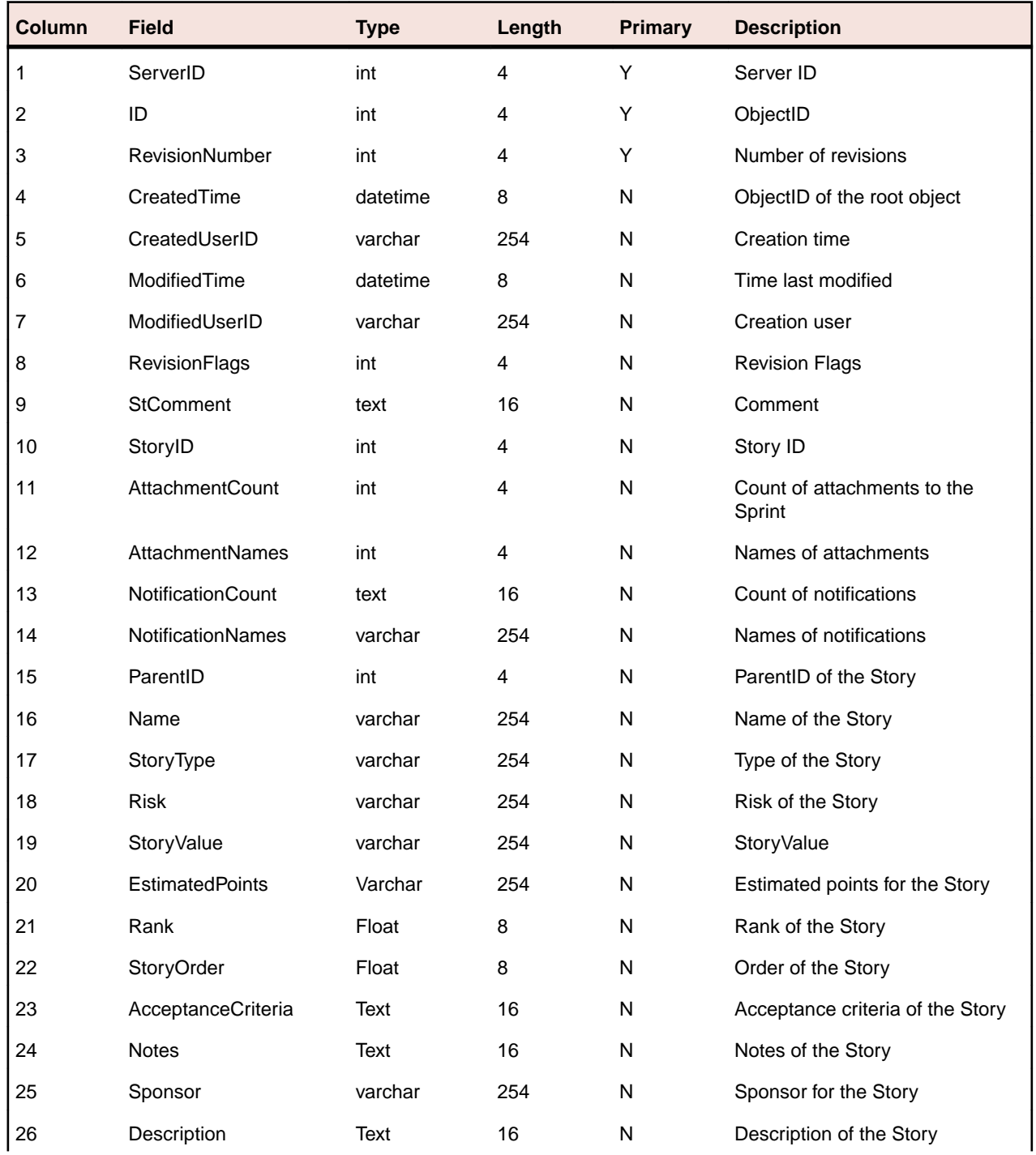

<span id="page-47-0"></span>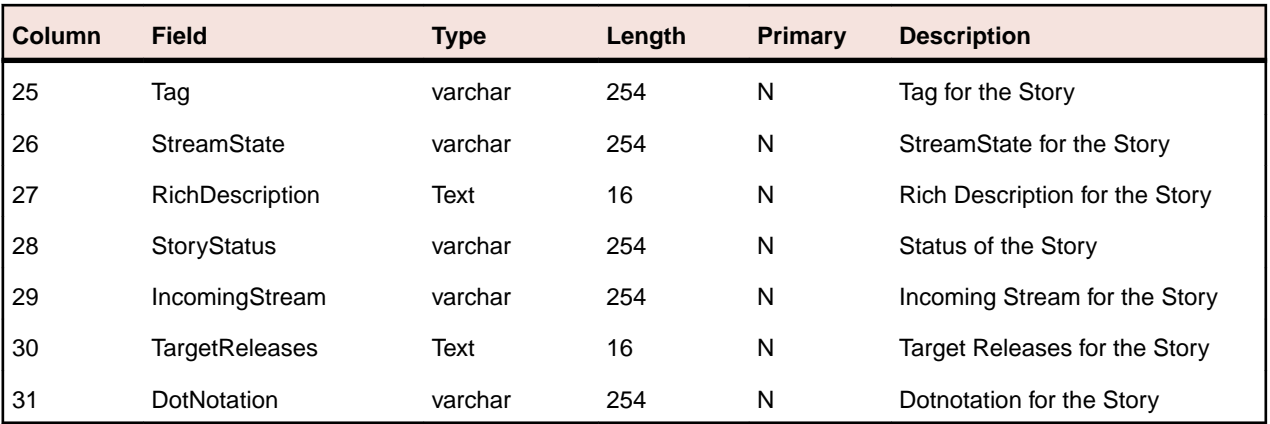

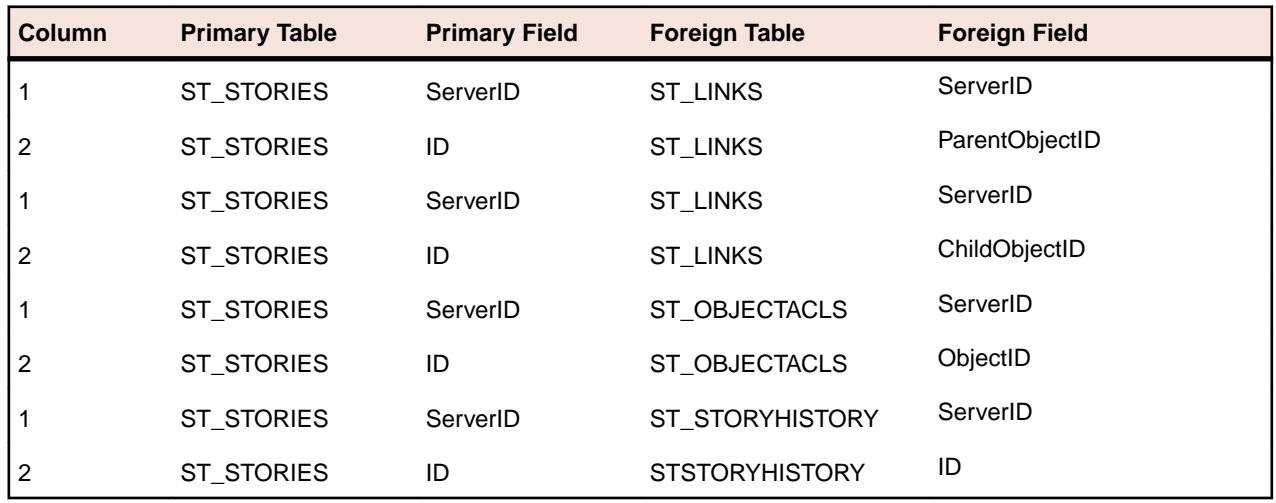

## **ST\_TASKHISTORY**

This table contains the task history - one record for each revision.

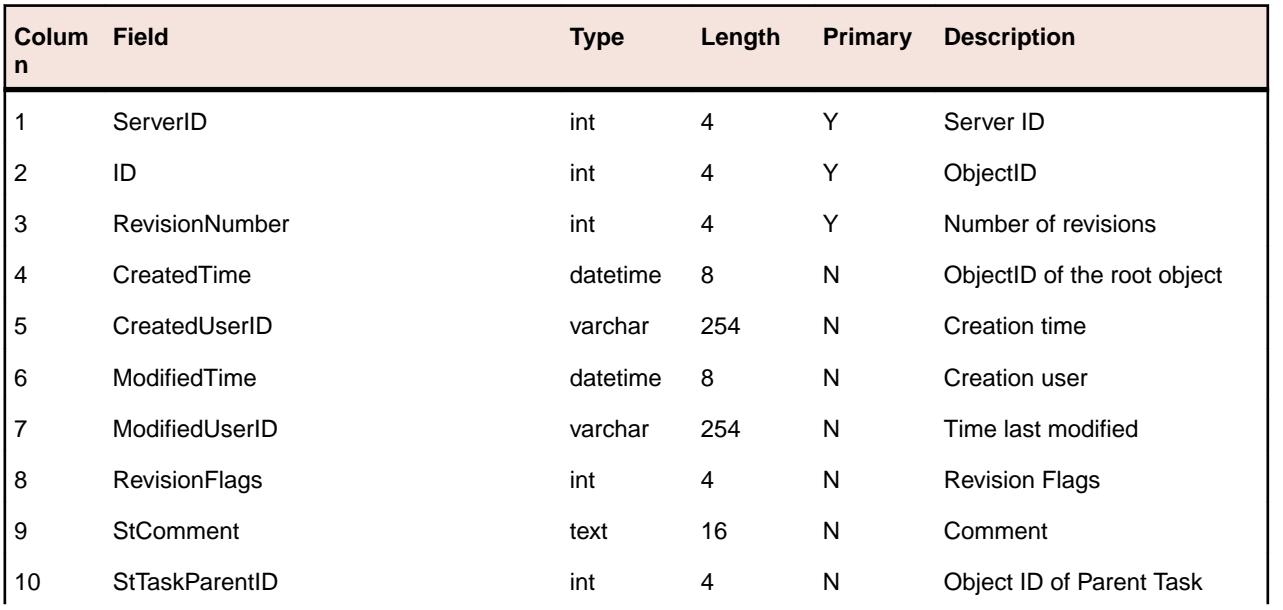

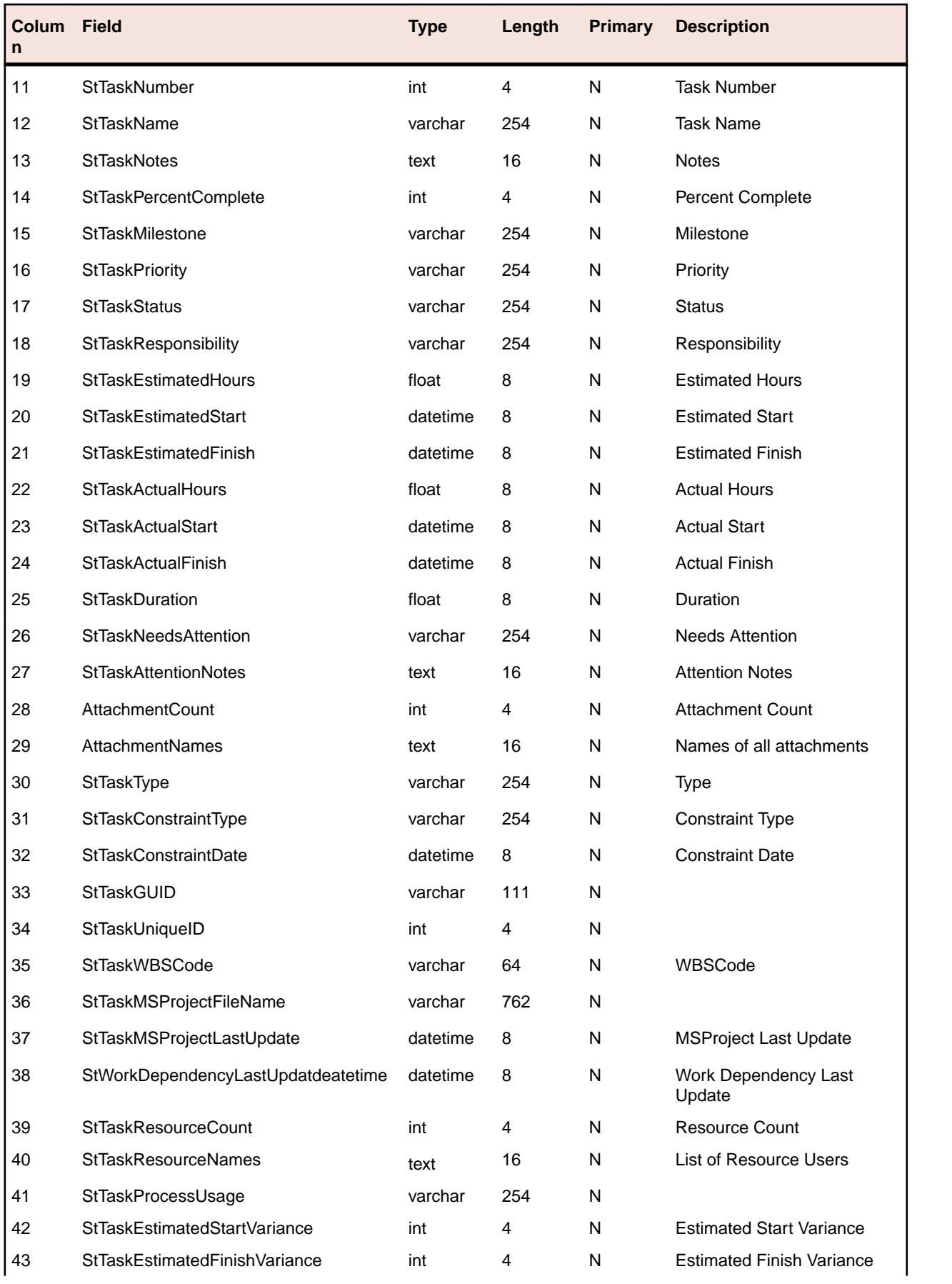

<span id="page-49-0"></span>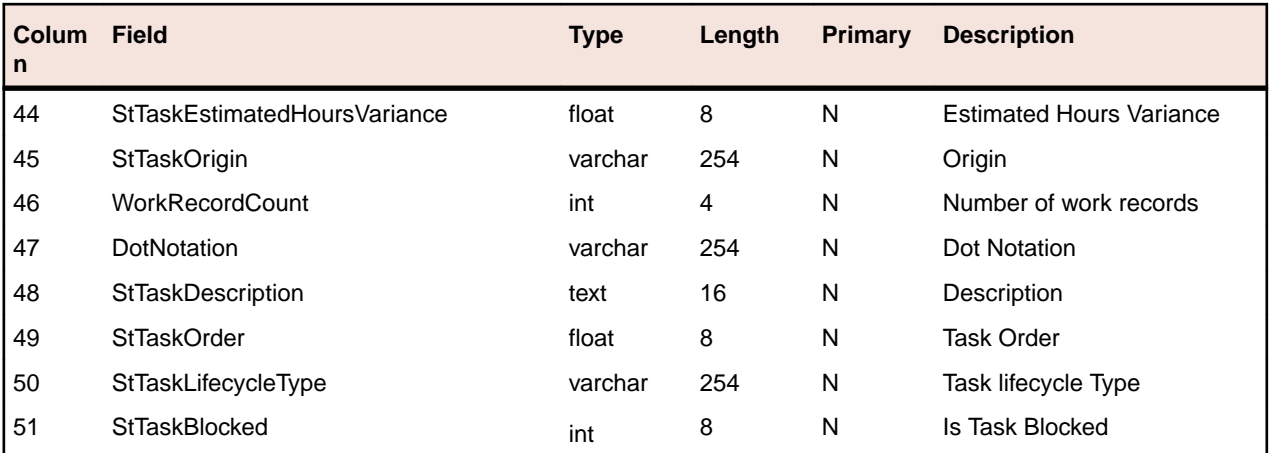

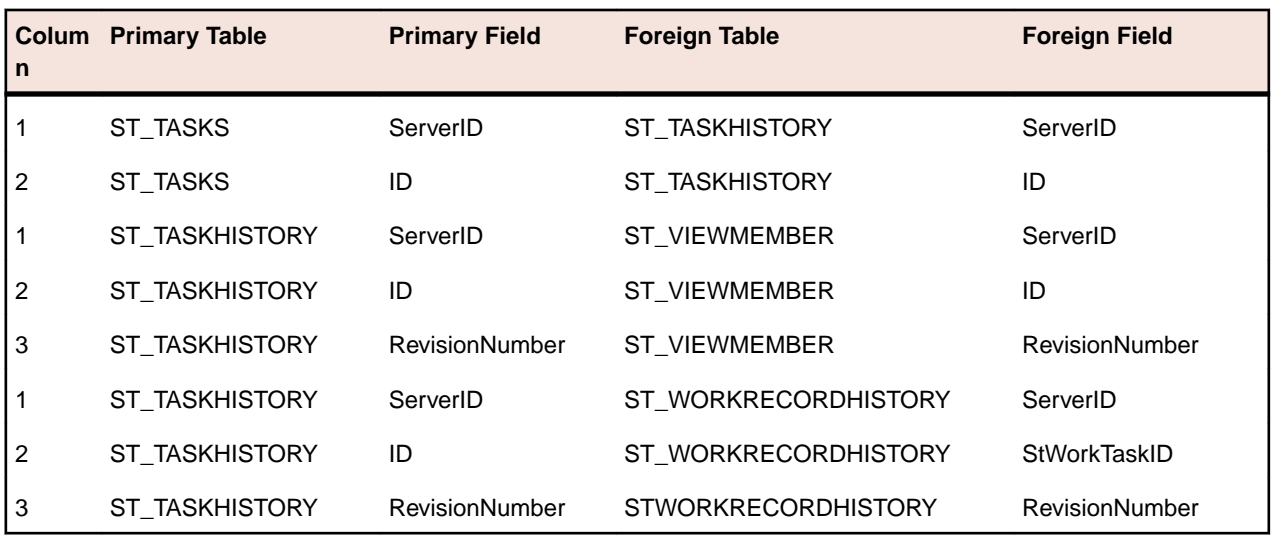

### **ST\_TASKS**

This table contains the list of tasks.

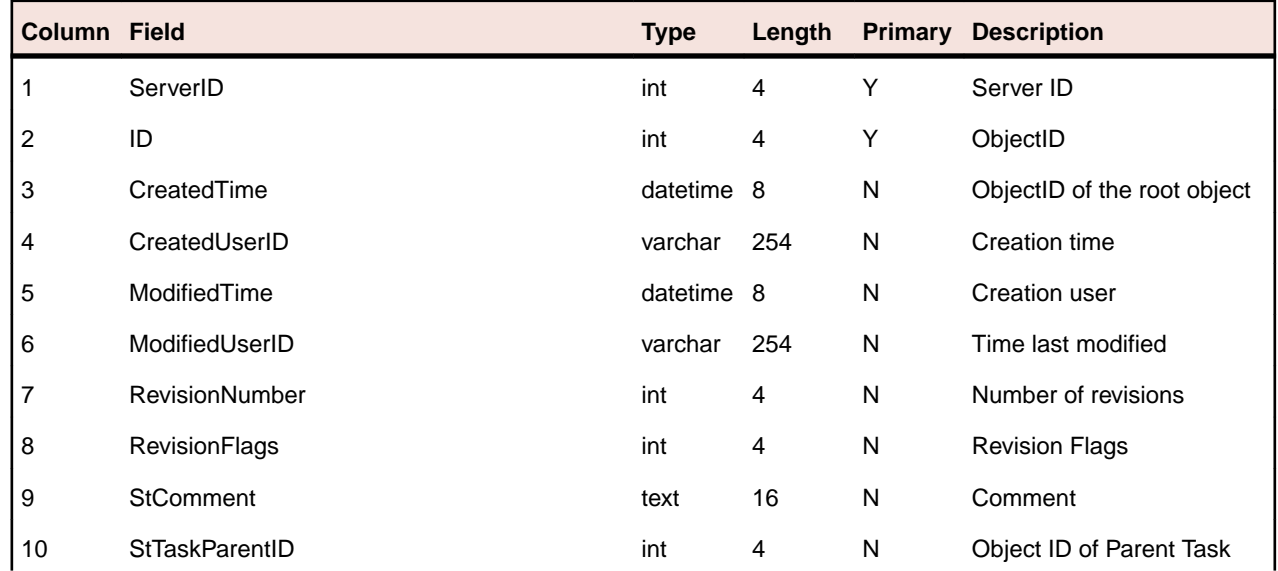

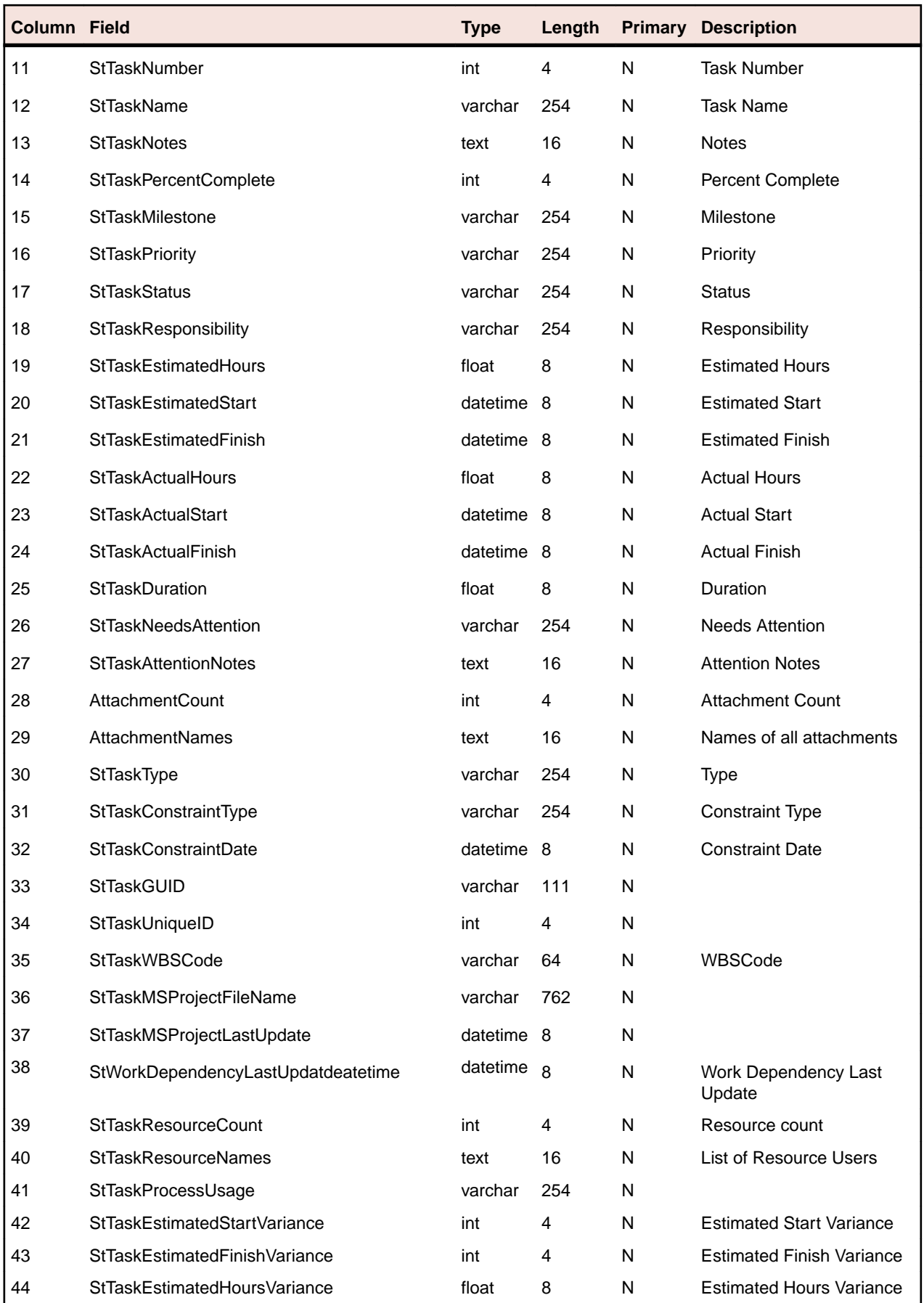

<span id="page-51-0"></span>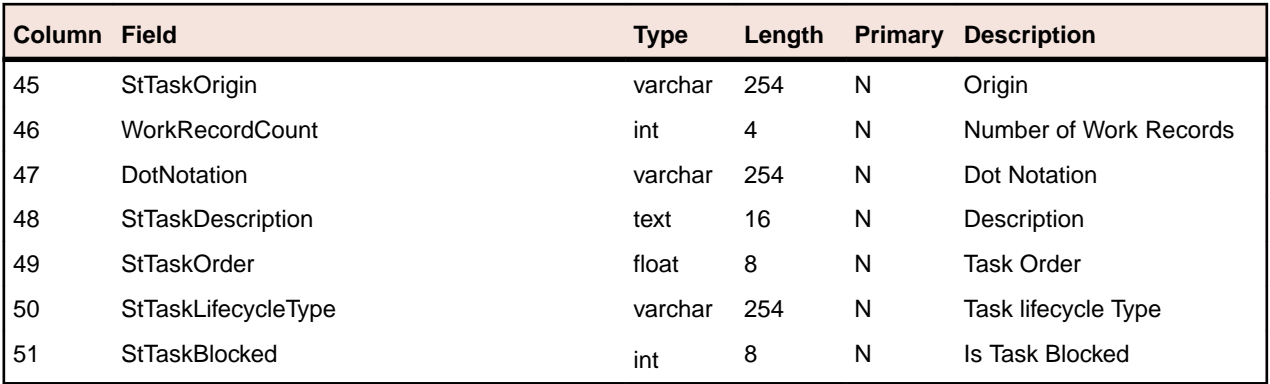

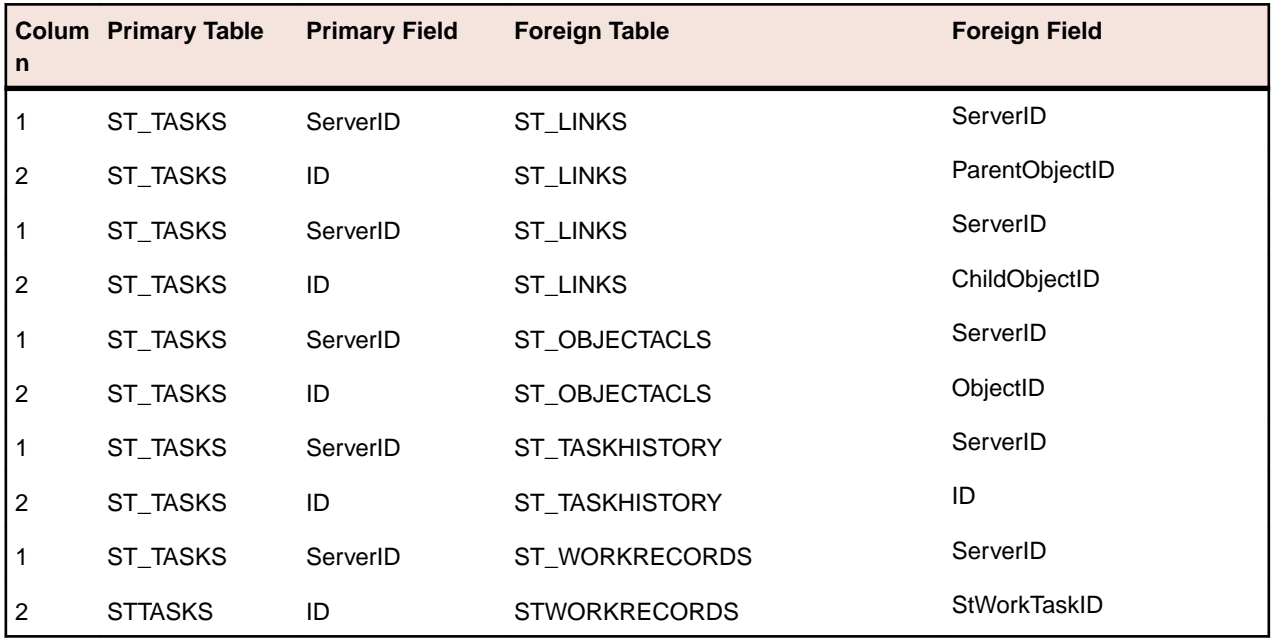

## **ST\_TOPICHISTORY**

This table lists the topic history - one record for each revision.

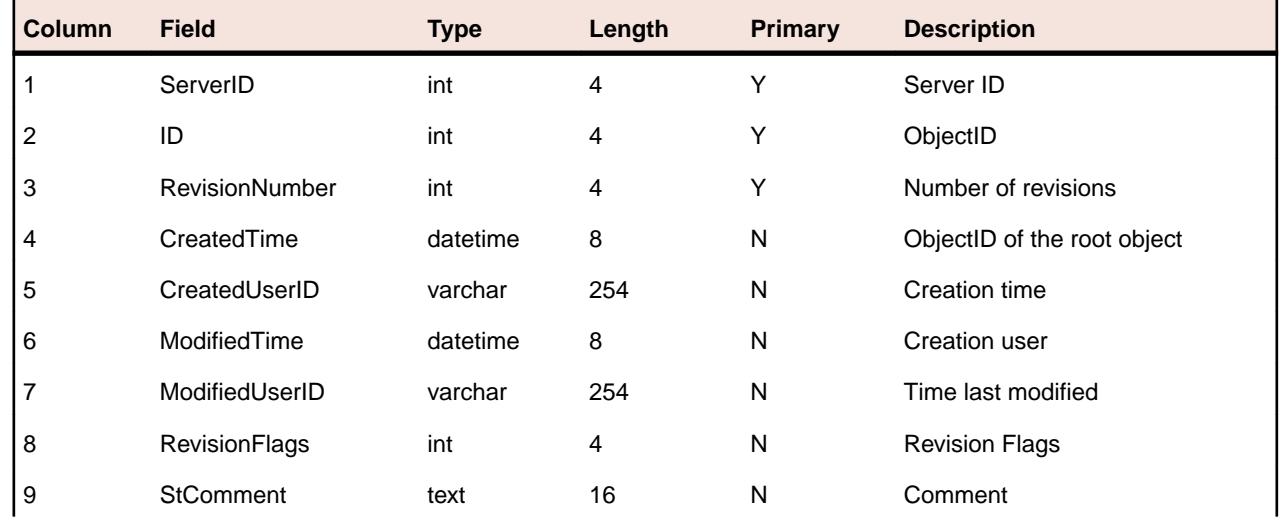

<span id="page-52-0"></span>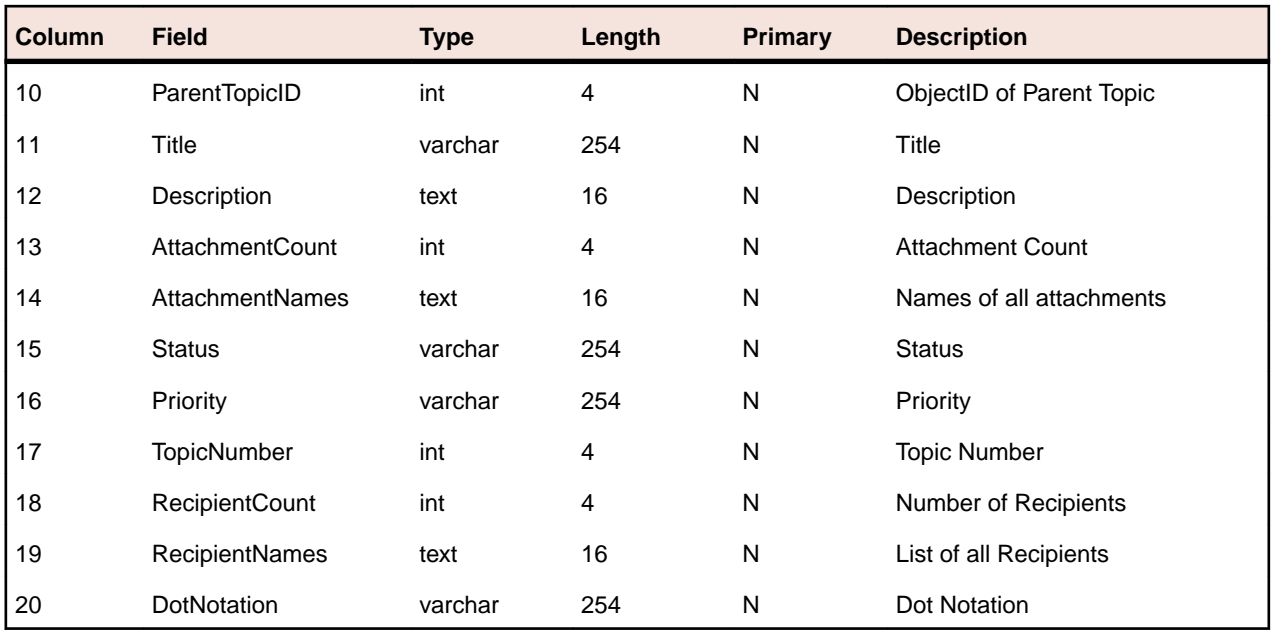

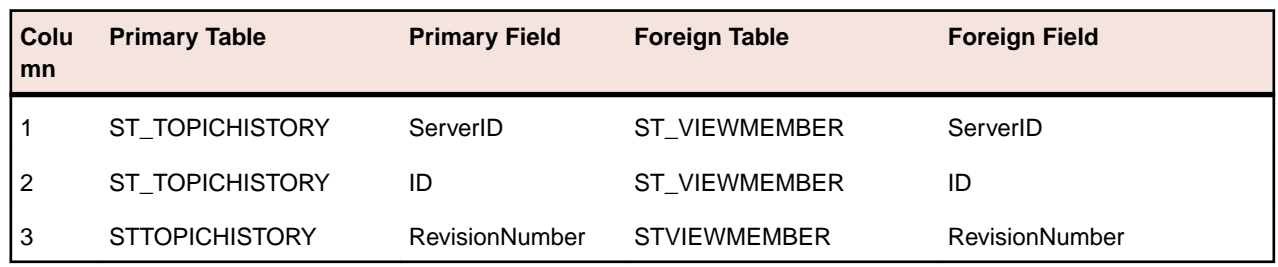

## **ST\_TOPICS**

This table contains the list of topics.

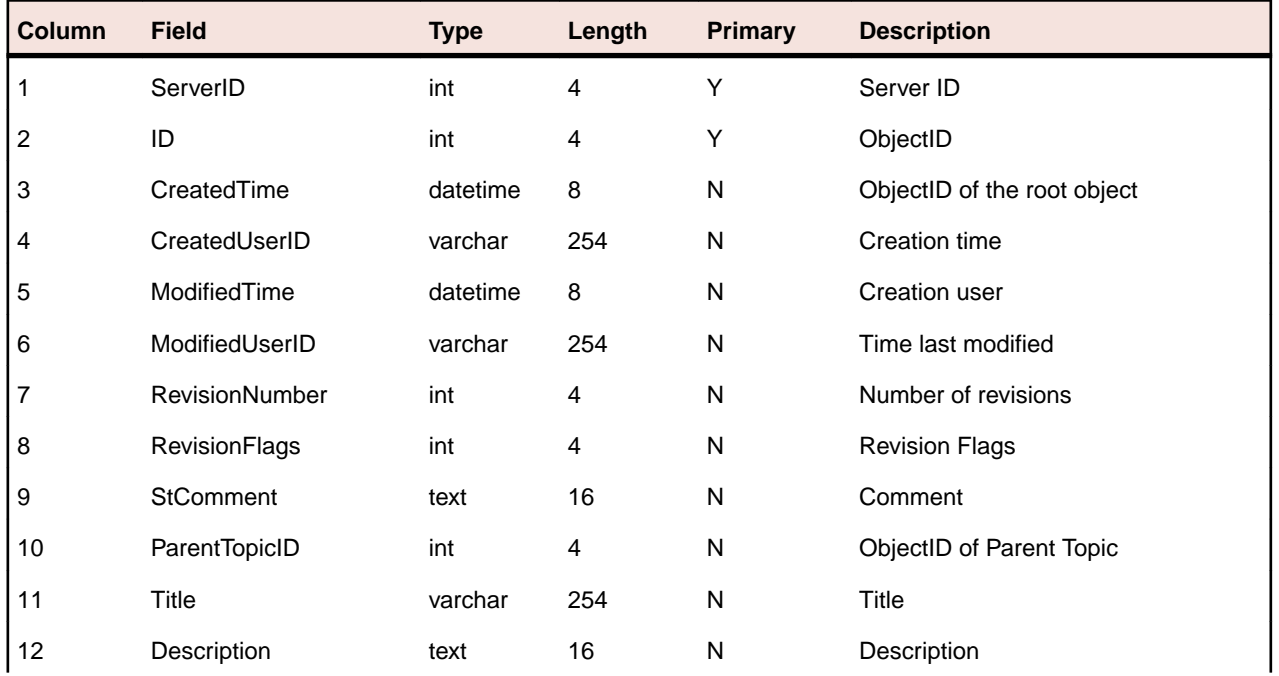

<span id="page-53-0"></span>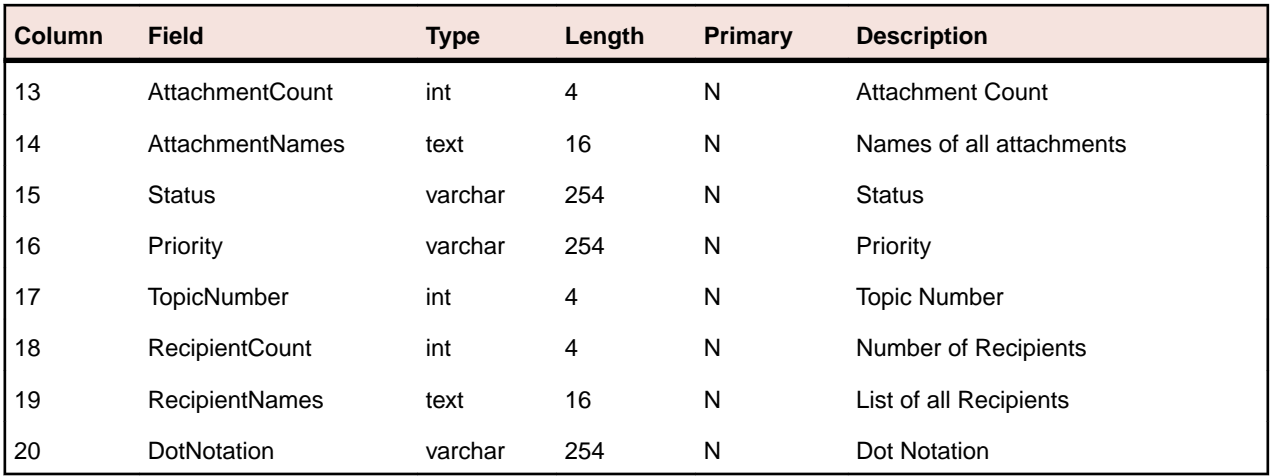

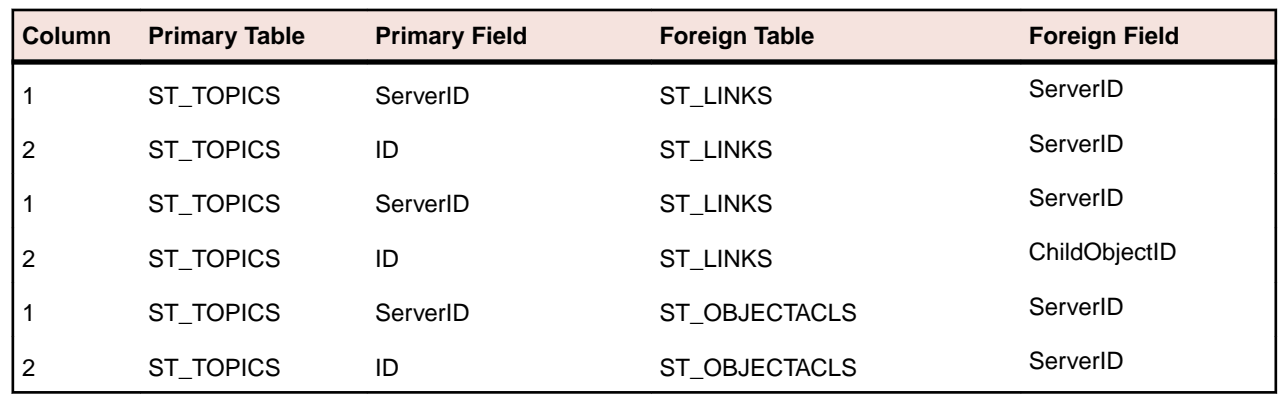

## **ST\_TRACEHISTORY**

This table contains the trace history - one record for each revision.

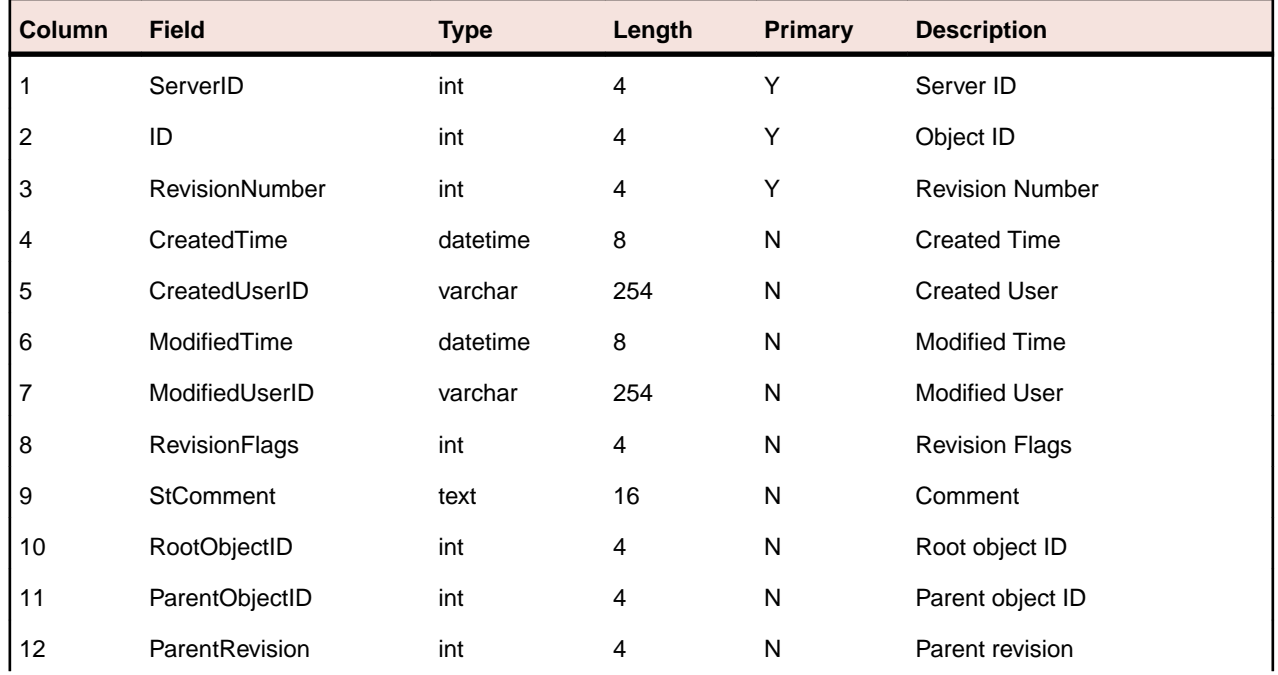

<span id="page-54-0"></span>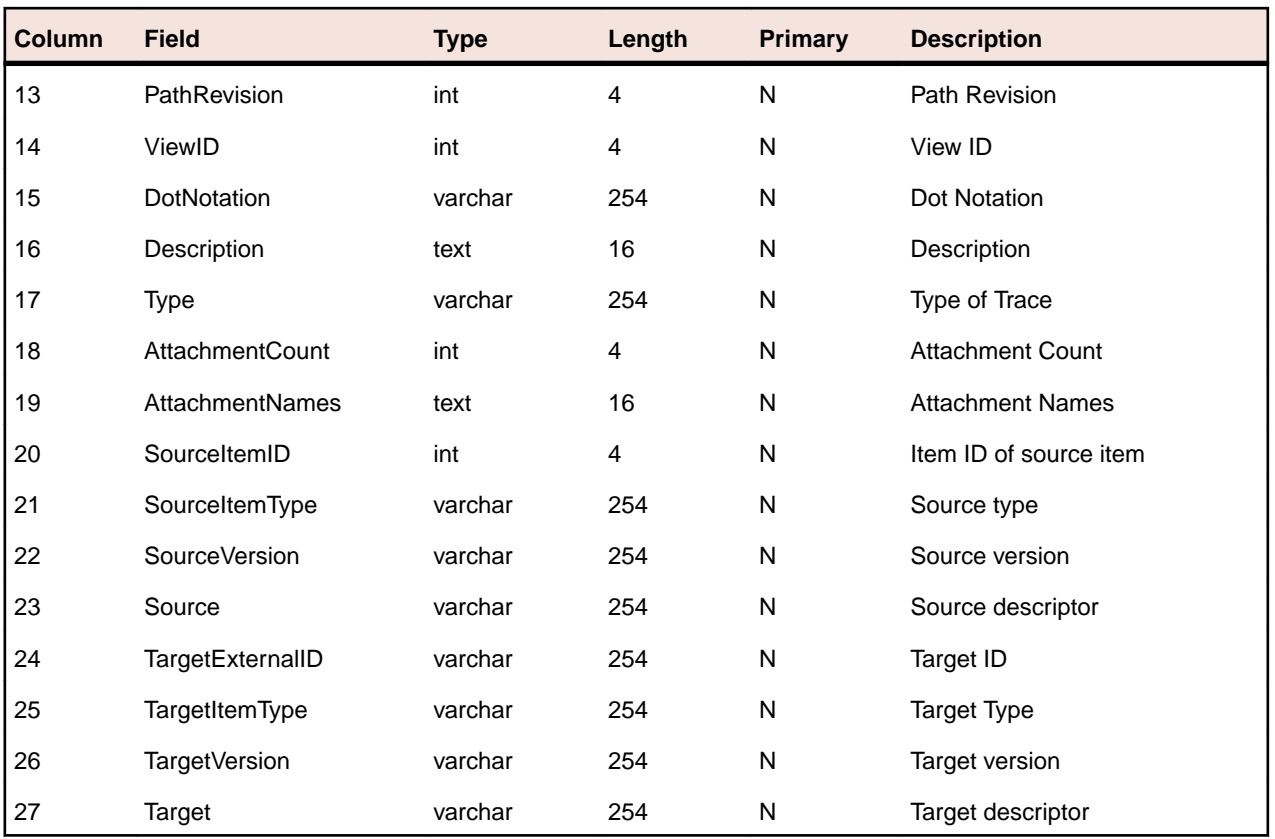

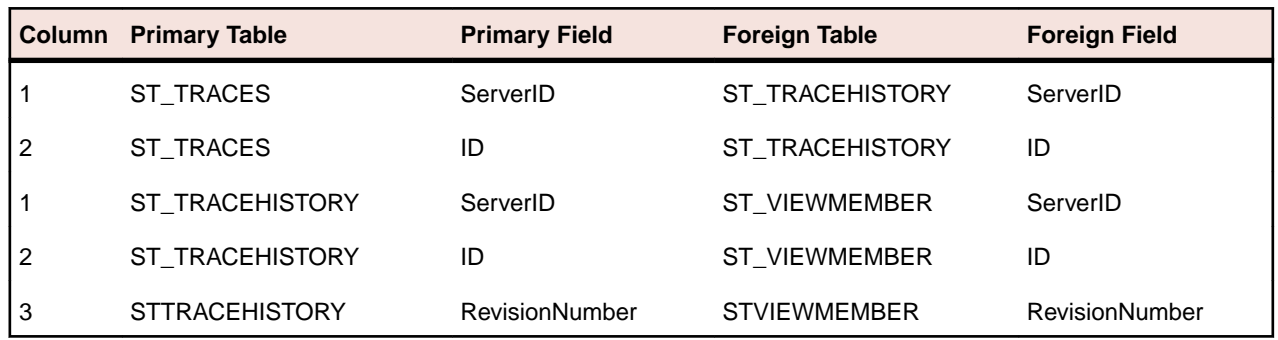

## **ST\_TRACES**

This table contains the list of traces.

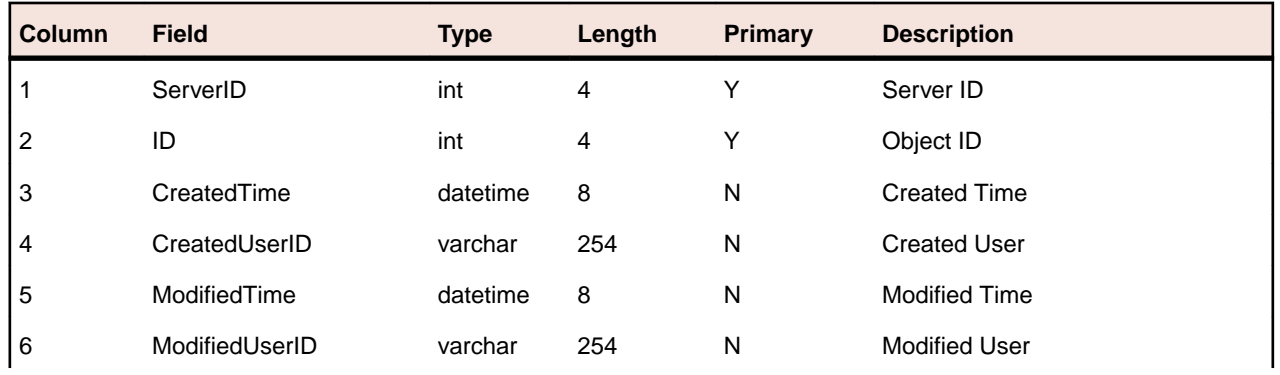

<span id="page-55-0"></span>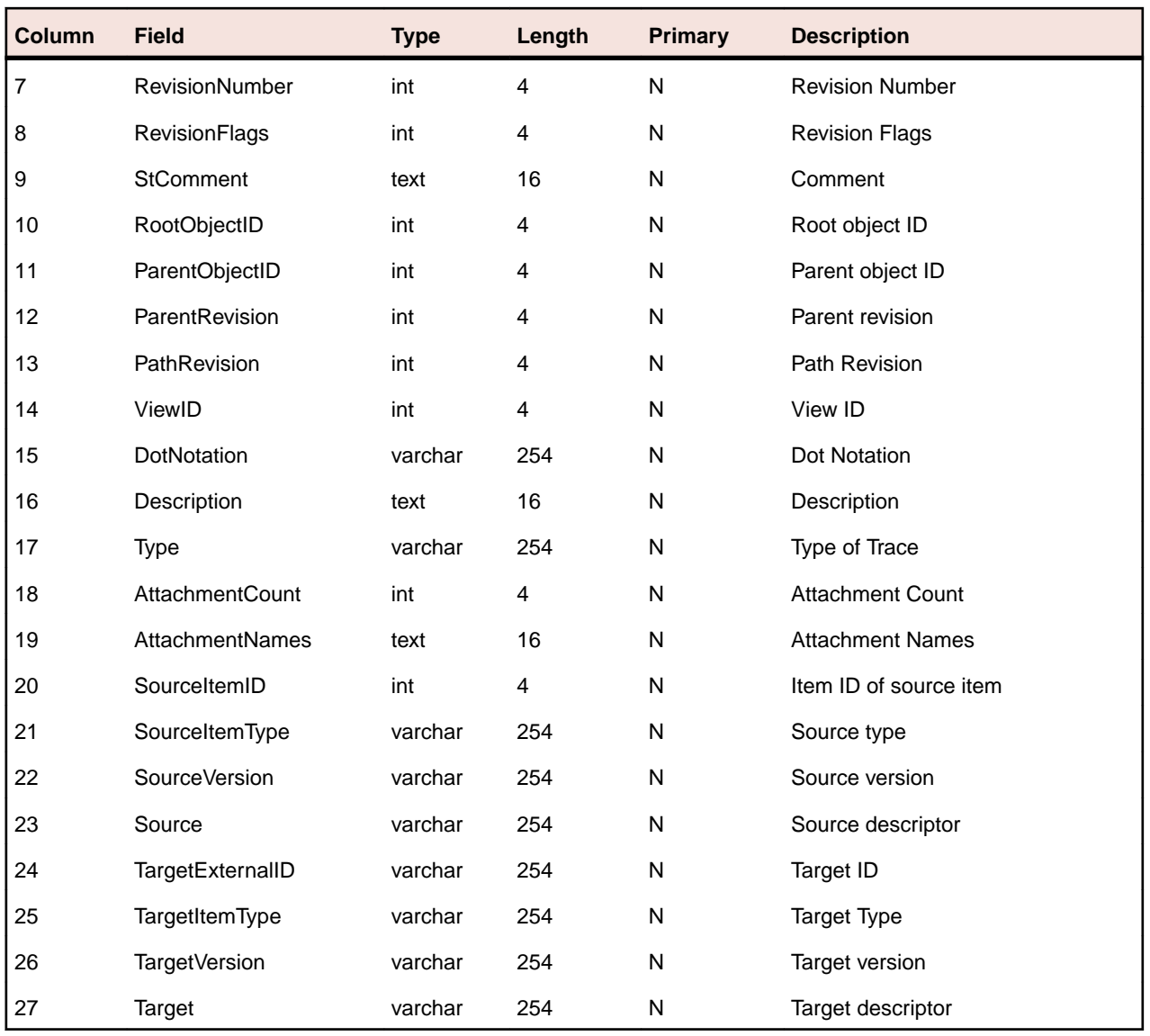

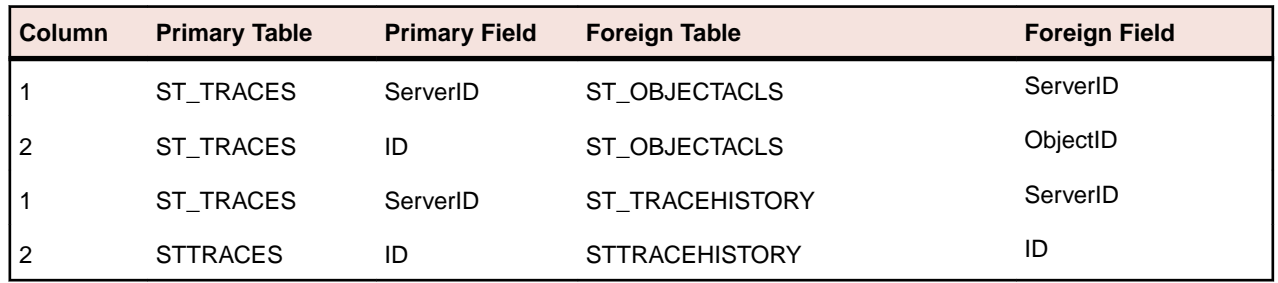

### **ST\_TYPES**

This table contains the list of types.

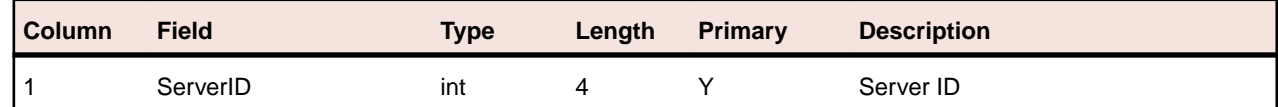

<span id="page-56-0"></span>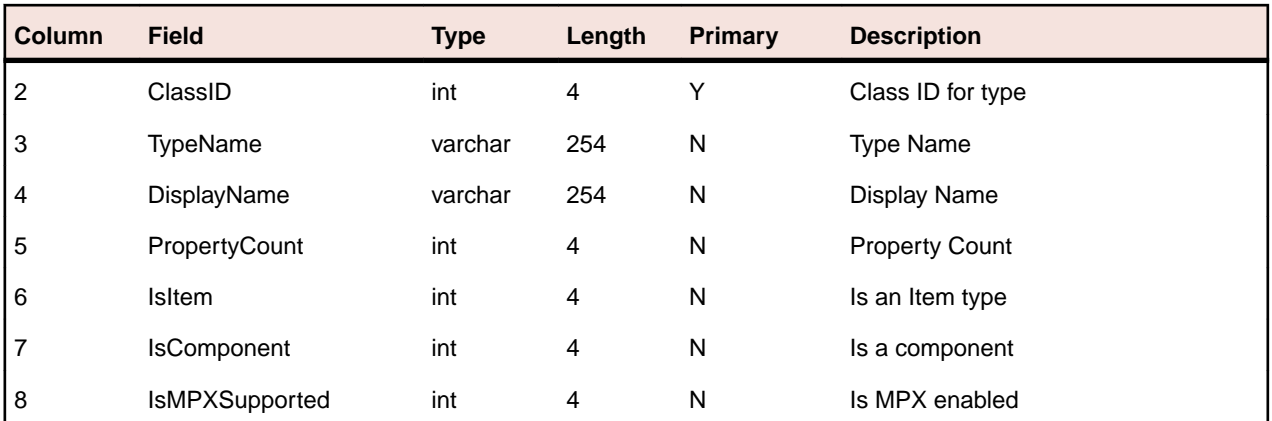

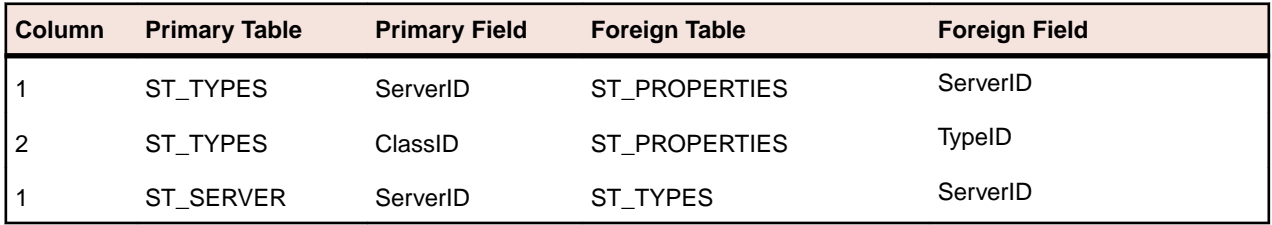

### **ST\_USERS**

This table provides a list of all users.

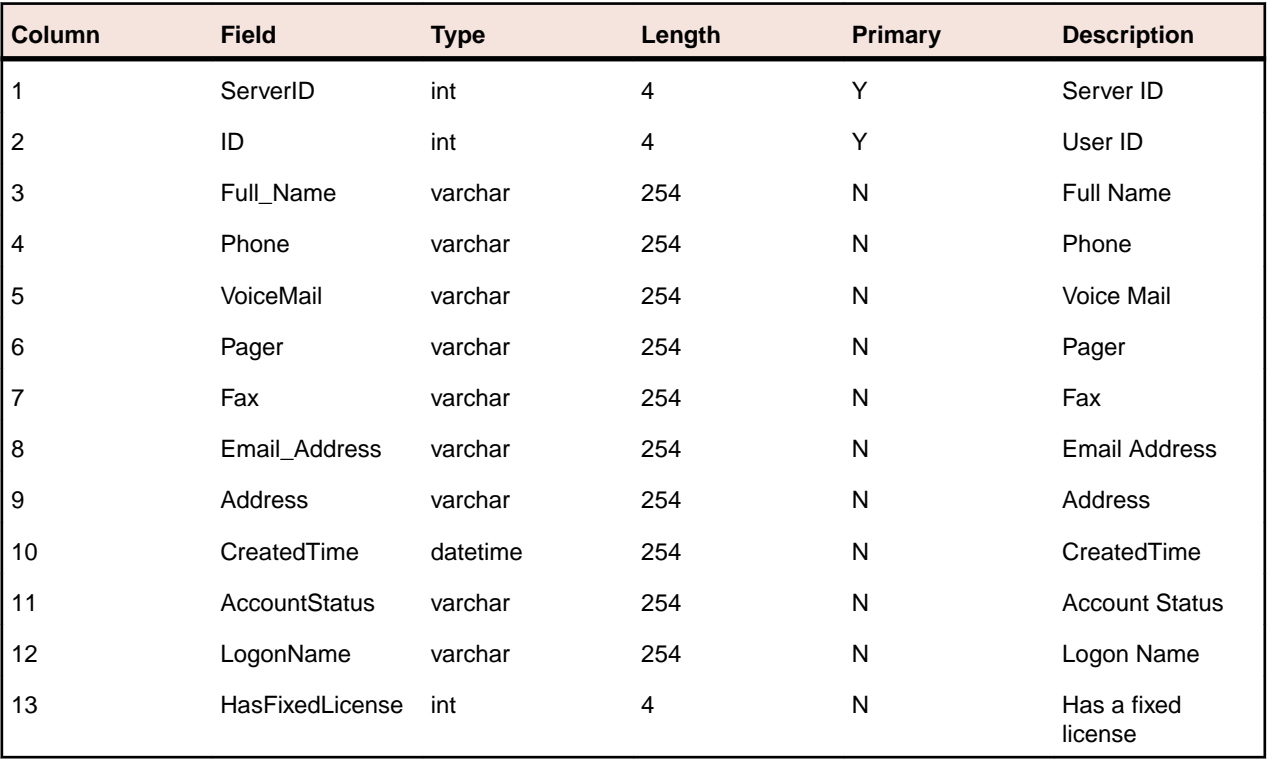

<span id="page-57-0"></span>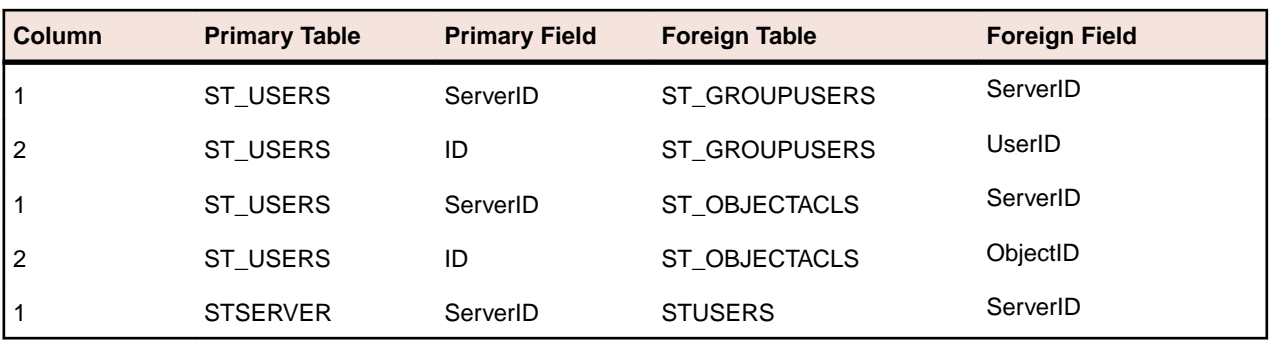

## **ST\_VIEWMEMBER**

This table lists the folders that items are in.

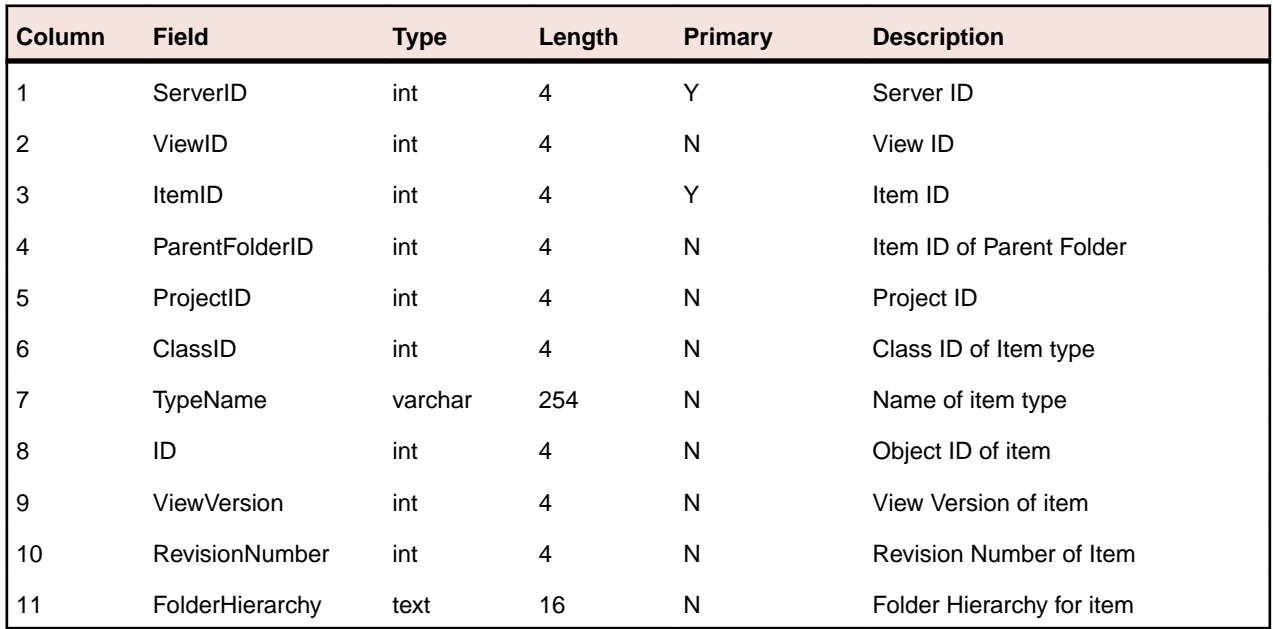

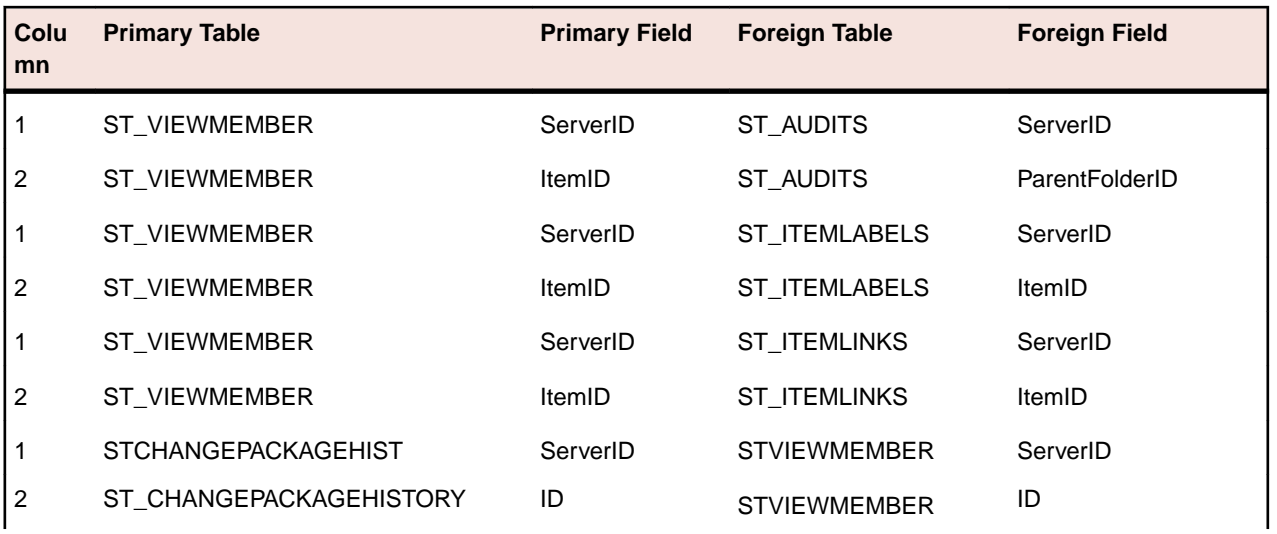

<span id="page-58-0"></span>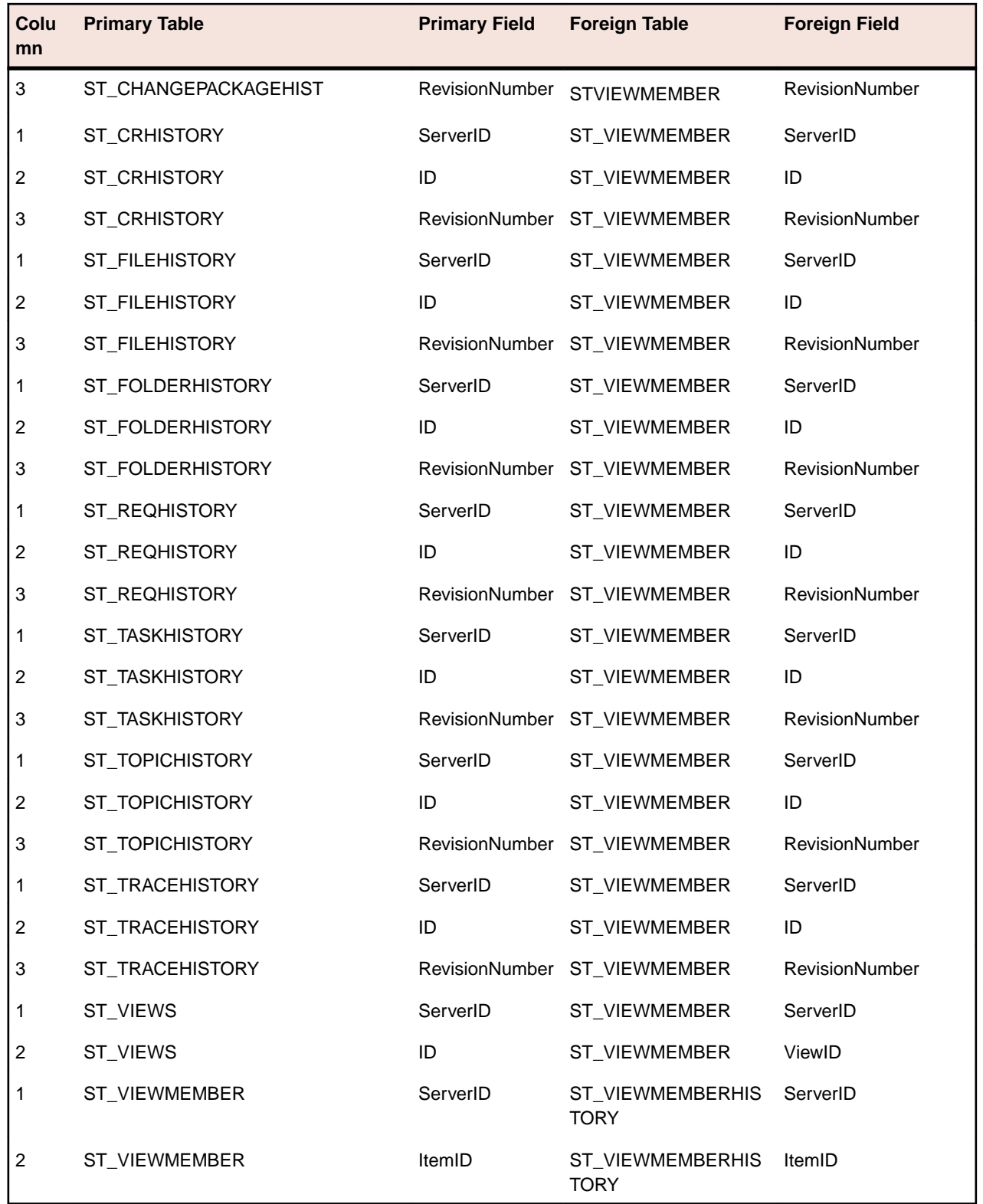

### **ST\_VIEWMEMBERHISTORY**

This table lists the view member history including deleted and moved items.

<span id="page-59-0"></span>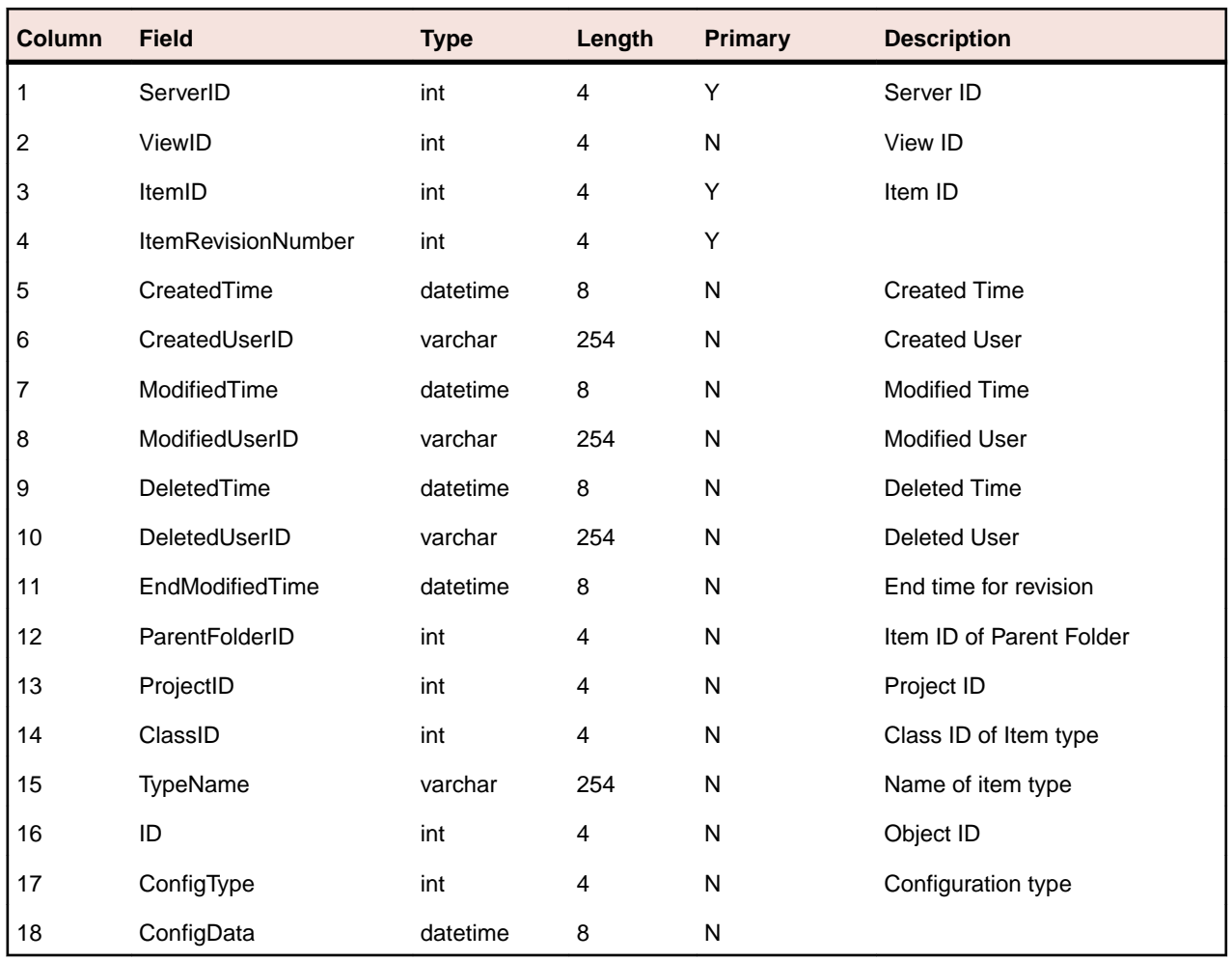

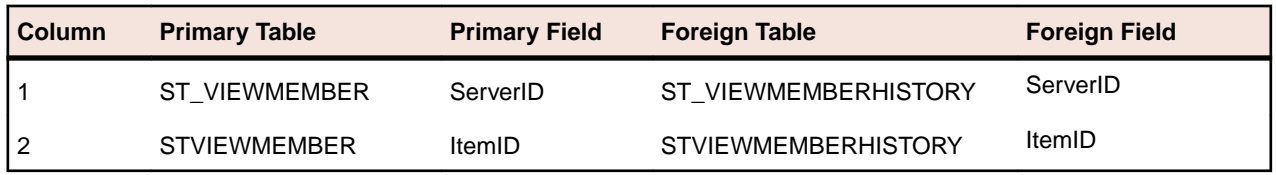

### **ST\_VIEWS**

This table provides the list of views.

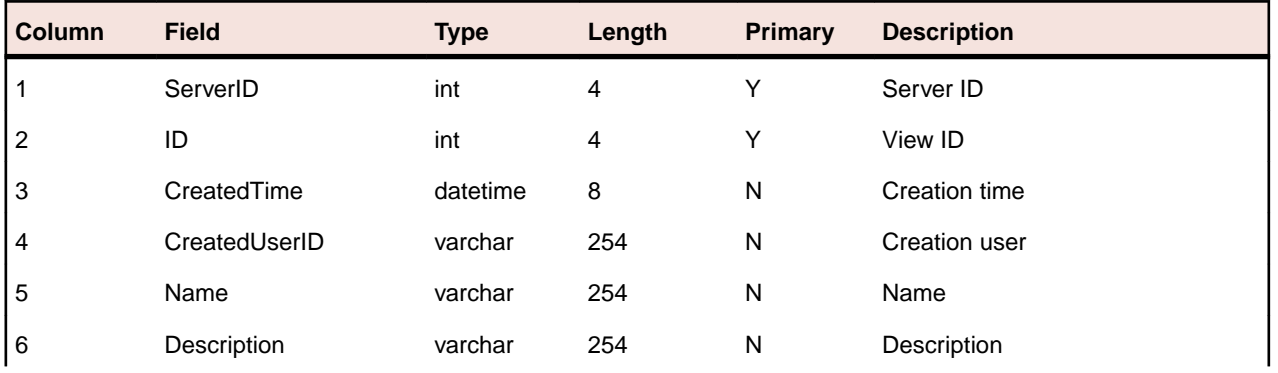

<span id="page-60-0"></span>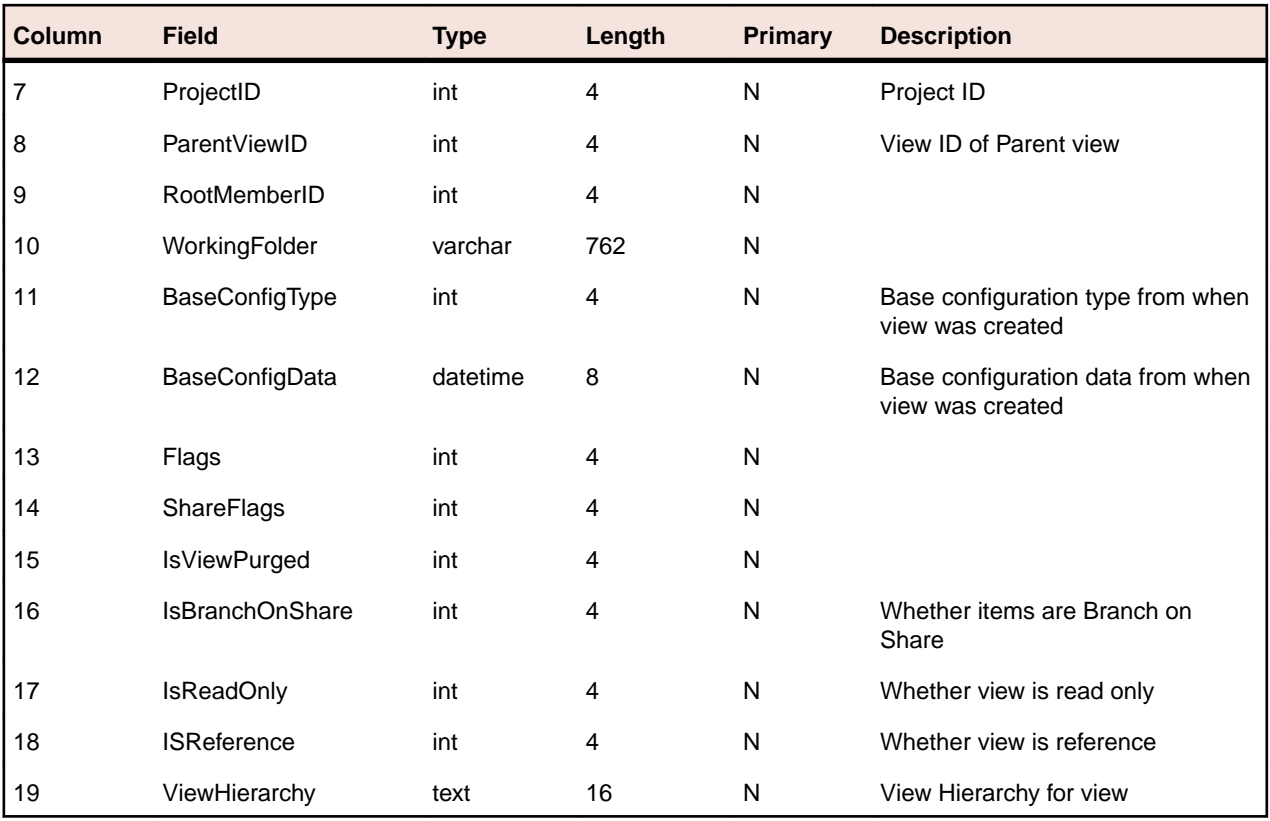

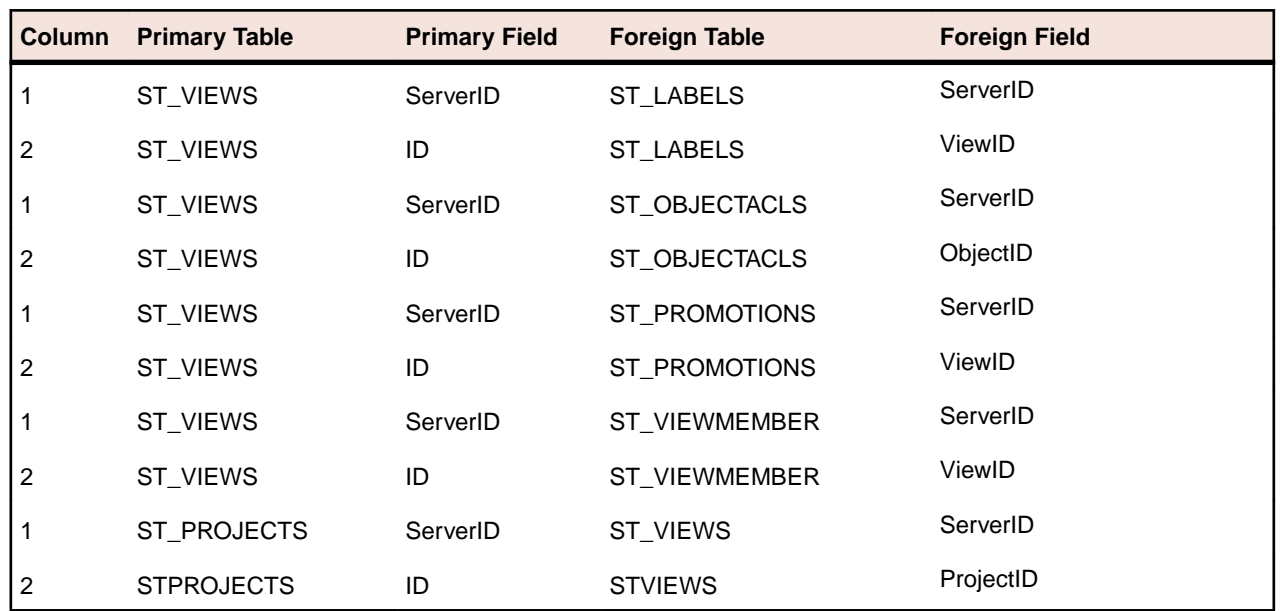

### **ST\_WORKRECORDHISTORY**

This table lists the work record history - work records for every task revision.

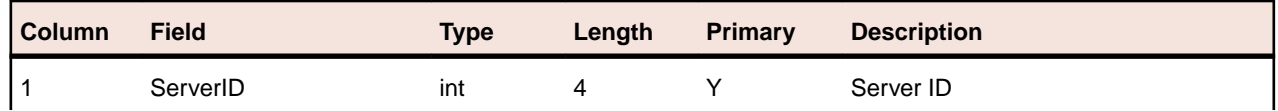

<span id="page-61-0"></span>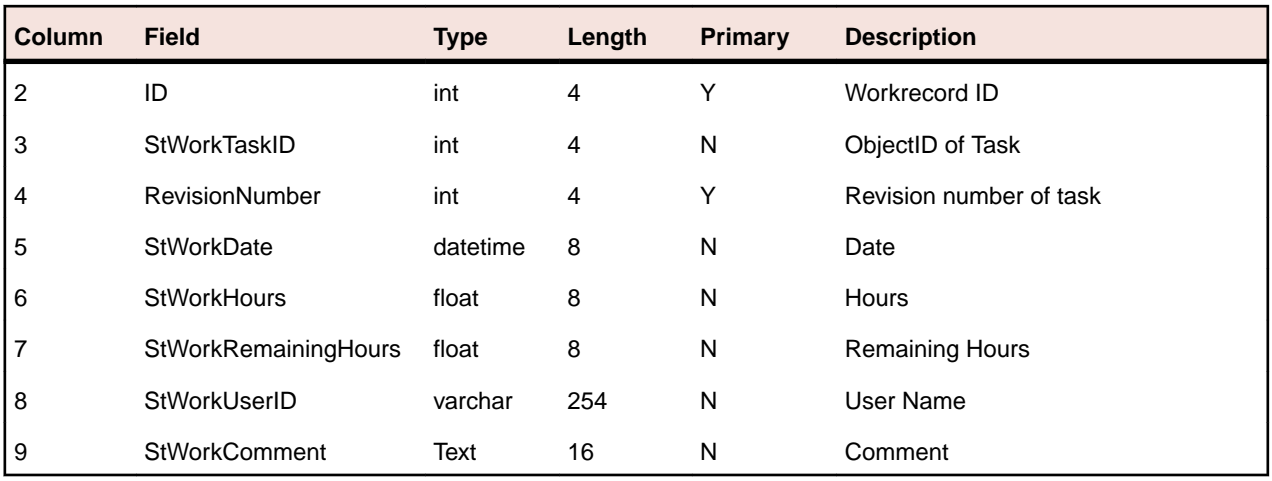

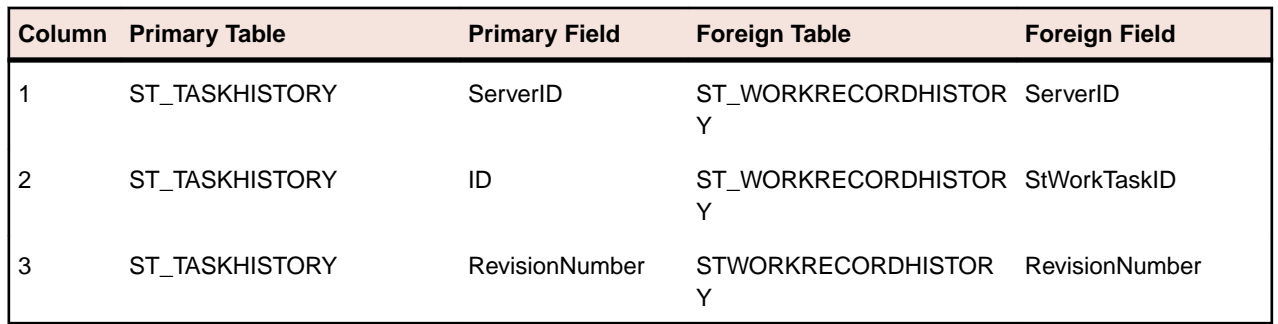

## **ST\_WORKRECORDS**

This table lists work records for every task.

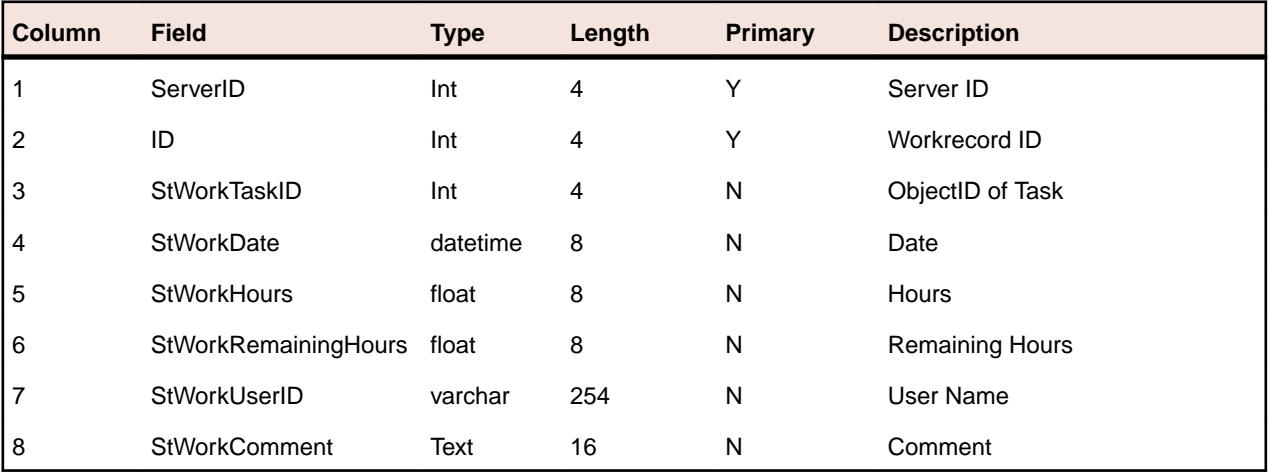

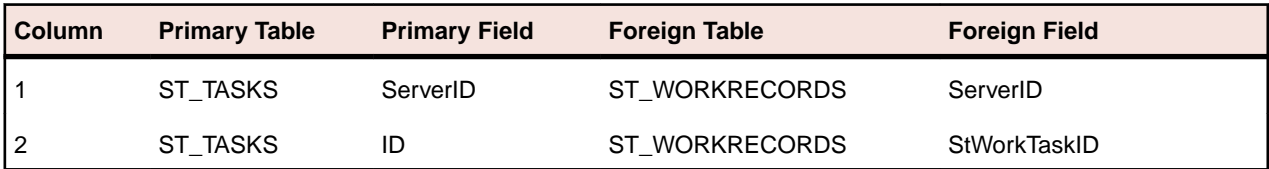

# **Index**

### **A**

adding a new web report [13](#page-12-0)

### **B**

Business Objects reports [15](#page-14-0)

### **C**

Crystal Reports [15](#page-14-0)

### **D**

Datamart Extractor [7](#page-6-0) Datamart Extractor command line parameters [9](#page-8-0) Datamart Synchronizer [11](#page-10-0)

### **E**

extraction file creating [7](#page-6-0) editing [8](#page-7-0) purging an extraction [9](#page-8-0) removing [9](#page-8-0) running [9](#page-8-0) stopping an extraction [9](#page-8-0) extraction files [7](#page-6-0)

### **I**

introduction [6](#page-5-0)

### **P**

product support [5](#page-4-0) purging an extraction [9](#page-8-0)

### **R**

reports [15](#page-14-0) running an extraction [9](#page-8-0)

### **S**

schema [17](#page-16-0) ST\_AUDITS [17](#page-16-0) ST\_CHANGEPACKAGECHANGES [18](#page-17-0) ST\_CHANGEPACKAGEHISTORY [18](#page-17-0) ST\_CHANGEPACKAGES [19](#page-18-0) ST\_CRHISTORY [21](#page-20-0) ST\_CRS [22](#page-21-0) ST\_ENUMVALUES [24](#page-23-0) ST\_FILEHISTORY [25](#page-24-0) ST\_FILES [26](#page-25-0) ST\_FOLDERHISTORY [28](#page-27-0) ST\_FOLDERS [28](#page-27-0) ST\_GROUPS [30](#page-29-0) ST\_GROUPUSERS [30](#page-29-0) ST\_ITEMLABELS [31](#page-30-0) ST\_ITEMLINKS [31](#page-30-0) ST\_LABELS [32](#page-31-0) ST\_LINKS [33](#page-32-0) ST\_OBJECTACLS [34](#page-33-0) ST\_PERMISSIONS [35](#page-34-0) ST\_PROJECTS [36](#page-35-0) ST\_PROMOTIONS [38](#page-37-0) ST\_PROPERTIES [38](#page-37-0) ST\_REQHISTORY [40](#page-39-0) ST\_REQS [41](#page-40-0) ST\_SERVER [42](#page-41-0) ST\_SPRINTHISTORY [43](#page-42-0) ST\_SPRINTS [44](#page-43-0) ST\_STORIES [45](#page-44-0) ST\_STORYHISTORY [47](#page-46-0) ST\_TASKHISTORY [48](#page-47-0) ST\_TASKS [50](#page-49-0) ST\_TOPICHISTORY [52](#page-51-0) ST\_TOPICS [53](#page-52-0) ST\_TRACEHISTORY [54](#page-53-0) ST\_TRACES [55](#page-54-0) ST\_TYPES [56](#page-55-0) ST\_USERS [57](#page-56-0) ST\_VIEWMEMBER [58](#page-57-0) ST\_VIEWMEMBERHISTORY [59](#page-58-0) ST\_VIEWS [60](#page-59-0) ST\_WORKRECORDHISTORY [61](#page-60-0) ST\_WORKRECORDS [62](#page-61-0) stopping an extraction [9](#page-8-0) SupportLine [5](#page-4-0)

### **U**

using Crystal Reports to view reports [14](#page-13-0)

### **V**

viewing sample reports [12](#page-11-0)